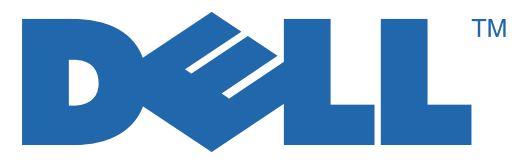

## 7130cdn Professional Color Printer User Guide

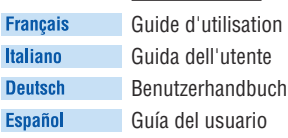

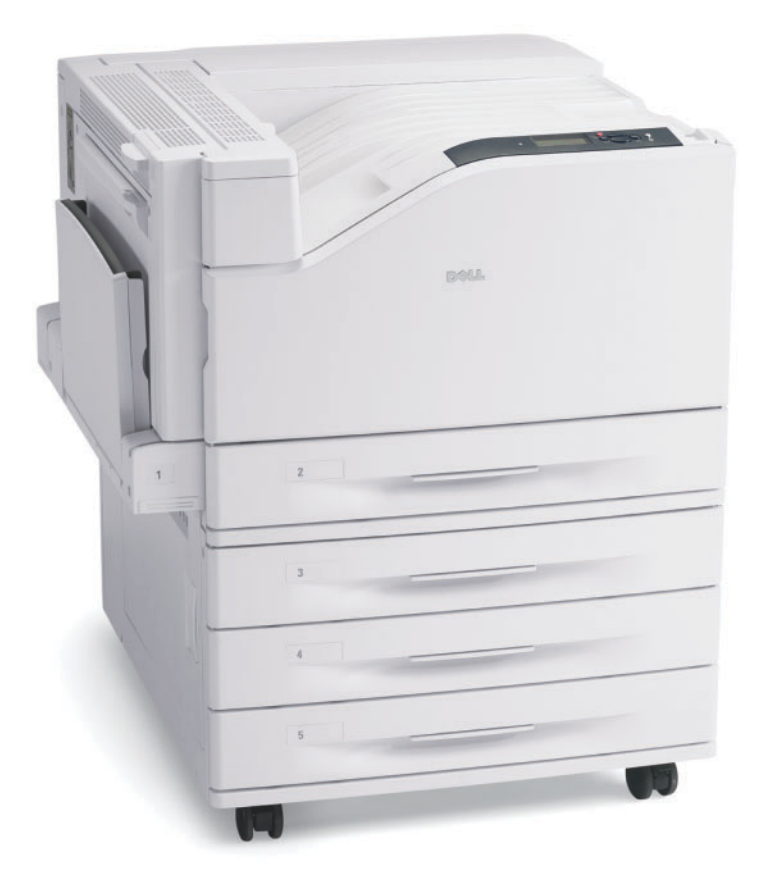

**www.support.dell.com**

La protezione del copyright rivendicata comprende tutti i materiali e le informazioni tutelabili dalle leggi sul copyright ora permessi per legge scritta o giudiziale o concessi più avanti, incluso, senza limitazione, il materiale generato dai programmi software visualizzati sullo schermo quali stili, modelli, icone, schede video, aspetti, ecc.

Marchi commerciali utilizzati nel testo: Adobe Reader<sup>®</sup>, Adobe Type Manager<sup>®</sup>, ATM™, Flash<sup>®</sup>, Macromedia<sup>®</sup>, Photoshop<sup>®</sup> e PostScript<sup>®</sup> sono marchi commerciali di Adobe Systems Incorporated negli Stati Uniti e/o in altri paesi.

Walk-Up<sup>®</sup> è un marchio di Xerox Corporation negli Stati Uniti e/o in altri paesi.

Apple<sup>®</sup>, AppleTalk<sup>®</sup>, Bonjour<sup>®</sup>, EtherTalk<sup>®</sup>, Macintosh<sup>®</sup>, Mac OS<sup>®</sup> e TrueType<sup>®</sup> sono marchi di Apple Computer, Inc. negli Stati Uniti e/o in altri paesi.

HP-GL<sup>®</sup>, HP-UX<sup>®</sup> e PCL<sup>®</sup> sono marchi di Hewlett-Packard Corporation negli Stati Uniti e/o in altri paesi.

IBM<sup>®</sup> e AIX<sup>®</sup> sono marchi di International Business Machines Corporation negli Stati Uniti e/o in altri paesi.

Microsoft<sup>®</sup>, Windows Vista®, Windows<sup>®</sup> e Windows Server<sup>®</sup> sono marchi di Microsoft Corporation negli Stati Uniti e/o in altri paesi.

Novell<sup>®</sup>, NetWare<sup>®</sup>, NDPS<sup>®</sup>, NDS<sup>®</sup>, Novell Directory Services<sup>®</sup>, IPX<sup>™</sup> e Novell Distributed Print Services<sup>™</sup> sono marchi di Novell, Incorporated negli Stati Uniti e/o in altri paesi.

SGI® IRIX® è un marchio di Silicon Graphics, Inc.

SunSM, Sun Microsystems™ e Solaris™ sono marchi Sun Microsystems, Incorporated negli Stati Uniti e/o in altri paesi.

UNIX® è un marchio negli Stati Uniti e in altri paesi, concesso su licenza esclusiva di X/Open Company Limited.

Questo prodotto soddisfa le direttive ENERGY STAR® per il risparmio energetico. Il nome e il logo ENERGY STAR sono marchi registrati negli Stati Uniti.

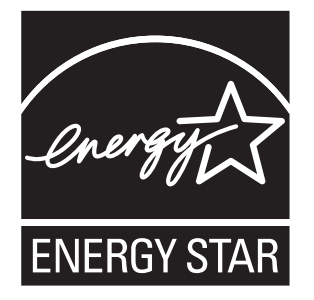

In questo documento, potrebbero essere stati utilizzati altri marchi e nomi commerciali in riferimento a entità che rivendicano i marchi e i nomi dei relativi prodotti. Dell Inc. dichiara di non avere alcun interesse proprietario in marchi e nomi commerciali diversi dai propri.

## Sommario

#### [1 Funzioni](#page-6-0)

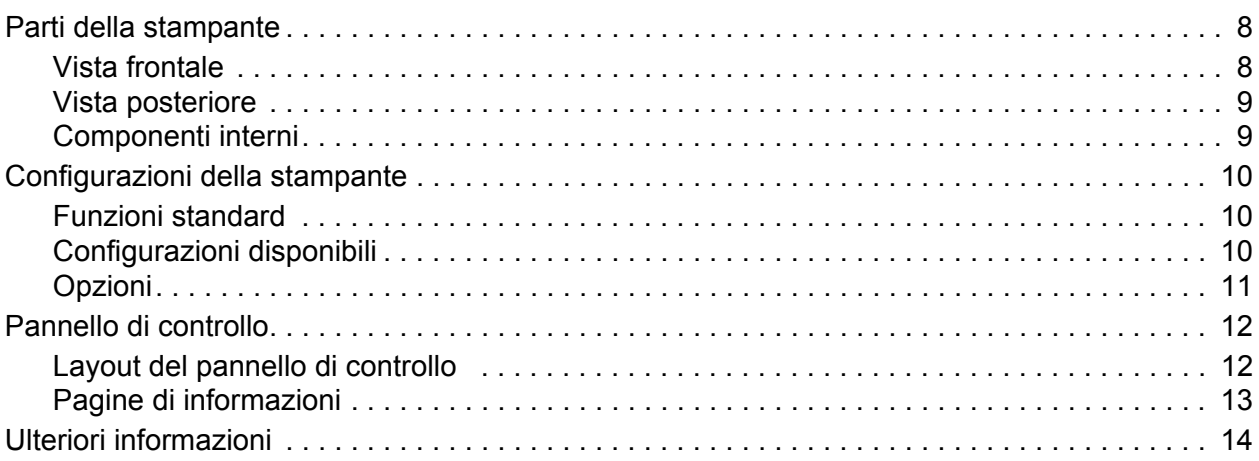

#### [2 Nozioni di base sulla rete](#page-14-0)

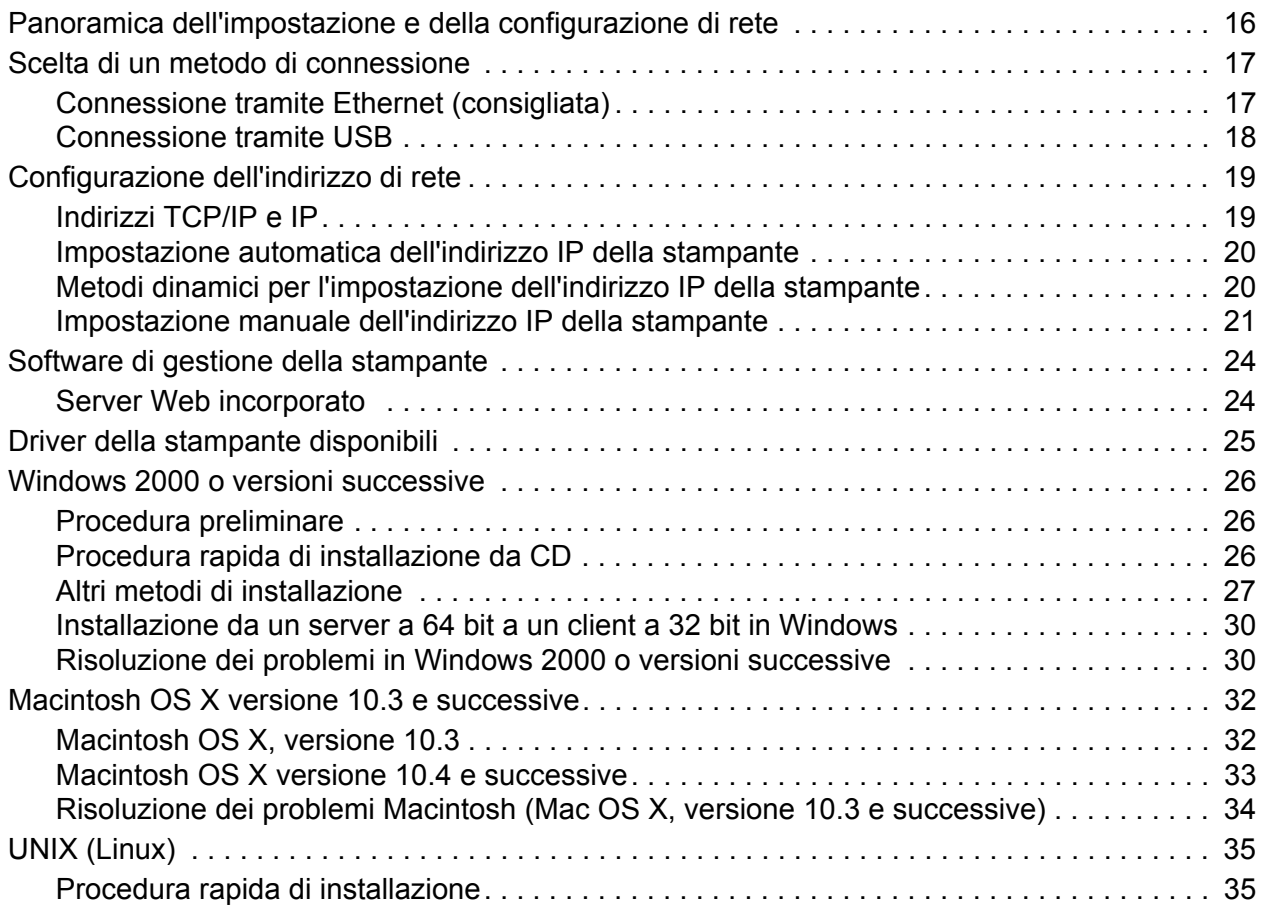

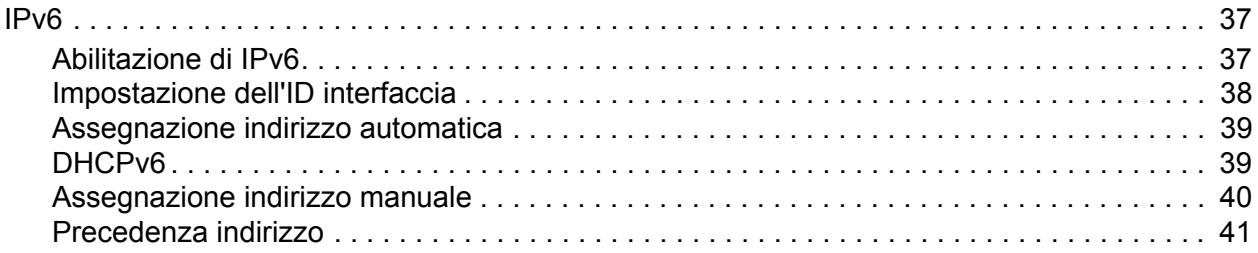

#### [3 Stampa](#page-42-0)

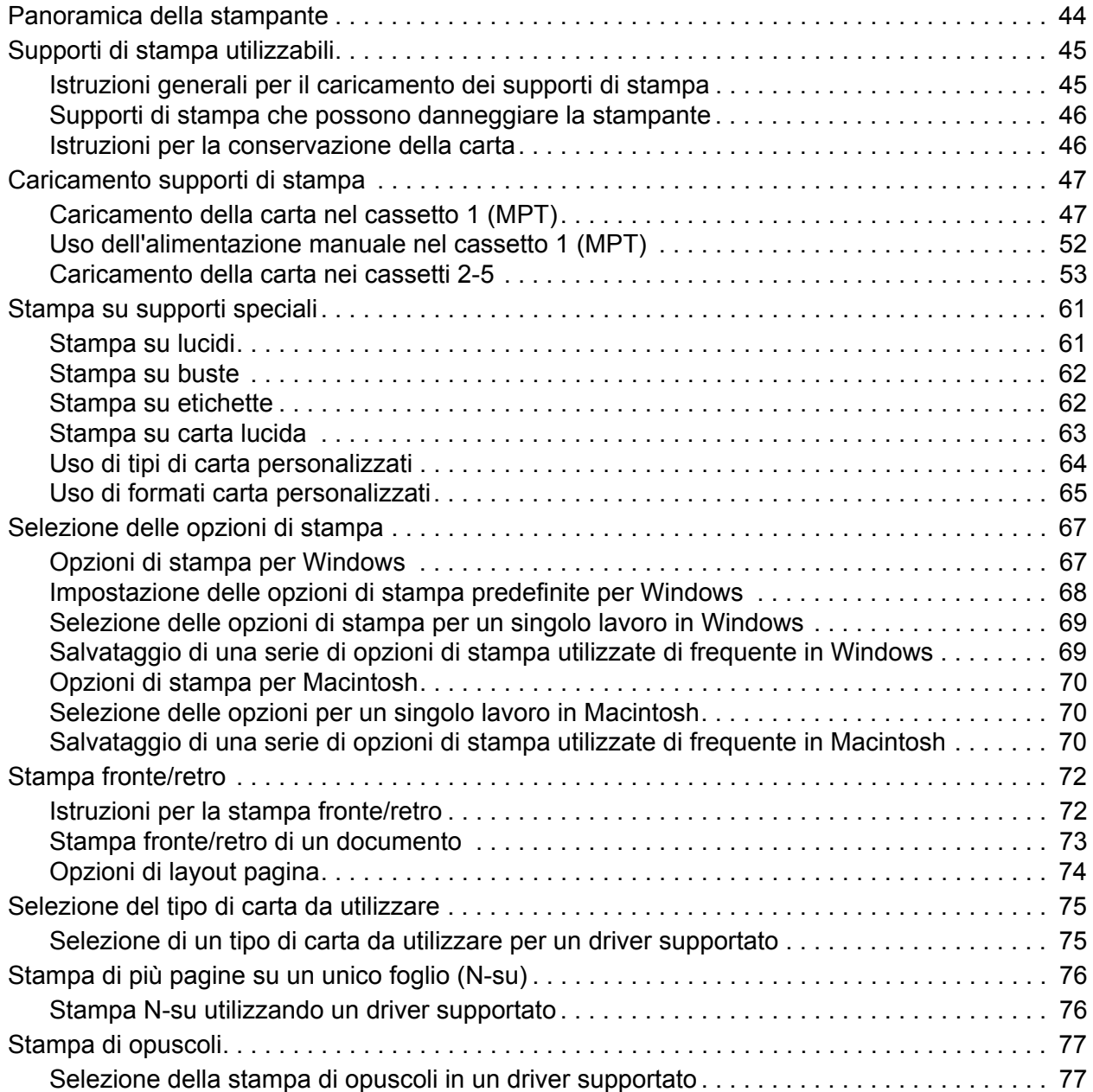

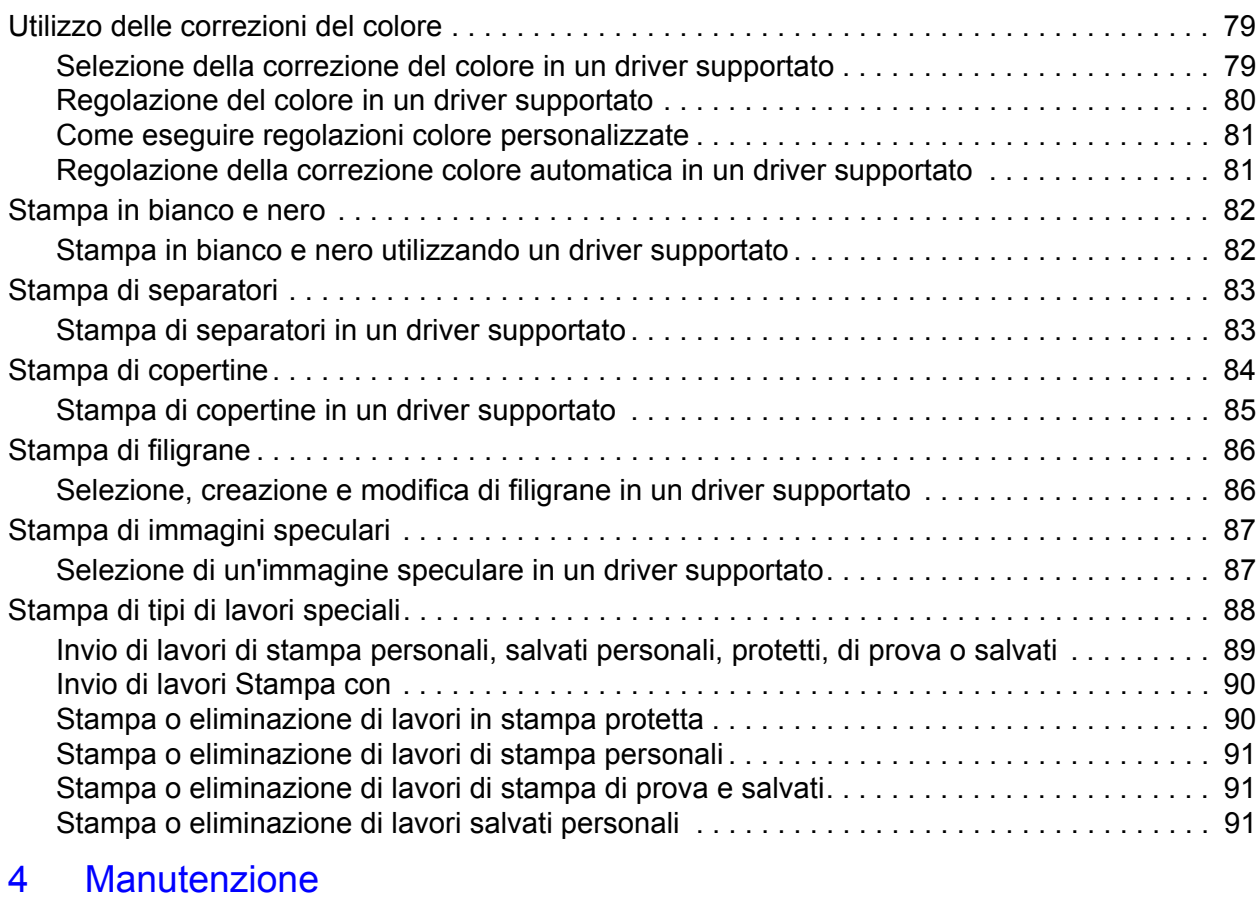

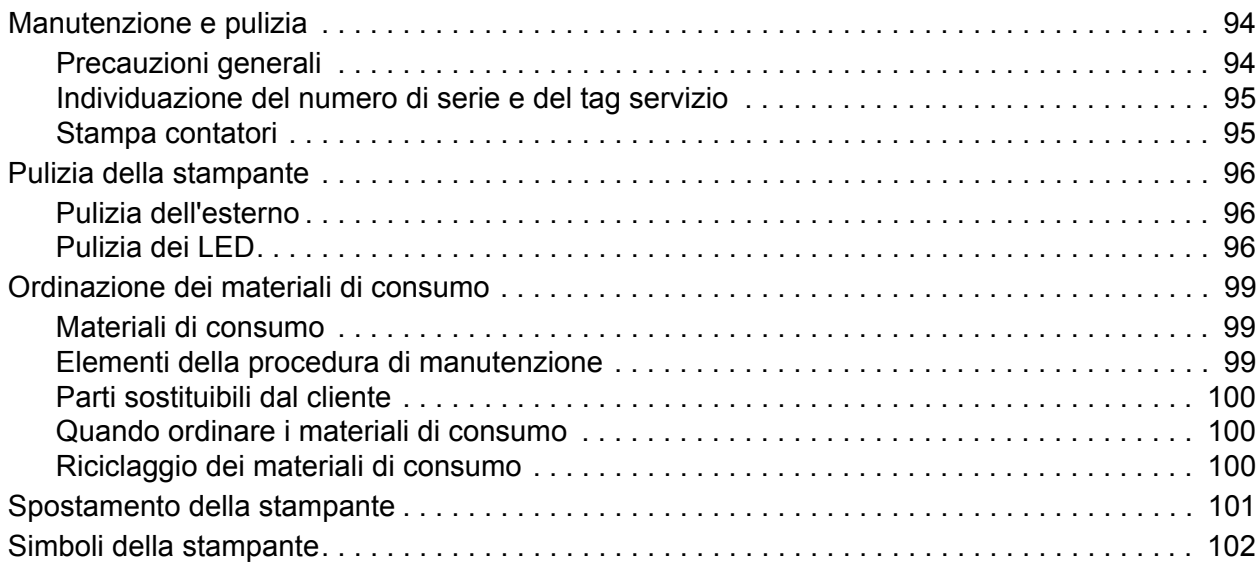

#### [5 Risoluzione dei problemi](#page-102-0)

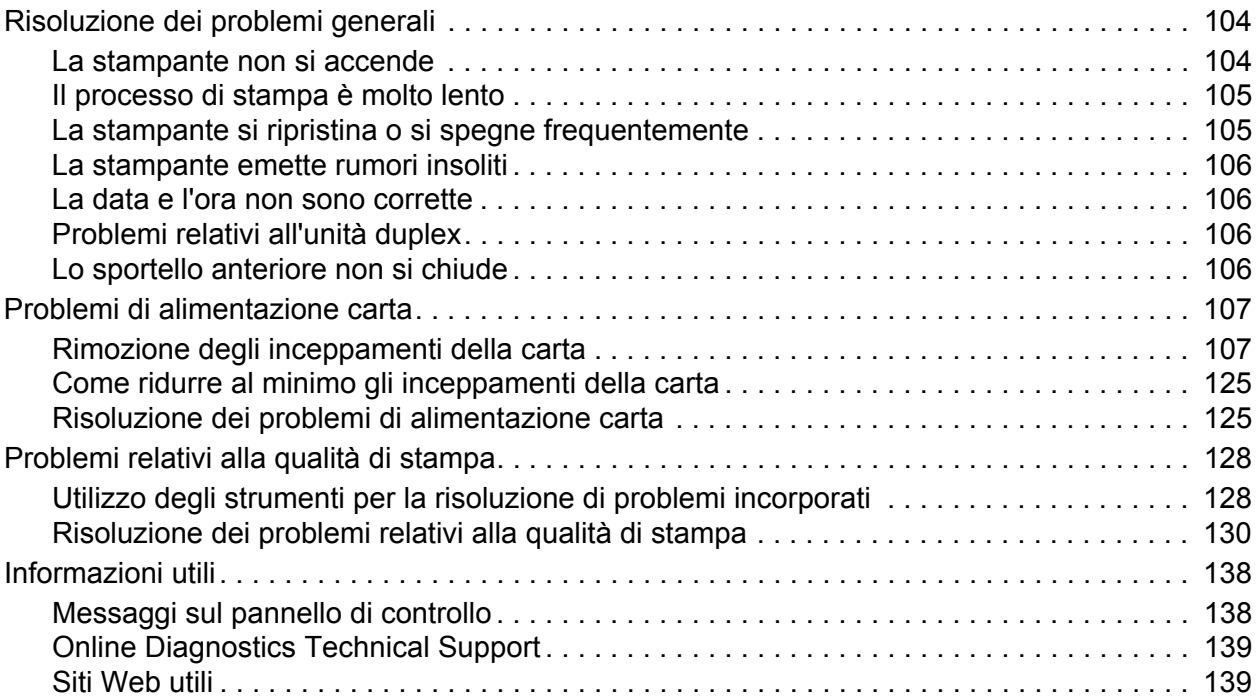

#### [A Specifiche stampante](#page-140-0)

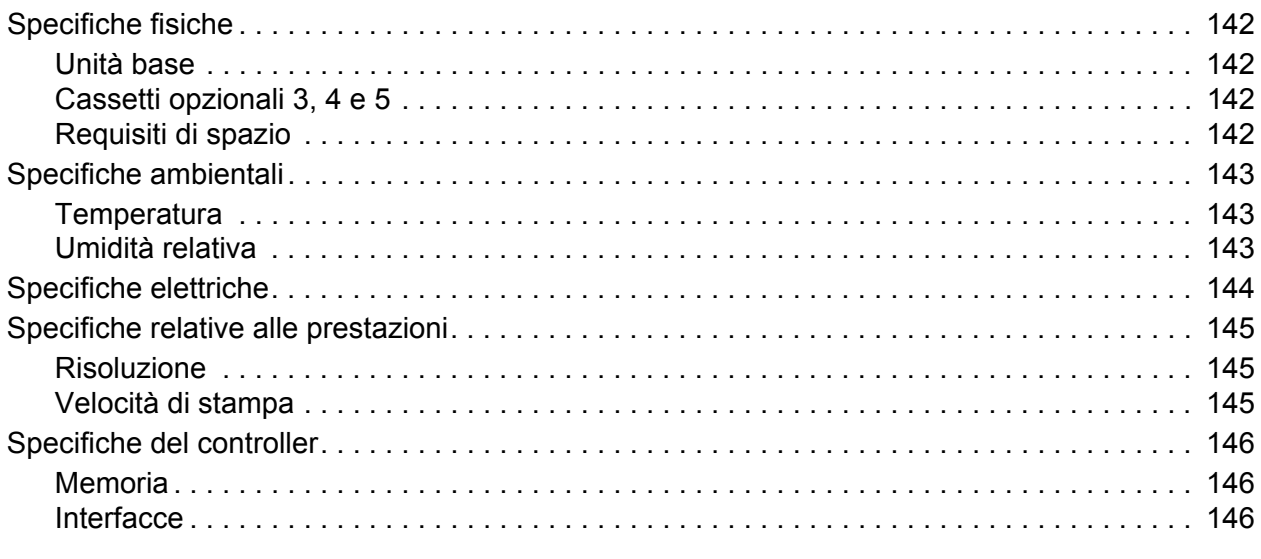

#### [Indice](#page-146-0)

# 1

## <span id="page-6-0"></span>Funzioni

Questo capitolo comprende:

- [Parti della stampante](#page-7-0)
- [Configurazioni della stampante](#page-9-0)
- [Pannello di controllo](#page-11-0)
- [Ulteriori informazioni](#page-13-0)

## <span id="page-7-0"></span>**Parti della stampante**

Questa sezione comprende:

- [Vista frontale](#page-7-1)
- [Vista posteriore](#page-8-0)
- [Componenti interni](#page-8-1)

#### <span id="page-7-1"></span>**Vista frontale**

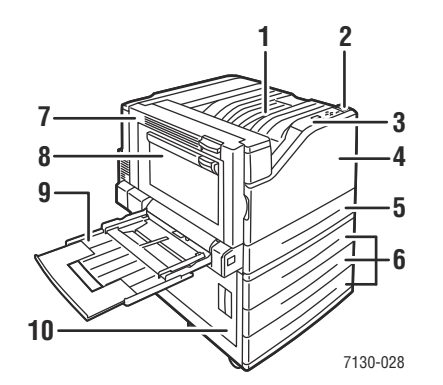

- 1. Cassetto di uscita superiore
- 2. Interruttore di alimentazione
- 3. Pannello di controllo
- 4. Sportello anteriore
- 5. Cassetto 2
- 6. Cassetto 3, 4 e 5 (opzionale)
- 7. Sportello A
- 8. Sportello B
- 9. Cassetto 1 (MPT)
- 10. Sportello C

#### <span id="page-8-0"></span>**Vista posteriore**

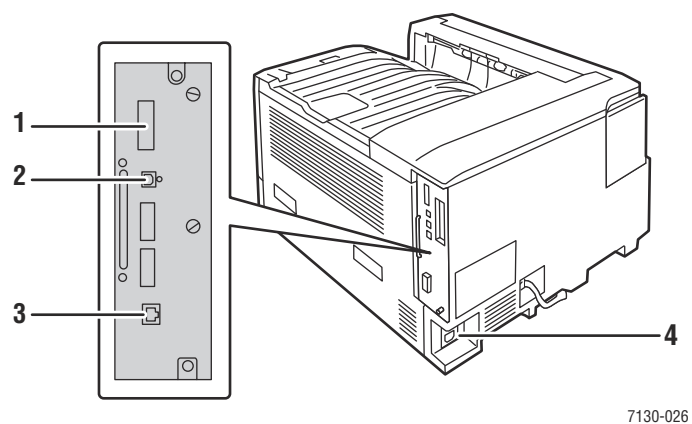

- 
- 1. Scheda di configurazione 3. Connessione Ethernet
	-
- 2. Connessione USB 2. Connettore del cavo di alimentazione
- 

#### <span id="page-8-1"></span>**Componenti interni**

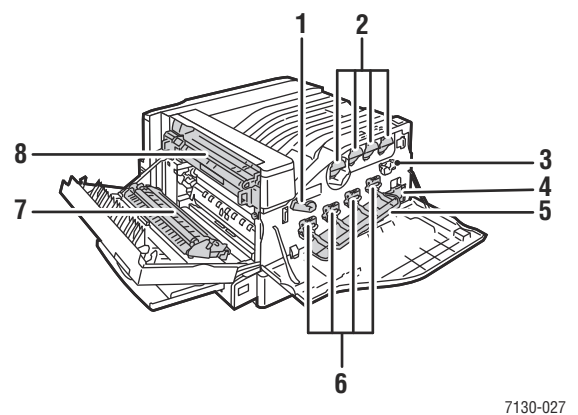

- 
- 1. Leva del coperchio dell'unità Immagine 5. Coperchio unità Immagine
- 2. Cartucce di toner **6.** Unità Immagine
- 3. Unità di pulizia cinghia 7. Rullo di trasferimento
- 4. Cartuccia di recupero scorie **8.** Fusore
- 
- 
- -

## <span id="page-9-0"></span>**Configurazioni della stampante**

- [Funzioni standard](#page-9-1)
- [Configurazioni disponibili](#page-9-2)
- **[Opzioni](#page-10-0)**

#### <span id="page-9-1"></span>**Funzioni standard**

La Stampante a colori professionale Dell 7130cdn è dotata di numerose funzioni capaci di soddisfare tutte le esigenze di stampa:

- Velocità di stampa massima di 35 pagine al minuto (ppm) per la stampa in bianco e nero e 35 ppm per la stampa a colori (su carta comune formato letter)
- Processore da 1 GHz
- 1200 x 600 dpi (modalità Standard), 1200 x 1200 dpi (modalità Avanzata e Foto)
- Cassetto 1 multiuso (MPT) che contiene fino a 100 fogli
- Cassetto 2 che contiene fino a 500 fogli
- 512 MB di memoria RAM, espandibile a 2 GB
- Font PostScript e PCL
- Connessioni USB ed Ethernet 10/100/1000Base-TX
- Carta fino a 12 x 18 poll. (SRA3)
- Grammatura carta fino a 280 g/m<sup>2</sup>
- Fascicolazione a livello RAM

#### <span id="page-9-2"></span>**Configurazioni disponibili**

La Stampante Dell 7130cdn è disponibile in una sola configurazione.

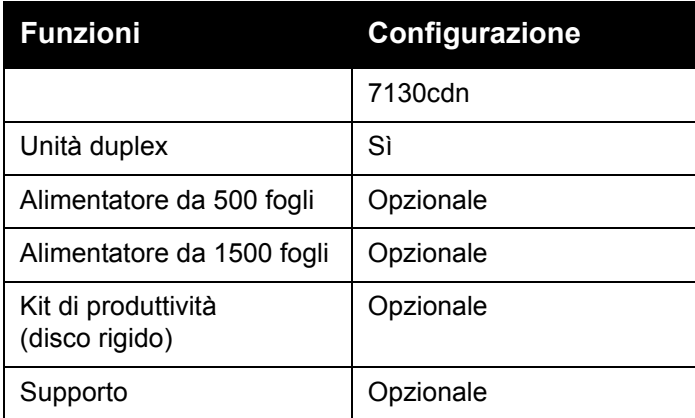

**Nota:** la stampante supporta l'alimentatore da 500 fogli o l'alimentatore da 1500 fogli opzionale ma non entrambi contemporaneamente.

#### <span id="page-10-0"></span>**Opzioni**

Di seguito sono riportate le opzioni disponibili per la Stampante Dell 7130cdn.

- **Alimentatore da 500 fogli**: fornisce il cassetto 3 per una maggiore capacità di alimentazione.
- **Alimentatore da 1500 fogli**: fornisce i cassetti 3, 4 e 5 per una maggiore capacità di alimentazione.
- **Kit di produttività**: comprende un disco rigido interno e supporta la fascicolazione tramite disco. Consente di abilitare le seguenti funzioni di stampa:
	- Lavori di stampa personali
	- Lavori di stampa salvati personali
	- Lavori in stampa protetta
	- Lavori di stampa di prova
	- Lavori di stampa salvati
	- Lavori Stampa con
- **Supporto**: offre spazio per la conservazione dei materiali di consumo. È dotato di rotelle e prolunghe per posizionare la stampante e il pannello di controllo all'altezza appropriata.

Per ulteriori informazioni sulle opzioni, visitare il sito [www.dell.com/supplies](http://www.dell.com/supplies).

## <span id="page-11-0"></span>**Pannello di controllo**

Questa sezione comprende:

- [Layout del pannello di controllo](#page-11-1)
- [Pagine di informazioni](#page-12-0)

#### <span id="page-11-1"></span>**Layout del pannello di controllo**

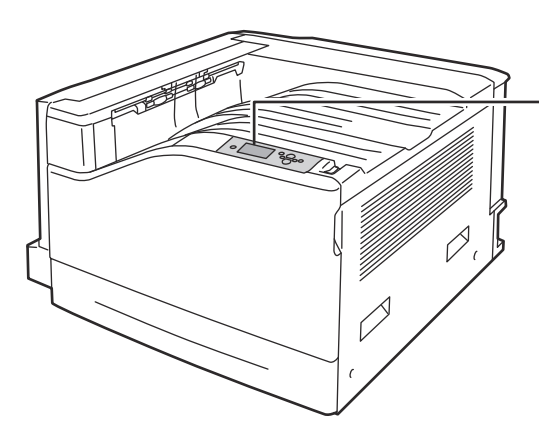

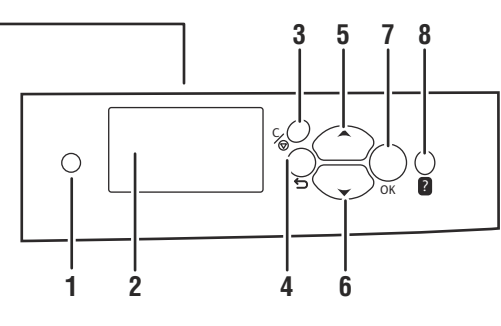

7130-029

- 1. **Indicatore luminoso** Lampeggia durante la ricezione e la stampa di un lavoro.
- **2. Display grafico** Riporta i messaggi di stato e menu.
- 3. Pulsante **Annulla** Consente di annullare il lavoro di stampa corrente.
- 4. Pulsante **Indietro** Consente di ritornare alla voce di menu precedente.
- 5. Pulsante **Freccia su** Consente di scorrere i menu verso l'alto.
- 6. Pulsante **Freccia giù** Consente di scorrere i menu verso il basso.
- 7. Pulsante **OK** Consente di selezionare l'impostazione corrente.
- 8. Pulsante **Guida (?)** Consente di visualizzare un messaggio della guida con informazioni sulla stampante, come stato della stampante, messaggi di errore e informazioni di manutenzione.

#### <span id="page-12-0"></span>**Pagine di informazioni**

La stampante è dotata di una serie di pagine di informazioni che è possibile stampare. Le pagine di informazioni forniscono informazioni di riferimento sulla stampante e sulla sua configurazione corrente.

Per stampare una pagina di informazioni:

- 1. Sul pannello di controllo, premere il pulsante **Freccia giù** per selezionare **Informazioni** > **Pagine di informazioni**.
- 2. Selezionare la pagina di informazioni e premere il pulsante **OK**.

**Nota:** le pagine di informazioni possono essere stampate anche dal server Web incorporato.

#### **Diagramma dei menu**

La pagina di informazioni Diagramma dei menu mostra come spostarsi su ciascuna funzione della stampante. È utile per conoscere le capacità e impostare i nomi della stampante.

#### **Pagina di configurazione**

La pagina di configurazione riporta informazioni sulla configurazione corrente della stampante ed è utile per l'analisi della rete e per la risoluzione dei problemi in generale.

## <span id="page-13-0"></span>**Ulteriori informazioni**

I seguenti collegamenti forniscono ulteriori informazioni sulla stampante e le sue funzioni.

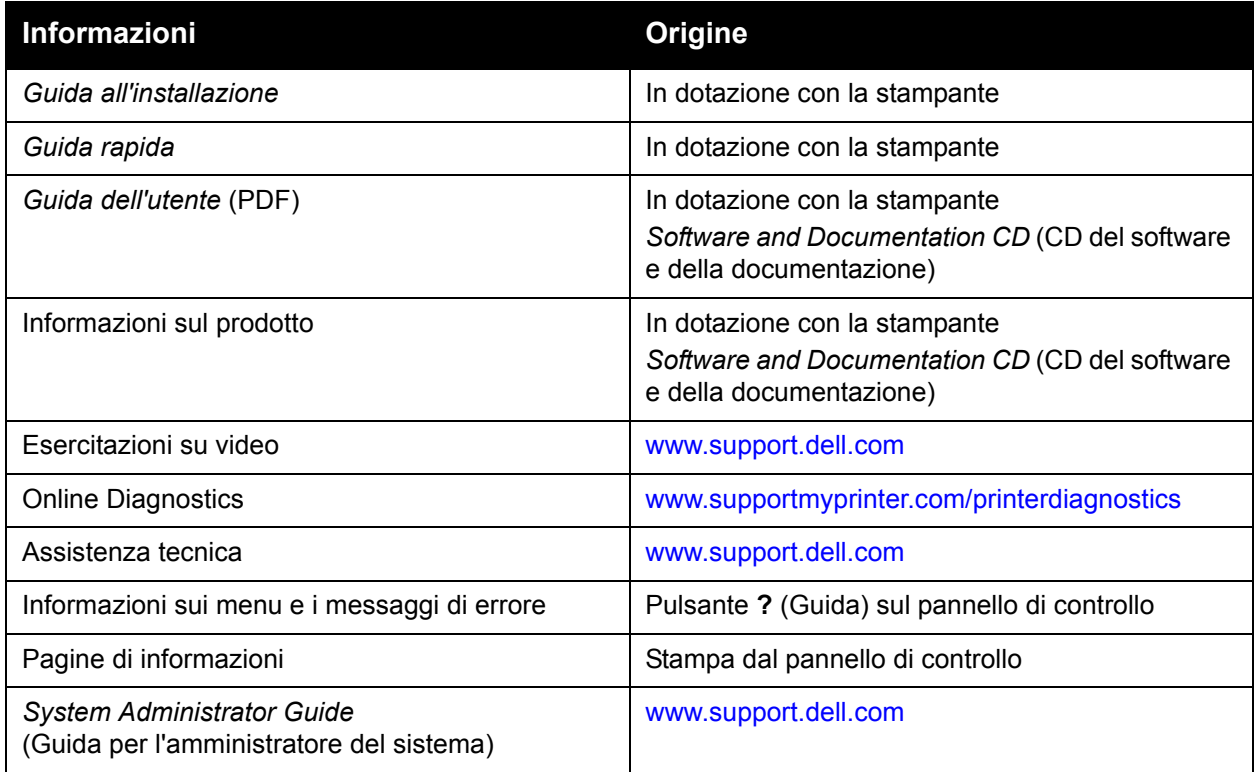

2

## <span id="page-14-0"></span>Nozioni di base sulla rete

Questo capitolo comprende:

- [Panoramica dell'impostazione e della configurazione di rete](#page-15-0)
- [Scelta di un metodo di connessione](#page-16-0)
- [Configurazione dell'indirizzo di rete](#page-18-0)
- [Software di gestione della stampante](#page-23-0)
- [Driver della stampante disponibili](#page-24-0)
- [Windows 2000 o versioni successive](#page-25-0)
- [Macintosh OS X versione 10.3 e successive](#page-31-0)
- [UNIX \(Linux\)](#page-34-0)
- [IPv6](#page-36-0)

Questo capitolo fornisce informazioni di base sull'impostazione e sulla connessione della stampante.

**Nota:** per informazioni su come impostare e collegare la stampante in una rete IPv6, vedere [IPv6 a pagina 37](#page-36-0).

### <span id="page-15-0"></span>**Panoramica dell'impostazione e della configurazione di rete**

Per impostare e configurare la rete:

- 1. Collegare la stampante alla rete usando l'hardware e i cavi consigliati.
- 2. Accendere la stampante e il computer.
- 3. Stampare la pagina di configurazione e conservarla come riferimento per le impostazioni di rete.
- 4. Installare il driver sul computer dal *Software and Documentation CD* (CD del software e della documentazione). Per informazioni sull'installazione dei driver, consultare la sezione di questo capitolo relativa al sistema operativo in uso.
- 5. Configurare l'indirizzo TCP/IP della stampante, necessario per identificare la stampante all'interno della rete.
	- Sistemi operativi Windows: se la stampante viene collegata a una rete TCP/IP già esistente, eseguire il programma di installazione dal *Software and Documentation CD* (CD del software e della documentazione) per configurare automaticamente l'indirizzo IP della stampante. Se necessario, è possibile impostare l'indirizzo IP della stampante anche manualmente, sul pannello di controllo.
	- Sistemi operativi Macintosh: impostare manualmente l'indirizzo TCP/IP della stampante sul pannello di controllo.
- 6. Stampare una pagina di configurazione per verificare le nuove impostazioni.

**Nota:** se il *Software and Documentation CD* (CD del software e della documentazione) non è disponibile, è possibile scaricare la versione più aggiornata del driver da [www.support.dell.com.](http://www.support.dell.com)

## <span id="page-16-0"></span>**Scelta di un metodo di connessione**

È possibile collegare la stampante tramite una connessione Ethernet o USB. L'hardware e i cavi richiesti variano in base al tipo di connessione scelto. I cavi e l'hardware non sono generalmente forniti con la stampante e devono, pertanto, essere acquistati separatamente. Questa sezione comprende:

- [Connessione tramite Ethernet \(consigliata\)](#page-16-1)
- [Connessione tramite USB](#page-17-0)

#### <span id="page-16-1"></span>**Connessione tramite Ethernet (consigliata)**

La connessione Ethernet può essere utilizzata per uno o più computer e consente di supportare più stampanti e sistemi su un'unica rete Ethernet. Si consiglia di utilizzare la connessione Ethernet per i seguenti motivi:

- La stampante può essere utilizzata da più computer simultaneamente.
- In alcuni casi, è più veloce di una comune connessione USB.
- Offre accesso diretto al server Web incorporato (EWS) per la gestione, la configurazione e il monitoraggio della stampante.

#### **Connessione di rete**

A seconda della configurazione del sistema in uso, per la connessione Ethernet è necessario disporre dell'hardware e dei cavi seguenti.

- Per la connessione a un solo computer, è necessario un cavo incrociato Ethernet RJ-45.
- Per la connessione a uno o più computer tramite hub Ethernet, cavo o router DSL, sono necessari due o più cavi a doppino intrecciato (categoria 5/RJ-45), (un cavo per dispositivo).

Per la connessione a uno o più computer tramite hub, collegare il computer all'hub con un cavo, quindi collegare la stampante all'hub con il secondo cavo. Utilizzare una qualsiasi porta dell'hub, eccetto la porta uplink.

*Vedere anche:* 

[Configurazione dell'indirizzo di rete](#page-18-0) [Driver della stampante disponibili](#page-24-0)

#### <span id="page-17-0"></span>**Connessione tramite USB**

Se si prevede di collegare un solo computer alla stampante, la connessione USB ha una buona velocità di trasmissione dei dati, anche se inferiore alla velocità di una connessione Ethernet. Per la connessione USB, è necessario disporre di Windows 2000/XP/Server 2003 o versione successiva. Gli utenti Macintosh devono usare Mac OS X, versione 10.3 e successive.

#### **Connessione USB**

La connessione USB richiede un cavo USB A/B standard. Il cavo non è fornito con la stampante e deve essere acquistato separatamente. Accertarsi di utilizzare il cavo USB (1.x o 2.0) corretto per la connessione in uso.

- 1. Collegare un'estremità del cavo USB alla stampante, quindi accenderla.
- 2. Collegare l'altra estremità del cavo USB al computer.

*Vedere anche:* 

[Driver della stampante disponibili](#page-24-0)

## <span id="page-18-0"></span>**Configurazione dell'indirizzo di rete**

Questa sezione comprende:

- [Indirizzi TCP/IP e IP](#page-18-1)
- [Impostazione automatica dell'indirizzo IP della stampante](#page-19-0)
- [Metodi dinamici per l'impostazione dell'indirizzo IP della stampante](#page-19-1)
- [Impostazione manuale dell'indirizzo IP della stampante](#page-20-0)

#### <span id="page-18-1"></span>**Indirizzi TCP/IP e IP**

PC e stampanti utilizzano principalmente i protocolli TCP/IP per comunicare in una rete Ethernet. Con i protocolli TCP/IP, ciascuna stampante e ciascun computer devono disporre di un indirizzo IP univoco. È importante che gli indirizzi siano simili, ma non identici: è sufficiente che l'ultima cifra sia diversa. Ad esempio, la stampante può avere l'indirizzo 192.168.1.2 e il computer l'indirizzo 192.168.1.3. Un altro dispositivo potrà avere l'indirizzo 192.168.1.4.

Generalmente, i computer Macintosh comunicano con le stampanti della rete mediante il protocollo TCP/IP o EtherTalk. Per i sistemi Mac OS X, è preferibile utilizzare TCP/IP. A differenza del protocollo TCP/IP, tuttavia, EtherTalk non richiede indirizzi IP per stampanti e computer.

Molte reti dispongono di un server DHCP (Dynamic Host Configuration Protocol). Un server DHCP programma automaticamente un indirizzo IP in ogni PC e stampante della rete configurati per l'utilizzo di DHCP ed è integrato nella maggior parte dei router via cavo e DSL disponibili in commercio. Se si usa un router via cavo o DSL, consultare la documentazione del dispositivo per ulteriori informazioni sull'assegnazione degli indirizzi IP.

In una rete di grandi dimensioni, rivolgersi all'amministratore di rete per gli indirizzi TCP/IP appropriati e le informazioni di configurazione aggiuntive.

Se si crea una rete LAN di dimensioni ridotte o si collega la stampante direttamente al computer tramite una connessione Ethernet, seguire la procedura per l'impostazione automatica dell'indirizzo IP della stampante.

*Vedere anche:*  [IPv6](#page-36-0)

#### <span id="page-19-0"></span>**Impostazione automatica dell'indirizzo IP della stampante**

Se la stampante viene collegata a una piccola rete TCP/IP già esistente e sprovvista di server DHCP, usare il programma di installazione del *Software and Documentation CD* (CD del software e della documentazione) per rilevare l'indirizzo IP della stampante o assegnarne uno. Inserire il *Software and Documentation CD* (CD del software e della documentazione) nell'unità CD-ROM del computer. Dopo l'avvio del programma di installazione, attenersi alle istruzioni visualizzate a video.

**Nota:** per un corretto funzionamento del programma di installazione automatica, la stampante deve essere collegata a una rete TCP/IP funzionante.

#### <span id="page-19-1"></span>**Metodi dinamici per l'impostazione dell'indirizzo IP della stampante**

Sono disponibili due protocolli per l'impostazione dinamica dell'indirizzo IP della stampante:

- DHCP (abilitato su tutte le stampanti Dell come impostazione predefinita)
- IP automatico

È possibile attivare/disattivare entrambi i protocolli dal pannello di controllo oppure utilizzare il server Web incorporato per attivare/disattivare DHCP.

**Nota:** è possibile visualizzare l'indirizzo IP della stampante in ogni momento. Sul pannello di controllo, selezionare **Informazioni**, premere il pulsante **OK**, selezionare **Identificazione stampante**, quindi premere il pulsante **OK**.

#### **Utilizzo del pannello di controllo**

Per attivare/disattivare il protocollo DHCP o IP automatico:

- 1. Sul pannello di controllo, selezionare **Impostazioni stampante** > **Impostazione connessione** > **Impostazione rete** > **Impostazione TCP/IPv4**, quindi premere il pulsante **OK**.
- 2. Selezionare **DHCP/BOOTP** o **IP automatico**.
- 3. Premere il pulsante **OK** per **attivare** o **disattivare** la selezione.

#### **Uso di EWS (server Web incorporato)**

Per attivare/disattivare il protocollo DHCP:

- 1. Avviare il browser Web.
- 2. Immettere l'indirizzo IP della stampante nel campo **Indirizzo** del browser.
- 3. Selezionare **Proprietà**.
- 4. Selezionare la cartella **Protocolli** nel pannello di navigazione sinistro.
- 5. Selezionare **TCP/IP**.
- 6. Fare clic sul pulsante **TCP/IP (v4)**.
- 7. Nella sezione Impostazioni BOOTP/DHCP, impostare l'opzione **BOOTP/DHCP** su **Attivato** o **Disattivato**.
- 8. Nella sezione Impostazioni TCP/IP, immettere l'indirizzo IP statico che potrebbe essere diverso dal DHCP o dall'indirizzo IP automatico in elenco. Verificare che la maschera di rete e l'indirizzo gateway/router siano quelli corretti per la rete.
- 9. Fare clic sul pulsante **Salva modifiche**.

#### **Uso dei nomi host con DNS (Domain Name Service)**

La stampante supporta l'assegnazione dinamica dei nomi di dominio tramite un resolver DNS incorporato. Il protocollo del resolver DNS comunica con uno o più server DNS per risolvere l'indirizzo IP di un determinato nome host o il nome host di un determinato indirizzo IP.

Per usare un nome host IP per la stampante, l'amministratore del sistema deve aver configurato uno o più server DNS e un database dello spazio dei nomi di dominio DNS locale. Per configurare la stampante per l'assegnazione dinamica dei nomi di dominio, fornire fino a due indirizzi IP del server dei nomi DNS.

#### **DDNS (Dynamic Domain Name Service)**

La stampante supporta l'assegnazione dinamica dei nomi di dominio tramite DHCP. Per consentire l'utilizzo di DDNS è necessario che il protocollo DHCP sia abilitato. Il server DHCP della rete deve inoltre supportare l'aggiornamento dinamico DNS tramite il supporto dell'opzione 12 o dell'opzione 81. Per ulteriori informazioni, consultare l'amministratore della rete.

- 1. Avviare il browser Web.
- 2. Immettere l'indirizzo IP della stampante nel campo **Indirizzo** del browser.
- 3. Selezionare **Proprietà**.
- 4. Selezionare la cartella **Protocolli** nel pannello di navigazione sinistro.
- 5. Selezionare **TCP/IP**, quindi fare clic sul pulsante **TCP/IP (v4)**.
- 6. Nella sezione Impostazioni BOOTP/DHCP, impostare l'opzione **BOOTP/DHCP** su **Attivato**.
- 7. Fare clic sul pulsante **DNS/WINS**.
- 8. Per abilitare DDNS, impostare quanto segue:
	- **Registrazione DNS dinamica**  Impostare su **Attivato**.
	- **Nome host** Usare il nome predefinito fornito da Dell o immetterne un altro.
	- **Server WINS primario** (opzionale)
	- **Server WINS secondario** (opzionale)
- 9. Al termine, fare clic su **Salva modifiche**.

#### <span id="page-20-0"></span>**Impostazione manuale dell'indirizzo IP della stampante**

**Nota:** verificare che l'indirizzo IP del computer sia stato configurato correttamente per la rete. Per maggiori informazioni, contattare l'amministratore di rete.

Se si è collegati a una rete che non dispone di un server DHCP o ci si trova in un ambiente in cui l'amministratore della rete assegna gli indirizzi IP delle stampanti, è possibile utilizzare il metodo descritto di seguito per impostare manualmente l'indirizzo IP. L'impostazione manuale dell'indirizzo IP annulla le opzioni DHCP e IP automatico. In alternativa, se si lavora in un ufficio di piccole dimensioni con un unico PC e si utilizza una connessione remota via modem, l'indirizzo IP può essere impostato manualmente.

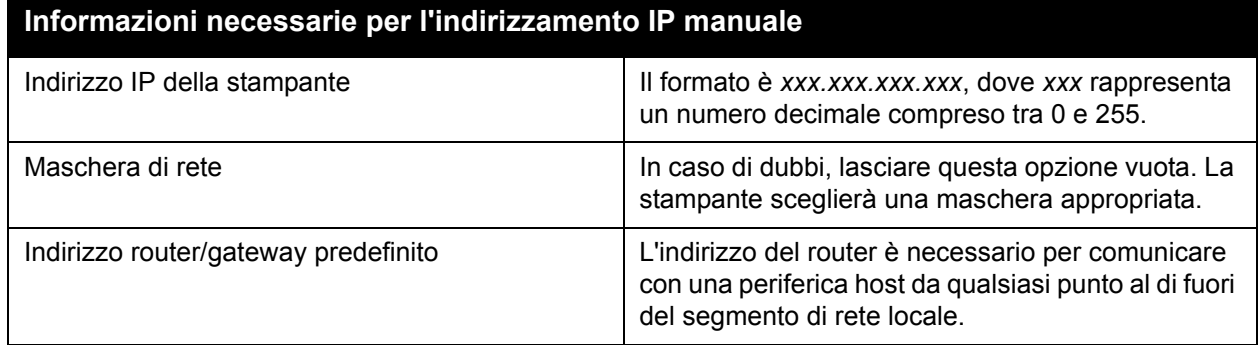

#### **Utilizzo del pannello di controllo**

Per impostare manualmente l'indirizzo IP:

- 1. Sul pannello di controllo, selezionare **Impostazioni stampante** > **Impostazione connessione** > **Impostazione rete** > **Impostazione TCP/IPv4**, quindi premere il pulsante **OK**.
- 2. Selezionare **DHCP/BOOTP**, quindi premere il pulsante **OK** per selezionare **Disattivato**.
- 3. Selezionare **Indirizzo IPv4**, quindi premere il pulsante **OK**.
- 4. Inserire l'indirizzo IP della stampante, quindi premere il pulsante **OK**.

#### **Variazione o modifica dell'indirizzo IP tramite server Web incorporato**

EWS comprende una semplice interfaccia che consente di gestire, configurare e monitorare le stampanti della rete dal proprio desktop usando un server Web incorporato. Per informazioni più dettagliate su EWS, fare clic sul pulsante **Guida** all'interno dell'applicazione EWS per accedere alla *Guida in linea di EWS*.

Dopo aver impostato l'indirizzo IP della stampante, è possibile modificare il protocollo TCP/IP usando il server Web incorporato.

- 1. Avviare il browser Web.
- 2. Immettere l'indirizzo IP della stampante nel campo **Indirizzo** del browser.
- 3. Fare clic su **Proprietà**.
- 4. Selezionare la cartella **Protocolli** nel pannello di navigazione sinistro.

#### 5. Selezionare **TCP/IP**.

6. Immettere o modificare le impostazioni e fare clic su **Salva modifiche** in fondo alla pagina.

*Vedere anche:* 

*System Administrator Guide* (Guida per l'amministratore del sistema) sul sito [www.support.dell.com](http://www.support.dell.com)

## <span id="page-23-0"></span>**Software di gestione della stampante**

#### <span id="page-23-1"></span>**Server Web incorporato**

L'applicazione EWS offre accesso al server Web incorporato della stampante e consente di gestire, configurare e monitorare in modo semplice le stampanti di rete utilizzando un browser Web su un computer di rete. EWS permette agli amministratori di accedere allo stato della stampante, alla configurazione, alle impostazioni di sicurezza e alle funzioni di diagnostica. Inoltre, consente l'accesso a funzioni di stampa speciali come la stampa dei lavori salvati.

EWS permette di:

- Verificare lo stato dei materiali di consumo dal computer, senza avvicinarsi alla stampante. Accedere alle registrazioni della lista lavori per assegnare costi di stampa e pianificare l'acquisto di materiali di ricambio.
- Configurare la ricerca delle stampanti di rete e visualizzare un elenco di tutte le stampanti utilizzando Risorse stampante. Questo elenco riporta le informazioni di stato correnti e permette di gestire le singole stampanti indipendentemente dai server di rete e dai sistemi operativi.
- Configurare le stampanti dal proprio computer. Il server Web incorporato semplifica la copia delle impostazioni da una stampante all'altra.
- Impostare e utilizzare un semplice sistema di stampa basato su browser Web. Il materiale di marketing, di vendita, i moduli aziendali o altri documenti standard utilizzati di frequente possono essere salvati come gruppo con le impostazioni originali del driver e ristampati a richiesta in modo veloce da qualsiasi browser dell'utente. Il supporto di queste funzioni richiede la presenza di un disco rigido sulla stampante.
- Risolvere rapidamente i problemi di stampa mediante gli strumenti di diagnostica incorporati.
- Definire un collegamento alla pagina del servizio di assistenza del server Web locale.
- Accedere ai manuali e all'Assistenza tecnica online presenti sul sito Web di Dell.

**Nota:** EWS richiede un browser Web e un collegamento TCP/IP tra la stampante e la rete (in ambienti Windows, Macintosh o UNIX). È necessario che i protocolli TCP/IP e HTTP siano attivati nella stampante. Per accedere alle pagine in Risorse stampante è necessario JavaScript. Se JavaScript è disattivato, viene visualizzato un messaggio di avvertenza e le pagine non funzionano correttamente.

Per informazioni più dettagliate su EWS, fare clic sul pulsante **Guida** all'interno dell'applicazione EWS per accedere alla *Guida in linea di EWS*.

## <span id="page-24-0"></span>**Driver della stampante disponibili**

**Nota:** per accedere alle opzioni di stampa speciali, utilizzare un driver della stampante Dell.

Dell fornisce driver per numerosi linguaggi di descrizione della pagina e sistemi operativi. Sono disponibili i seguenti driver della stampante:

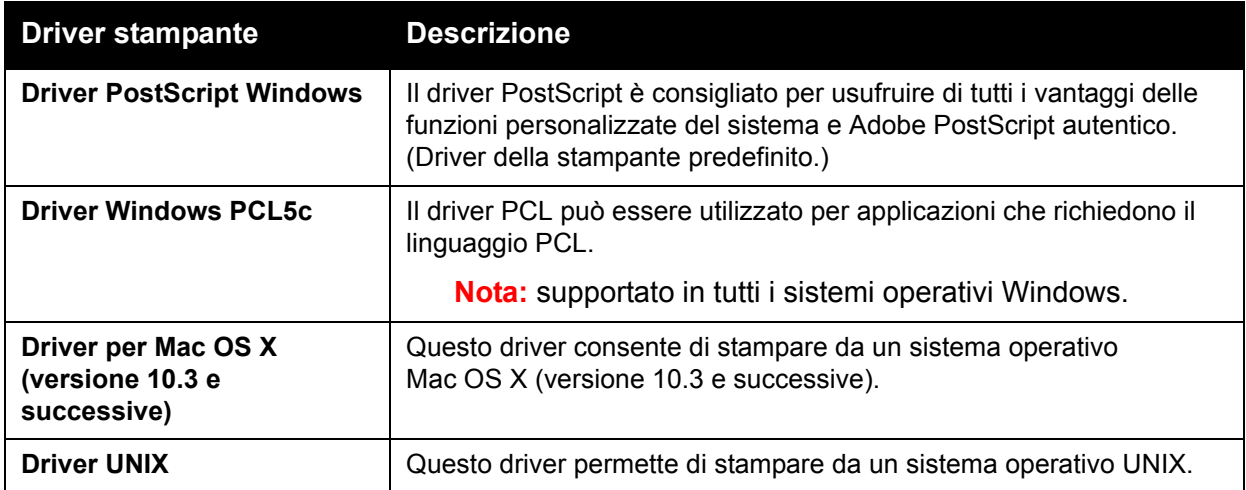

\* Andare al sito [www.support.dell.com](http://www.support.dell.com) per scaricare i driver aggiornati della stampante.

### <span id="page-25-0"></span>**Windows 2000 o versioni successive**

Questa sezione comprende:

- [Procedura preliminare](#page-25-1)
- [Procedura rapida di installazione da CD](#page-25-2)
- [Altri metodi di installazione](#page-26-0)
- [Installazione da un server a 64 bit a un client a 32 bit in Windows](#page-29-0)
- [Risoluzione dei problemi in Windows 2000 o versioni successive](#page-29-1)

#### <span id="page-25-1"></span>**Procedura preliminare**

Questi punti preliminari devono essere eseguiti per tutte le stampanti:

- 1. Verificare che la stampante sia alimentata, **accesa** e connessa ad una rete attiva.
- 2. Verificare che la stampante stia ricevendo dati dalla rete controllando i LED presenti sul retro della stampante. Quando la stampante viene collegata a una rete funzionante e riceve dati, il relativo LED di collegamento è di colore verde e il LED del traffico giallo lampeggia velocemente.

#### <span id="page-25-2"></span>**Procedura rapida di installazione da CD**

Per installare il driver della stampante dal *Software and Documentation CD* (CD del software e della documentazione):

- 1. Inserire il CD nell'unità CD-ROM del computer. Se il programma di installazione non viene avviato, attenersi alla procedura riportata di seguito.
	- a. Fare clic su **Start**, quindi su **Esegui**.
	- b. Nella finestra **Esegui**, digitare: **<unità CD>:\Setup.exe**.
- 2. Selezionare **Installa driver della stampante**.
- 3. Selezionare la lingua desiderata dall'elenco visualizzato.
- 4. Accettare il contratto di licenza.
- 5. Selezionare la stampante dall'elenco delle stampanti rilevate e fare clic su **Avanti**. Se la propria stampante non è riportata nell'elenco delle stampanti rilevate:
	- a. Fare clic sul pulsante **Indirizzo IP o nome DNS** accanto alla parte superiore della finestra.
	- b. Digitare l'indirizzo o il nome della stampante che si desidera utilizzare e fare clic su **Cerca**.
	- c. Quando la stampante viene visualizzata nella finestra, fare clic su **Avanti**.
- 6. Selezionare le opzioni di installazione da utilizzare e fare clic su **Installa**.

#### <span id="page-26-0"></span>**Altri metodi di installazione**

È anche possibile installare la stampante in una rete utilizzando uno dei metodi seguenti:

- Protocollo TCP/IP di Microsoft
- Porta IPP di Microsoft

È possibile controllare o configurare la stampante tramite EWS e un browser Web se la stampante è collegata a una rete con il protocollo TCP/IP abilitato.

**Nota:** i metodi EWS non vengono descritti in questa sezione. Vedere [Driver della stampante](#page-24-0)  [disponibili a pagina 25.](#page-24-0)

#### **Protocollo TCP/IP di Microsoft**

Per Windows XP, selezionare lo **stile di visualizzazione classico** in modo che le procedure per tale sistema operativo corrispondano ai punti riportati di seguito. Per selezionare lo stile di visualizzazione classico, fare clic su **Start** > **Pannello di controllo** > **Barra delle applicazioni e menu di avvio**. Selezionare la scheda **Menu di avvio**, quindi scegliere **Menu di avvio classico**. Fare clic su **OK**.

Per verificare che il protocollo TCP/IP sia installato:

- 1. Fare clic con il pulsante destro del mouse sull'icona **Risorse di rete** del desktop e scegliere **Proprietà**.
- 2. Fare clic con il pulsante destro del mouse su **Connessione alla rete locale (LAN)**, quindi scegliere **Proprietà**.
- 3. Selezionare la scheda **Generale** e verificare che il **Protocollo Internet (TCP/IP)** sia stato installato.
	- Se la casella Protocollo Internet (TCP/IP) è selezionata, il software è stato installato.
	- Se la casella Protocollo Internet (TCP/IP) non è selezionata, il software non è stato installato. Installare il software TCP/IP utilizzando la documentazione fornita da Microsoft, quindi tornare a questo documento.

#### **Aggiunta della stampante**

Per aggiungere una stampante:

- 1. Dal desktop, selezionare **Start**, quindi scegliere **Impostazioni**.
- 2. Selezionare una delle seguenti opzioni:
	- **Windows 2000**: fare clic su **Stampanti**, fare doppio clic su **Aggiungi stampante** per avviare Installazione guidata stampante, quindi selezionare **Avanti**.
	- **Windows XP o Windows Server 2003**: fare clic su **Stampanti e fax**. Fare doppio clic su **Aggiungi stampante** per avviare Installazione guidata stampante, quindi fare clic su **Avanti**.
- 3. Fare clic sul pulsante **Stampante locale**, quindi scegliere **Avanti**.
- 4. Fare clic sul pulsante **Crea una nuova porta**.
- 5. Dal menu a discesa Nuovo tipo di porta, selezionare **Porta TCP/IP standard**, quindi fare clic su **Avanti**.
- 6. Fare clic su **Avanti**.
- 7. Digitare l'indirizzo IP della stampante che si desidera utilizzare nella casella di modifica **Nome o indirizzo IP stampante**. Fare clic su **Avanti**.
- 8. Selezionare una delle seguenti opzioni:
	- Se tutti i dati visualizzati sono corretti, fare clic sul pulsante **Fine** nella finestra **Conferma**.
	- Fare clic sul pulsante **Indietro** per correggere eventuali dati non corretti, quindi selezionare **Fine** nella finestra **Conferma**.

#### **Configurazione della stampante**

Per configurare la stampante:

- 1. Inserire il *Software and Documentation CD* (CD del software e della documentazione) nell'unità CD-ROM del computer e fare clic su **Disco driver**.
- 2. Fare clic sul pulsante **Sfoglia** e selezionare la directory che contiene i driver di Windows 2000 o Windows XP.
- 3. Selezionare il file **\*.INF**, quindi fare clic su **Apri**.
- 4. Verificare che il percorso e il nome del file siano corretti, quindi fare clic su **OK**.
- 5. Immettere un nome per la stampante e scegliere se impostarla come predefinita. Fare clic su **Avanti**.
- 6. Selezionare una delle seguenti opzioni:
	- Se la stampante non è condivisa, fare clic su **Avanti**.
	- Se la stampante è condivisa, immettere un **Nome condivisione**, selezionare la casella **Condividi**, quindi scegliere **Avanti**.

#### **Stampa di una pagina di prova**

Viene richiesto di stampare una pagina di prova.

- 1. Selezionare una delle seguenti opzioni:
	- Fare clic su **Sì** per stampare una pagina di prova, quindi scegliere **Avanti**.
	- Fare clic su **No** se non si desidera stampare una pagina di prova, quindi scegliere **Avanti**.
- 2. Selezionare una delle seguenti opzioni nella schermata **Completamento dell'Installazione guidata stampante**:
	- Se tutti i dati visualizzati sono corretti, fare clic sul pulsante **Fine**. Andare al punto 3.
	- Fare clic sul pulsante **Indietro** per correggere eventuali dati non corretti; al termine scegliere **Fine** nell'Installazione guidata stampante. Andare al punto 3.
- 3. Se la pagina di prova è stata stampata, viene richiesto di confermare che la stampa è stata eseguita:
	- Fare clic su **Sì** se la stampa della pagina di prova è stata eseguita correttamente.
	- Fare clic su **No** se la stampa della pagina di prova non è stata eseguita o è stata eseguita in modo errato.

*Vedere anche:* 

[Risoluzione dei problemi in Windows 2000 o versioni successive](#page-29-1)

#### **Porta IPP di Microsoft**

Effettuare la procedura sottostante per recuperare l'URL della stampante e creare una stampante IPP (Internet Printing Protocol).

#### **Recupero dell'URL della stampante (percorso di rete)**

Per recuperare l'URL della stampante:

- 1. Avviare il browser Web.
- 2. Immettere l'indirizzo IP della stampante nel campo **Indirizzo** del browser.
- 3. Selezionare **Proprietà**.
- 4. Selezionare la cartella **Protocolli** nel pannello di navigazione sinistro.
- 5. Selezionare **IPP**. Il campo Percorso di rete nella pagina Impostazioni IPP riporta l'URL della stampante.

#### **Creazione di una stampante IPP**

Per creare una stampante IPP:

- 1. Dal desktop, selezionare **Start** > **Impostazioni** > **Stampanti**.
- 2. Per avviare l'Installazione guidata stampante di Microsoft, fare doppio clic su **Aggiungi stampante**.
- 3. Selezionare **Stampante di rete**, quindi fare clic su **Avanti**.
- 4. Quando viene richiesto di indicare l'**URL** (Windows 2000, Windows XP), immettere l'URL della stampante nel seguente formato:

*http://indirizzo-ip-stampante/ipp*

**Nota:** al posto di indirizzo-ip-stampante, immettere l'indirizzo IP o il nome DNS della stampante.

5. Fare clic su **Avanti**.

#### **Configurazione della stampante**

Per configurare la stampante:

- 1. Inserire il *Software and Documentation CD* (CD del software e della documentazione) nell'unità CD-ROM del computer e fare clic su **Disco driver**.
- 2. Fare clic sul pulsante **Sfoglia** e selezionare la directory che contiene i driver di Windows 2000 o Windows XP.
- 3. Selezionare il file **\*.INF**, quindi fare clic su **Apri**.
- 4. Verificare che il percorso e il nome del file siano corretti, quindi fare clic su **OK**.
- 5. Immettere un nome per la stampante e scegliere se impostarla come predefinita. Fare clic su **Avanti**.
- 6. Selezionare una delle seguenti opzioni:
	- Se la stampante non è condivisa, fare clic su **Avanti**.
	- Se la stampante è condivisa, immettere un **Nome condivisione**, selezionare la casella **Condividi**, quindi scegliere **Avanti**.
- 7. Fare clic su **Avanti**.

#### <span id="page-29-0"></span>**Installazione da un server a 64 bit a un client a 32 bit in Windows**

Per eseguire l'installazione da un server a 64 bit in Windows XP e Windows Server 2003:

- 1. Individuare e installare il driver per Windows a 64 bit dal *Software and Documentation CD* (CD del software e della documentazione).
- 2. Fare clic con il pulsante destro del mouse su **Risorse del computer** e scegliere **Gestisci**.
- 3. Espandere **Utenti e gruppi locali**, quindi fare doppio clic sulla cartella **Gruppi**.
- 4. Fare doppio clic su **Amministratori**, quindi scegliere il pulsante **Aggiungi**.
- 5. Immettere il nome di accesso del client a 32 bit, quindi scegliere **OK**.

Per eseguire l'installazione da un client a 32 bit:

- 1. Inserire il *Software and Documentation CD* (CD del software e della documentazione) e chiudere la finestra del programma di installazione.
- 2. Aprire **Risorse di rete** e individuare il sistema a 64 bit.
- 3. Fare doppio clic su **Stampanti e fax**.
- 4. Selezionare **File**, quindi scegliere **Proprietà server** dall'elenco a discesa.
- 5. Nella scheda **Driver**, fare clic sul pulsante **Aggiungi**.
- 6. Scegliere **Avanti**, selezionare **Disco driver**, quindi fare clic su **OK**.
- 7. Scorrere fino al driver a 32 bit nel *Software and Documentation CD* (CD del software e della documentazione) e aprire la cartella **Windows**.
- 8. Aprire la cartella della lingua appropriata, selezionare il file .inf, quindi scegliere **OK**.
- 9. Scegliere la **Stampante**, quindi fare clic su **Avanti**.
- 10. Selezionare **Intel Box per Windows XP**, quindi fare clic su **Avanti**.
- 11. Fare clic su **Fine**.
- 12. Nella finestra di dialogo **Risorse di rete**, fare doppio clic sul sistema a 64 bit, quindi scegliere **Sì**.

#### <span id="page-29-1"></span>**Risoluzione dei problemi in Windows 2000 o versioni successive**

**Nota:** per Windows XP, selezionare lo stile di visualizzazione classico in modo che le procedure per tale sistema operativo corrispondano ai punti riportati di seguito. Per selezionare lo stile di visualizzazione classico, fare clic su **Start** > **Pannello di controllo** > **Barra delle applicazioni e menu di avvio**. Selezionare la scheda **Menu di avvio**, quindi scegliere **Menu di avvio classico**. Fare clic su **OK**.

La sezione relativa alla risoluzione dei problemi presume che siano state completate queste operazioni:

- È stato caricato il driver di stampa PCL o PostScript della stampante Dell.
- È stata stampata una copia corrente della pagina di configurazione.

#### **Verifica delle impostazioni**

Per verificare le impostazioni:

- 1. Verificare le impostazioni nella pagina di configurazione.
	- **Origine indirizzo IP** è impostato su: **DHCP**, **Pannello di controllo**, **BOOTP** o **IP automatico** (in base alla configurazione di rete).
	- **Indirizzo IP corrente** impostato correttamente. Annotare questo indirizzo se è assegnato da IP automatico, DHCP o BOOTP.
	- **Maschera di sottorete** impostata correttamente (se usata).
	- **Gateway predefinito** impostato correttamente (se usato).
	- **LPR** abilitato. Verificare che le impostazioni LPR e AppSocket siano impostate come richiesto.
	- **Interpreti**: **Auto**, **PCL** o **PostScript** (a seconda del driver in uso).
- 2. Verificare che il client sia collegato alla rete e stia stampando sulla coda di stampa corretta. L'utente deve inoltre avere accesso alla coda della stampante Dell.

#### **Verifica dell'installazione del driver**

Per verificare l'installazione del driver:

- 1. Fare clic con il pulsante destro del mouse su **Risorse di rete** sul desktop, quindi scegliere **Proprietà**.
- 2. Fare clic con il pulsante destro del mouse su **Connessione alla rete locale (LAN)**, quindi scegliere **Proprietà**.
- 3. Selezionare la scheda **Generale**. Visualizzare l'elenco dei protocolli di rete installati per verificare che il protocollo TCP/IP sia stato installato. Per ulteriori informazioni, contattare l'amministratore di rete.
- 4. Fare clic su **Installa** per installare i componenti non elencati, quindi riavviare il computer.
- 5. Selezionare **Start** > **Impostazioni** > **Stampanti**.
- 6. Fare clic con il pulsante destro del mouse sull'icona della stampante, quindi selezionare **Proprietà**.
- 7. Selezionare la scheda **Avanzate**. Verificare che sia installato il driver corretto della stampante.
- 8. Selezionare la scheda **Porte**. Verificare che l'indirizzo IP nell'elenco **Invia stampa alle seguenti porte** sia uguale a quello riportato nella pagina di configurazione. Per visualizzare l'indirizzo IP, potrebbe essere necessario fare clic su **Configura porta**. Se necessario, selezionare di nuovo il numero TCP/IP usato per la stampante.

#### **Stampa di una pagina di prova**

Per stampare una pagina di prova:

- 1. Selezionare la scheda **Generale**.
- 2. Fare clic su **Stampa pagina di prova**. Se la stampa non viene eseguita, selezionare **Online Diagnostics Technical Support** nella scheda **Risoluzione dei problemi** del driver della stampante per Windows per accedere all'assistenza tecnica in linea.

### <span id="page-31-0"></span>**Macintosh OS X versione 10.3 e successive**

Questa sezione comprende:

- [Macintosh OS X, versione 10.3](#page-31-1)
- [Macintosh OS X versione 10.4 e successive](#page-32-0)
- [Risoluzione dei problemi Macintosh \(Mac OS X, versione 10.3 e successive\)](#page-33-0)

#### <span id="page-31-1"></span>**Macintosh OS X, versione 10.3**

Impostare la stampante utilizzando Bonjour (Rendezvous), creare una connessione USB sulla scrivania oppure utilizzare una connessione LPD/LPR per Macintosh OS X versione 10.3 e successive.

#### **Connessione Bonjour (Rendezvous)**

Per installare il driver della stampante dal *Software and Documentation CD* (CD del software e della documentazione):

- 1. Inserire il CD nell'unità CD-ROM ed eseguire il programma di installazione per installare il software della stampante.
- 2. Al termine, aprire **Utility Configurazione Stampante**.

**Nota:** per individuare le utilità nel disco rigido di Macintosh, aprire la cartella **Applicazioni**, quindi la cartella **Utilities**.

- 3. Verificare che il primo menu a discesa sia impostato su **Bonjour (Rendezvous)**.
- 4. Selezionare la stampante nella finestra.
- 5. Dall'elenco di produttori nel menu a discesa inferiore, scegliere **Dell**.
- 6. Selezionare il modello di stampante appropriato dall'elenco dei dispositivi disponibili.
- 7. Fare clic sul pulsante **Aggiungi**.

#### **Connessione USB**

Per installare il driver della stampante dal *Software and Documentation CD* (CD del software e della documentazione):

- 1. Inserire il CD nell'unità CD-ROM.
	- Aprire **Utility Configurazione Stampante**.

**Nota:** per individuare le utilità nel disco rigido di Macintosh, aprire la cartella **Applicazioni**, quindi la cartella **Utilities**.

- 2. Fare clic sul pulsante **Aggiungi**.
- 3. Nel menu a discesa, scegliere **USB**.
- 4. Selezionare la stampante nella finestra.
- 5. Nel menu a discesa dell'elenco produttori, scegliere **Dell**.
- 6. Nell'elenco delle stampanti disponibili, selezionare la configurazione stampante corretta.
- 7. Fare clic sul pulsante **Aggiungi**.

#### **Connessione LPD/LPR**

Per installare il driver della stampante dal *Software and Documentation CD* (CD del software e della documentazione):

- 1. Inserire il CD nell'unità CD-ROM ed eseguire il programma di installazione per installare il software della stampante.
- 2. Una volta completata l'installazione, aprire **Utility Configurazione Stampante**.

**Nota:** per individuare le utilità nel disco rigido di Macintosh, aprire la cartella **Applicazioni**, quindi la cartella **Utilities**.

- 3. Fare clic sul pulsante **Aggiungi**.
- 4. Selezionare **Stampa IP** dal primo menu a discesa. Selezionare **LPD/LPR** nel secondo elenco a discesa. Immettere l'indirizzo IP della stampante nel campo **Indirizzo stampante**. Verificare che il campo **Nome Coda** sia vuoto. Nel menu a discesa **Modello Stampante**, selezionare **Dell** e quindi il file PPD corrispondente. Fare clic sul pulsante **Aggiungi**. La stampante viene aggiunta all'elenco.

#### <span id="page-32-0"></span>**Macintosh OS X versione 10.4 e successive**

Per installare il driver della stampante dal *Software and Documentation CD* (CD del software e della documentazione):

- 1. Inserire il CD nell'unità CD-ROM.
- 2. Eseguire il pacchetto di installazione.
- 3. Seguire le istruzioni nella finestra di dialogo **Installazione stampante Dell**.

Se la propria stampante non è riportata nell'elenco delle stampanti rilevate:

- a. Fare clic sul pulsante **Indirizzo IP o nome DNS** accanto alla parte superiore della finestra.
- b. Digitare l'indirizzo o il nome della stampante che si desidera utilizzare e fare clic su **Cerca**.
- c. Quando la stampante viene visualizzata nella finestra, fare clic su **Continua**.

#### <span id="page-33-0"></span>**Risoluzione dei problemi Macintosh (Mac OS X, versione 10.3 e successive)**

La procedura che segue consente di eliminare problemi di cablaggio, comunicazione e connessione. Al termine, stampare una pagina di prova dall'applicazione software in uso.

#### **Risoluzione dei problemi di Mac OS X, versione 10.3 e successive**

Effettuare questa procedura solo per Mac OS X, versioni 10.3 e successive:

- 1. Aprire **Utility Network** e selezionare la scheda **Ping**.
- 2. Immettere l'indirizzo IP della stampante.
- 3. Fare clic su **Ping**. Se non si riceve alcuna risposta, verificare la correttezza delle impostazioni TCP/IP per la stampante e per il computer.
- 4. Per **AppleTalk**, attenersi alla procedura riportata di seguito. Per **TCP/IP**, andare al punto 5.
	- a. Dal pannello di controllo della stampante, verificare che il protocollo **EtherTalk** sia attivato. In caso contrario, attivarlo nel pannello di controllo e ripristinare la stampante.
	- b. Stampare la pagina di configurazione e verificare che il protocollo **EtherTalk** sia attivato.
	- c. Dalla pagina di configurazione verificare la **Zona**. Se la rete contiene più zone, assicurarsi che la stampante venga visualizzata nella zona desiderata.
- 5. Se non è ancora possibile stampare, accedere a Online Diagnostics Technical Support tramite EWS:
	- a. Avviare il browser Web.
	- b. Immettere l'indirizzo IP della stampante nel campo **Indirizzo** del browser.
	- c. Selezionare **Supporto**.
	- d. Fare clic sul collegamento **Online Diagnostics Tool** per accedere alla diagnostica in linea.

## <span id="page-34-0"></span>**UNIX (Linux)**

La stampante supporta la connessione a varie piattaforme UNIX attraverso l'interfaccia di rete. Le stazioni di lavoro al momento supportate da EWS per UNIX/Linux con una stampante collegata in rete sono le seguenti:

- **Sun Solaris**
- IBM AIX
- Hewlett-Packard HP-UX
- Linux (i386)

Le procedure riportate di seguito consentono di collegare la stampante usando una qualsiasi delle versioni di UNIX e Linux riportate nell'elenco precedente.

#### <span id="page-34-1"></span>**Procedura rapida di installazione**

Seguire le procedure riportate di seguito per impostare la stampante e installare i driver appropriati.

#### **Dalla stampante**

Per impostare la stampante:

- 1. Verificare che il protocollo TCP/IP e il connettore adeguato siano abilitati.
- 2. Dal pannello di controllo, selezionare una delle seguenti opzioni per l'indirizzo IP:
	- Impostare la stampante per configurare automaticamente l'indirizzo DHCP.
		- Immettere l'indirizzo IP manualmente.
- 3. Stampare la pagina di configurazione e conservarla come riferimento.

#### **Dal computer**

Per installare la stampante:

- 1. Accedere a [www.support.dell.com](http://www.support.dell.com).
- 2. Fare clic sul collegamento **Driver e download**.
- 3. Selezionare **Scegli per codice di matricola** oppure **Scegli un modello** per arrivare alla Stampante Dell 7130cdn.
- 4. Selezionare **Unix** dal menu a discesa **Sistema Operativo**, quindi fare clic su **VAI**.
- 5. Fare clic sul pacchetto EWS per UNIX per il sistema operativo in cui verrà installato. Questo è il pacchetto principale e deve quindi essere installato prima del pacchetto della stampante.
- 6. Fare clic sul pulsante **Avvio** per iniziare la procedura di download.
- 7. Ripetere i passaggi 1 e 2, quindi fare clic sul collegamento **Printer Package for use with Services for Unix**.
- 8. Fare clic sul pulsante **Avvio** per iniziare la procedura di download.

9. Nel browser, fare clic sul collegamento **Guida all'installazione** e seguire le istruzioni.

**Nota:** se si verificano problemi di qualità di stampa, oppure il lavoro non viene stampato, accedere a Online Diagnostics Technical Support tramite EWS.

Per accedere a Online Diagnostics Technical Support:

- 1. Avviare il browser Web.
- 2. Immettere l'indirizzo IP della stampante nel campo **Indirizzo** del browser.
- 3. Selezionare **Supporto**.
- 4. Fare clic sul collegamento **Online Diagnostics Tool** per accedere alla diagnostica in linea.

#### **Installazione della stampante quando si utilizza CUPS come spooler di stampa**

Quando si utilizza CUPS come spooler di stampa, è necessario aggiungere il file PPD della stampante alla directory /usr/share/cups/model/Dell.

Per installare il file PPD:

- 1. Accedere a [www.support.dell.com](http://www.support.dell.com).
- 2. Fare clic sul collegamento **Driver e download**.
- 3. Selezionare **Scegli per codice di matricola** oppure **Scegli un modello** per arrivare alla Stampante Dell 7130cdn.
- 4. Selezionare **Unix** dal menu a discesa **Sistema Operativo**, quindi fare clic su **VAI**.
- 5. Fare clic sul collegamento **PPD Files using CUPS Printing Services**.
- 6. Fare clic sul pulsante **Avvio** per iniziare la procedura di download.
- 7. Nel browser, fare clic sul collegamento **LEGGIMI** e seguire le istruzioni.
# **IPv6**

Questa sezione comprende:

- [Abilitazione di IPv6](#page-36-0)
- [Impostazione dell'ID interfaccia](#page-37-0)
- [Assegnazione indirizzo automatica](#page-38-0)
- [DHCPv6](#page-38-1)
- [Assegnazione indirizzo manuale](#page-39-0)
- [Precedenza indirizzo](#page-40-0)

# <span id="page-36-0"></span>**Abilitazione di IPv6**

IPv6 può essere abilitato o disabilitato indipendentemente da IPv4.

**Nota:** disabilitando sia IPv4 che IPv6, si perde la connessione alla stampante. Per informazioni sul ripristino delle impostazioni TCP/IP predefinite, vedere [Ripristino della](#page-37-1)  [configurazione TCP/IP a pagina 38](#page-37-1).

Per abilitare/disabilitare IPv6, utilizzare una delle seguenti opzioni:

- Il pannello di controllo della stampante
- Server Web incorporato

#### **Utilizzo del pannello di controllo**

Per abilitare/disabilitare IPv6 sul pannello di controllo:

- 1. Selezionare **Impostazioni stampante** > **Impostazione connessione** > **Impostazione rete** > **Impostazione TCP/IPv6**, quindi premere il pulsante **OK**.
- 2. Selezionare **IPv6** e premere il pulsante **OK** per **attivare** o **disattivare** l'opzione.

#### **Uso di EWS**

Per abilitare/disabilitare IPv6 via EWS:

- 1. Avviare il browser Web.
- 2. Immettere l'indirizzo IP della stampante nel campo **Indirizzo** del browser.
- 3. Fare clic su **Proprietà**.
- 4. Selezionare la cartella **Protocolli** nel pannello di navigazione sinistro, quindi fare clic su **TCP/IP**.
- 5. Fare clic sul pulsante **TCP/IP (v6)**.
- 6. Selezionare la casella di controllo **TCP/IP v6 abilitato** per abilitare il protocollo TCP/IP v6.
- 7. Fare clic sul pulsante **Salva modifiche** nella parte inferiore della pagina.

#### <span id="page-37-1"></span>**Ripristino della configurazione TCP/IP**

Utilizzare la seguente procedura sul pannello di controllo per ripristinare la configurazione TCP/IP predefinita:

Selezionare **Impostazioni stampante** > **Impostazioni connessione** > **Ripristina impostazione connessioni**, quindi premere il pulsante **OK**.

## <span id="page-37-0"></span>**Impostazione dell'ID interfaccia**

La stampante abilitata IPv6 dispone di un'interfaccia con più indirizzi. L'ID interfaccia è la parte di indirizzo che segue il prefisso. La stampante utilizza l'ID interfaccia per l'assegnazione dell'indirizzo locale rispetto al collegamento e degli indirizzi automatici che utilizzano prefissi forniti dal router. L'ID non è utilizzato, invece, negli indirizzi forniti da DHCPv6. Gli indirizzi locali rispetto al collegamento sono utilizzati dai nodi per comunicare con altri nodi sulla stessa rete locale. Sono disponibili due opzioni per impostare l'ID interfaccia:

- Per impostazione predefinita, l'ID interfaccia viene calcolato automaticamente dall'indirizzo MAC associato all'interfaccia. L'ID è diverso per ciascun dispositivo. Questo è il metodo consigliato.
- L'altra opzione consiste nell'impostare manualmente l'ID interfaccia. L'ID interfaccia non deve superare i 64 bit (8 byte) di lunghezza e non deve contenere caratteri speciali diversi dai due punti o caratteri esadecimali validi (compresi tra 0 e 9, "a" e "f" o "A" e "F").

**Nota:** se l'ID interfaccia viene modificata, viene richiesto di ripristinare la stampante prima che le modifiche abbiano effetto.

L'ID interfaccia può essere impostato solo in EWS.

#### **Uso di EWS**

Per impostare l'ID interfaccia utilizzando EWS:

- 1. Avviare il browser Web.
- 2. Immettere l'indirizzo IP della stampante nel campo **Indirizzo** del browser.
- 3. Fare clic su **Proprietà**.
- 4. Selezionare la cartella **Protocolli** nel pannello di navigazione sinistro, quindi fare clic su **TCP/IP**.
- 5. Fare clic sul pulsante **TCP/IP (v6)**.
- 6. Effettuare una delle opzioni riportate di seguito.
	- Selezionare **ID interfaccia utente da indirizzo MAC**.
	- Selezionare **Usare questo ID interfaccia**.
- 7. Fare clic sul pulsante **Salva modifiche** nella parte inferiore della pagina.

# <span id="page-38-0"></span>**Assegnazione indirizzo automatica**

Gli indirizzi possono essere assegnati automaticamente quando viene rilevato un router che offre uno o più prefissi. Gli indirizzi assegnati automaticamente supportano il routing. Ciascun prefisso fornito dal router viene combinato con l'ID interfaccia per creare un indirizzo. L'utilizzo di prefissi forniti dal router è abilitato per impostazione predefinita.

Per abilitare/disabilitare un'assegnazione indirizzo automatica, utilizzare una delle seguenti opzioni:

- Il pannello di controllo della stampante
- Server Web incorporato

#### **Abilitazione/disabilitazione dell'assegnazione indirizzo automatica con il pannello di controllo**

Per impostare l'ID interfaccia sul pannello di controllo:

- 1. Selezionare **Impostazioni stampante** > **Impostazione connessione** > **Impostazione rete** > **Impostazione TCP/IPv6**, quindi premere il pulsante **OK**.
- 2. Selezionare **Assegnazione automatica**, quindi premere il pulsante **OK** per **attivare** o **disattivare** l'opzione.

#### **Abilitazione/disabilitazione dell'assegnazione indirizzo automatica con EWS**

Per impostare l'ID interfaccia con EWS:

- 1. Avviare il browser Web.
- 2. Immettere l'indirizzo IP della stampante nel campo **Indirizzo** del browser.
- 3. Fare clic su **Proprietà**.
- 4. Selezionare la cartella **Protocolli** nel pannello di navigazione sinistro, quindi fare clic su **TCP/IP**.
- 5. Fare clic sul pulsante **TCP/IP (v6)**.
- 6. Selezionare/deselezionare **Usare i prefissi forniti dal router**.
- 7. Fare clic sul pulsante **Salva modifiche** nella parte inferiore della pagina.

# <span id="page-38-1"></span>**DHCPv6**

DHCPv6 è utilizzato per acquisire informazioni TCP/IP.

In EWS sono disponibili le seguenti opzioni DHCPv6:

- **Come richiesto dal router** DHCPv6 viene eseguito in base ai valori in un annuncio di router. Questa è l'impostazione predefinita.
- **Sempre, per tutte le opzioni di configurazione (con stato)** Si cerca sempre di eseguire DHCPv6 con stato e i contrassegni del router relativi all'esecuzione di DHCP vengono ignorati. Se DHCPv6 viene eseguito correttamente, le opzioni di configurazione e l'indirizzo IPv6 verranno accettati.
- **Sempre, per tutte le opzioni di configurazione eccetto l'indirizzo (senza stato)** Si cerca sempre di eseguire DHCPv6 senza stato e i contrassegni del router relativi all'esecuzione di DHCP vengono ignorati. Se DHCPv6 viene eseguito correttamente, le opzioni di configurazione vengono accettate ma non viene assegnato alcun indirizzo IPv6.
- **Mai** DHCPv6 non viene utilizzato, nemmeno se richiesto da un router.

Per abilitare/disabilitare un'assegnazione indirizzo automatica, utilizzare una delle seguenti opzioni:

- Il pannello di controllo della stampante
- Server Web incorporato

#### **Impostazione di opzioni DHCPv6 con il pannello di controllo**

Per modificare le opzioni DHCPv6 utilizzando il pannello di controllo:

- 1. Selezionare **Impostazioni stampante** > **Impostazione connessione** > **Impostazione rete** > **Impostazione TCP/IPv6** > **Modalità DHCPv6**, quindi premere il pulsante **OK**.
- 2. Selezionare l'opzione **DHCPv6**, quindi premere il pulsante **OK**.

#### **Impostazione di opzioni DHCPv6 utilizzando EWS**

Per modificare le opzioni DHCPv6 utilizzando EWS:

- 1. Avviare il browser Web.
- 2. Immettere l'indirizzo IP della stampante nel campo **Indirizzo** del browser.
- 3. Fare clic su **Proprietà**.
- 4. Selezionare la cartella **Protocolli** nel pannello di navigazione sinistro, quindi fare clic su **TCP/IP**.
- 5. Fare clic sul pulsante **TCP/IP (v6)**.
- 6. Selezionare/deselezionare le opzioni DHCPv6.
- 7. Fare clic sul pulsante **Salva modifiche** nella parte inferiore della pagina.

## <span id="page-39-0"></span>**Assegnazione indirizzo manuale**

Un indirizzo IPv6 immesso manualmente viene utilizzato in aggiunta a qualunque altro indirizzo IPv6. Per creare un indirizzo manuale, immettere l'indirizzo IPv6 e la lunghezza del prefisso nei campi forniti in EWS. La lunghezza predefinita del prefisso è 64.

Per impostare manualmente l'indirizzo IPv6, utilizzare una delle seguenti opzioni:

- Il pannello di controllo della stampante
- Server Web incorporato

### **Impostazione dell'indirizzo IPv6 con il pannello di controllo**

Per impostare l'indirizzo IPv6 sul pannello di controllo:

- 1. Selezionare **Impostazioni stampante** > **Impostazione connessione** > **Impostazione rete** > **Impostazione TCP/IPv6**, quindi premere il pulsante **OK**.
- 2. Selezionare **Indirizzo manuale**, quindi premere il pulsante **OK** per attivare l'indirizzamento manuale.
- 3. Selezionare **Indirizzo manuale**, quindi premere il pulsante **OK**.
- 4. Per impostare l'indirizzo:
	- a. Utilizzare i pulsanti **Freccia su** e **Freccia giù** per impostare il primo numero, quindi premere il pulsante **OK**.
	- b. Continuare a impostare i singoli numeri premendo **OK** dopo ciascuna impostazione. Al termine, premere **OK** per tornare al menu.

#### **Impostazione dell'indirizzo IPv6 utilizzando EWS**

Per impostare manualmente l'indirizzo IPv6 utilizzando EWS:

- 1. Avviare il browser Web.
- 2. Immettere l'indirizzo IP della stampante nel campo **Indirizzo** del browser.
- 3. Fare clic su **Proprietà**.
- 4. Selezionare la cartella **Protocolli** nel pannello di navigazione sinistro, quindi fare clic su **TCP/IP**.
- 5. Fare clic sul pulsante **TCP/IP (v6)**.
- 6. Nel campo Assegnazione indirizzo manuale, selezionare **Usare questo indirizzo**, quindi digitare l'indirizzo.
- 7. Fare clic sul pulsante **Salva modifiche** nella parte inferiore della pagina.

## <span id="page-40-0"></span>**Precedenza indirizzo**

Quando sono disponibili indirizzi IPv6 e IPv4, è possibile impostare una precedenza. Per impostazione predefinita, vengono preferiti gli indirizzi IPv6. La precedenza indirizzo può essere impostata solo in EWS.

### **Uso di EWS**

Per impostare la precedenza indirizzo utilizzando EWS:

- 1. Avviare il browser Web.
- 2. Immettere l'indirizzo IP della stampante nel campo **Indirizzo** del browser.
- 3. Fare clic su **Proprietà**.
- 4. Selezionare la cartella **Protocolli** nel pannello di navigazione sinistro, quindi fare clic su **TCP/IP**.
- 5. Fare clic sul pulsante **TCP/IP (v6)**.
- 6. Nel campo **Precedenza indirizzo** selezionare l'opzione desiderata.
- 7. Fare clic sul pulsante **Salva modifiche** nella parte inferiore della pagina.

Nozioni di base sulla rete

Stampante a colori professionale Dell 7130cdn Guida dell'utente 42

# 3

# **Stampa**

Questo capitolo comprende:

- [Panoramica della stampante](#page-43-0)
- [Supporti di stampa utilizzabili](#page-44-0)
- [Caricamento supporti di stampa](#page-46-0)
- [Stampa su supporti speciali](#page-60-0)
- [Selezione delle opzioni di stampa](#page-66-0)
- [Stampa fronte/retro](#page-71-0)
- [Selezione del tipo di carta da utilizzare](#page-74-0)
- [Stampa di più pagine su un unico foglio \(N-su\)](#page-75-0)
- [Stampa di opuscoli](#page-76-0)
- [Utilizzo delle correzioni del colore](#page-78-0)
- [Stampa in bianco e nero](#page-81-0)
- [Stampa di separatori](#page-82-0)
- [Stampa di copertine](#page-83-0)
- [Stampa di filigrane](#page-85-0)
- [Stampa di immagini speculari](#page-86-0)
- [Stampa di tipi di lavori speciali](#page-87-0)

# <span id="page-43-0"></span>**Panoramica della stampante**

- 1. Selezionare i supporti di stampa appropriati.
- 2. Caricare i supporti nel cassetto, quindi specificare il formato e il tipo sul pannello di controllo della stampante.
- 3. Accedere alle impostazioni di stampa della propria applicazione (CTRL+P in Windows, CMD+P su Macintosh per gran parte delle applicazioni).
- 4. Scegliere la stampante dall'elenco.
- 5. Accedere alle impostazioni del driver della stampante selezionando **Proprietà** o **Preferenze** (Windows). Il nome del pulsante può variare a seconda dell'applicazione.
- 6. Modificare le impostazioni del driver della stampante in base alle proprie esigenze e selezionare **OK** (Windows).
- 7. Selezionare **Stampa** (nella finestra delle impostazioni di stampa della propria applicazione) per inviare il lavoro alla stampante.

#### *Vedere anche:*

[Supporti di stampa utilizzabili](#page-44-0) [Caricamento supporti di stampa](#page-46-0) [Selezione delle opzioni di stampa](#page-66-0) [Stampa fronte/retro](#page-71-0) [Stampa su supporti speciali](#page-60-0)

# <span id="page-44-0"></span>**Supporti di stampa utilizzabili**

Questa sezione comprende:

- [Istruzioni generali per il caricamento dei supporti di stampa](#page-44-1)
- [Supporti di stampa che possono danneggiare la stampante](#page-45-0)
- [Istruzioni per la conservazione della carta](#page-45-1)

La stampante è progettata per utilizzare diversi tipi di supporti di stampa. Per garantire la migliore qualità di stampa possibile ed evitare inceppamenti della carta, seguire le istruzioni fornite in questa sezione.

Per ottenere risultati ottimali, usare solo i supporti di stampa raccomandati da Dell per Stampante Dell 7130cdn.

È inoltre possibile stampare un riepilogo dei supporti di stampa utilizzabili (pagina di informazioni Suggerimenti sulla carta) direttamente dalla stampante.

#### **Ordinazione dei supporti di stampa**

Per ordinare carta, lucidi o altri supporti speciali, rivolgersi al rivenditore di zona oppure visitare il sito [www.dell.com/supplies.](http://www.dell.com/supplies)

**Attenzione:** I danni causati dall'utilizzo di carta, lucidi e altri supporti di stampa speciali non accettati sono esclusi dalla garanzia o dal contratto di assistenza Dell.

# <span id="page-44-1"></span>**Istruzioni generali per il caricamento dei supporti di stampa**

Per caricare carta e supporti di stampa nei cassetti appropriati, seguire queste istruzioni.

- Utilizzare solo lucidi raccomandati da Dell, poiché la qualità di stampa può variare con altri tipi di lucidi.
- Non stampare su fogli di etichette da cui siano state rimosse delle etichette.
- Utilizzare solo buste di carta. Stampare le buste solo su un lato.
- Non caricare eccessivamente i cassetti della carta.
- Adattare le guide al formato della carta.

# <span id="page-45-0"></span>**Supporti di stampa che possono danneggiare la stampante**

La stampante è progettata per utilizzare una serie di tipi di carte e supporti per lavori di stampa e di copia. Tuttavia, alcuni tipi di supporti di stampa possono dare una scarsa qualità di stampa, provocare frequenti inceppamenti della carta o danneggiare la stampante.

Non utilizzare:

- Supporti di stampa ruvidi o porosi
- Carta per stampanti a getto d'inchiostro
- Carta patinata o lucida non idonea al laser
- Carta fotocopiata
- Carta piegata o spiegazzata
- Carta con ritagli o perforazioni
- Carta pinzata
- Buste con finestre, fermagli metallici, piegature laterali o strisce adesive con protezione.
- Buste imbottite
- Supporti plastificati diversi dai lucidi supportati

## <span id="page-45-1"></span>**Istruzioni per la conservazione della carta**

Una qualità di stampa ottimale dipende anche dal rispetto di alcune condizioni ambientali e di conservazione dei supporti di stampa.

- Conservare la carta in un locale buio, fresco e relativamente asciutto. La maggior parte dei supporti di stampa è sensibile a raggi ultravioletti (UV) e alla luce visibile. La radiazione ultravioletta, emessa dal sole e dalle lampade a fluorescenza, è particolarmente dannosa per la carta. Si consiglia di ridurre al massimo l'intensità e la durata di esposizione della carta alla luce visibile.
- Mantenere temperature e umidità relativa costanti.
- Evitare di conservare la carta in solai, cucine, garage o scantinati in quanto tali ambienti presentano probabilmente un livello elevato di umidità.
- Conservare la carta in posizione orizzontale, su pallet, in cartoni, ripiani o armadietti.
- Non consumare cibo o bevande nel locale di conservazione della carta.
- Non aprire le confezioni sigillate dei supporti finché non si è pronti per caricarli nella stampante. Lasciare la carta non utilizzata nella confezione originale. Per la maggior parte della carta di qualità commerciale nei formati consueti, la risma è confezionata con un incarto contenente un rivestimento interno protettivo contro gli effetti dell'umidità.
- Alcuni supporti speciali sono confezionati in involucri plastici risigillabili. Conservare i supporti di stampa nell'involucro protettivo finché non si è pronti per usarli; reinserire quelli non utilizzati nell'involucro e richiuderlo.

# <span id="page-46-0"></span>**Caricamento supporti di stampa**

Questa sezione comprende:

- [Caricamento della carta nel cassetto 1 \(MPT\)](#page-46-1)
- [Caricamento della carta nei cassetti 2-5](#page-52-0)

Nei cassetti è possibile caricare supporti di vari formati in modo che vengano alimentati dal lato lungo o dal lato corto. Tuttavia, per ottimizzare la velocità di stampa e la durata della stampante e dei materiali di consumo, è consigliato utilizzare l'alimentazione dal lato lungo per la stampa.

# <span id="page-46-1"></span>**Caricamento della carta nel cassetto 1 (MPT)**

Il cassetto 1 (MPT) accetta i seguenti tipi di carta.

- Carta normale
- Carta normale pesante
- Lucidi
- Cartoncino sottile
- Cartoncino
- Cartoncino spesso
- Cartoncino extra spesso
- **Buste**
- **Etichette**
- Carta intestata
- Carta lucida sottile
- Carta lucida
- Carta lucida spessa
- Carta prestampata
- Carta pre-perforata
- Carta riciclata
- Supporti di stampa speciali
- Tipi personalizzati

Il cassetto 1 (MPT) accetta un massimo di:

- 100 fogli di carta normale (carta da lettera da 20 lb.)
- 50 lucidi, cartoline, fogli di etichette o fogli di carta lucida
- 10 buste

#### **Alimentazione lato lungo**

Utilizzare l'alimentazione lato lungo per la massima velocità di stampa quando la carta lo consente.

**Nota:** utilizzare l'alimentazione lato lungo per la stampa di tutte le buste ad eccezione del formato C4.

Per caricare carta o altri supporti nel cassetto 1 (MPT)

1. Aprire il cassetto 1 (MPT).

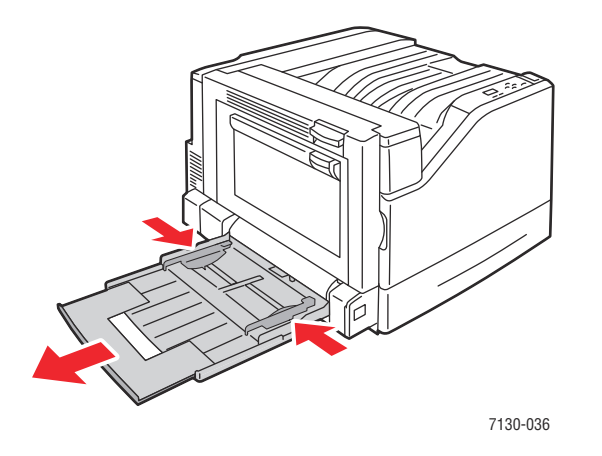

- 2. Caricare carta e altri supporti in modo che il lato lungo dei fogli entri per primo nella stampante.
	- Per la stampa su un **solo lato**, posizionare il lato uno **a faccia in giù**, con la parte superiore del foglio rivolta verso il retro della stampante. Inserire il bordo con i fori dei fogli preperforati come primo.

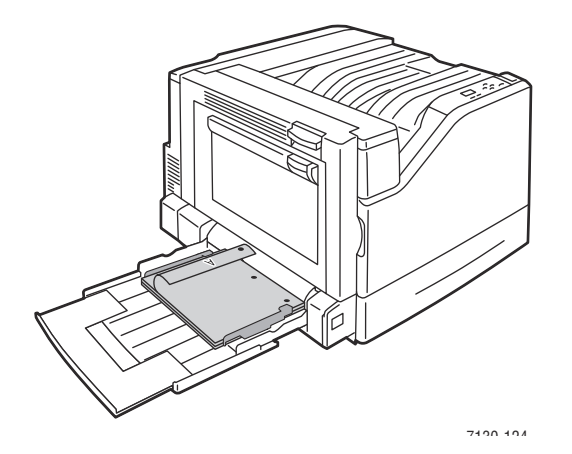

Stampante a colori professionale Dell 7130cdn Guida dell'utente 48

• Per la stampa **fronte/retro** automatica, posizionare la carta con il lato fronte **rivolto verso l'alto** e la parte superiore del foglio rivolta verso il retro della stampante. Il lato preperforato deve essere alimentato per ultimo.

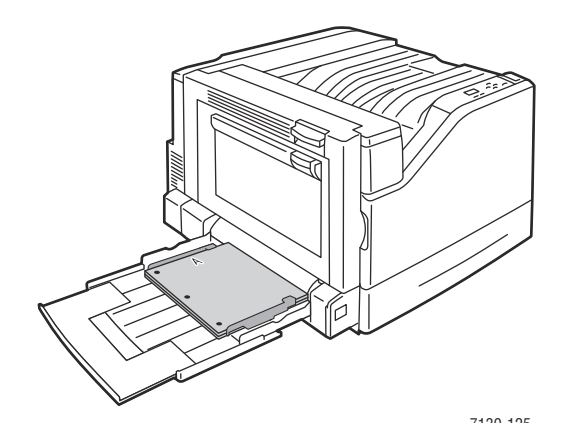

**Attenzione:** non caricare carta o supporti oltre la linea di riempimento indicata sul cassetto. Una quantità eccessiva di carta nei cassetti può causare inceppamenti.

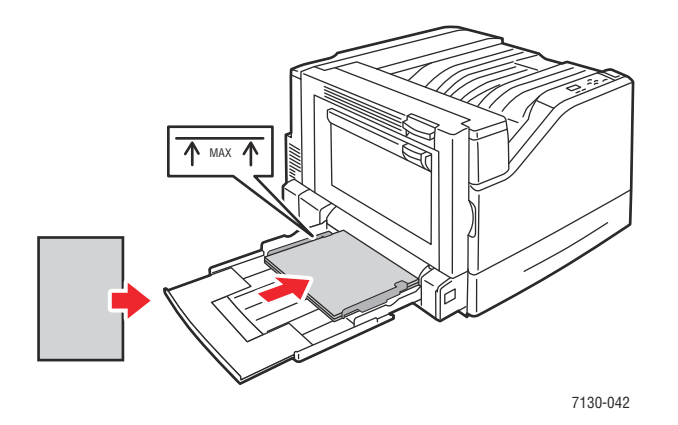

3. Regolare le guide della carta per adattarle al formato della carta caricata.

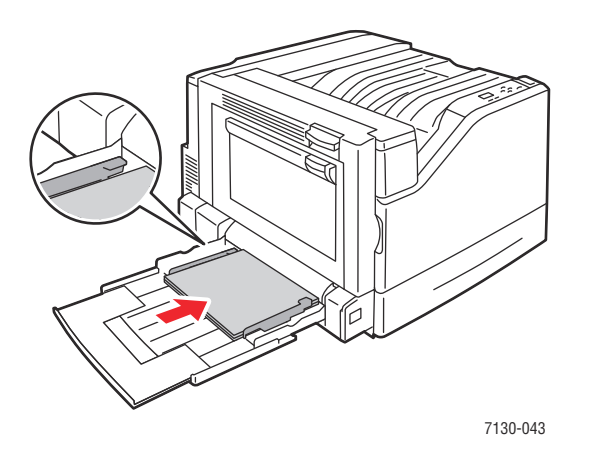

- 4. Quando sul pannello di controllo viene visualizzata la richiesta di conferma del tipo e del formato della carta caricata nel cassetto, premere il pulsante **OK** per utilizzare le impostazioni correnti. Se nel cassetto è stata caricata carta di tipo o formato diverso, seguire questi passaggi.
	- a. Selezionare **Modifica impostazione**, quindi premere il pulsante **OK**.
	- b. Selezionare il tipo di carta appropriato, quindi premere il pulsante **OK**.
	- c. Selezionare il formato carta appropriato, quindi premere il pulsante **OK**. Per i supporti di alcuni formati, caricabili in entrambe le direzioni, è necessario selezionare il formato con le lettere LEF (alimentazione lato lungo). Se si è caricato un formato carta personalizzato, selezionarlo se è già stato definito. In caso contrario, selezionare **Nuovo formato personalizzato** per il formato carta e seguire le istruzioni. Per ulteriori informazioni, vedere [Uso di formati carta personalizzati a pagina 65](#page-64-0).

#### **Alimentazione lato corto**

Utilizzare l'alimentazione lato corto per formati non adatti all'alimentazione lato lungo o quando il supporto ha la tendenza ad arricciarsi o a staccarsi, come nel caso delle etichette.

1. Aprire il cassetto 1 (MPT).

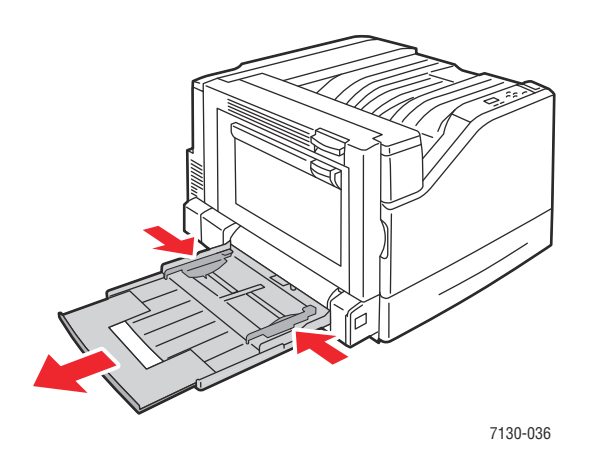

2. Caricare carta o altri supporti con il lato corto rivolto verso la stampante.

• Per la stampa su un **solo lato**, posizionare il lato uno **a faccia in giù**, inserendo per prima la parte superiore della pagina nella stampante. Inserire i fogli preperforati con i fori verso la parte anteriore della stampante.

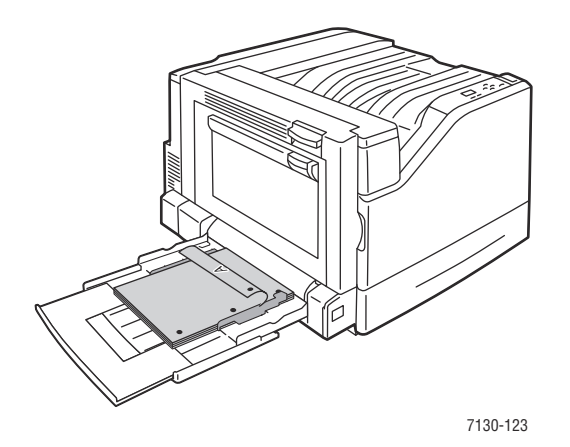

• Per la stampa **fronte/retro** automatica, collocare la carta con il lato fronte **rivolto verso l'alto**, inserendo per ultima la parte superiore della pagina nella stampante. Posizionare la carta preperforata con i fori rivolti verso la parte anteriore della stampante.

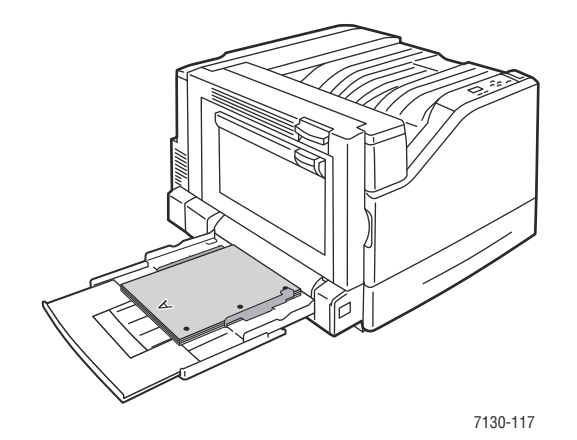

**Attenzione:** non caricare carta o supporti oltre la linea di riempimento indicata sul cassetto. Una quantità eccessiva di carta nei cassetti può causare inceppamenti.

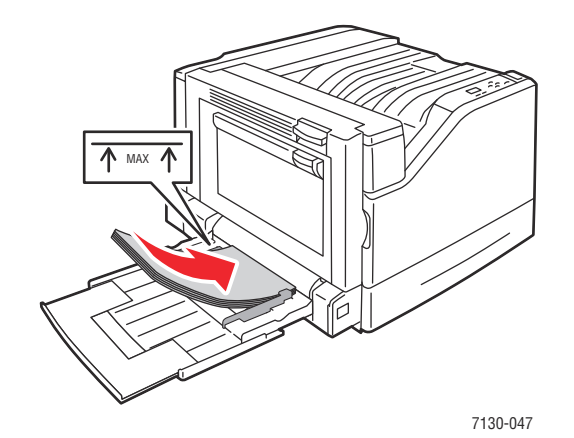

3. Adattare le guide alla carta.

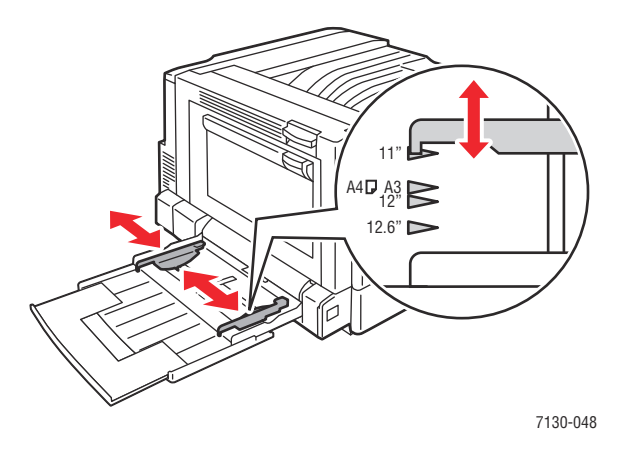

- 4. Quando sul pannello di controllo viene visualizzata la richiesta di conferma del tipo e del formato della carta caricata nel cassetto, premere il pulsante **OK** per utilizzare le impostazioni correnti. Se nel cassetto è stata caricata carta di tipo o formato diverso, seguire questi passaggi.
	- a. Selezionare **Modifica impostazione**, quindi premere il pulsante **OK**.
	- b. Selezionare il tipo di carta appropriato, quindi premere il pulsante **OK**.
	- c. Selezionare il formato carta appropriato, quindi premere il pulsante **OK**. Per alcuni formati di supporto, caricabili in entrambe le direzioni, è necessario selezionare il formato con le lettere SEF (alimentazione lato corto). Se si è caricato un formato carta personalizzato, selezionarlo se è già stato definito. In caso contrario, selezionare **Nuovo formato personalizzato** per il formato carta e seguire le istruzioni. Per ulteriori informazioni, vedere [Uso di formati carta personalizzati a pagina 65](#page-64-0).

### **Uso dell'alimentazione manuale nel cassetto 1 (MPT)**

Per evitare che altri utenti utilizzino la carta, è possibile impostare la stampante in modo che venga visualizzato un messaggio quando occorre caricare la carta per il lavoro di stampa.

#### **Selezione dell'alimentazione manuale tramite Windows**

Per selezionare l'alimentazione manuale in Windows 2000, Windows XP o Windows Server 2003:

- 1. Dal driver della stampante di Windows, selezionare la scheda **Carta/Copie**.
- 2. Selezionare la freccia accanto alla sezione **Carta** e selezionare **Seleziona da vassoio** > **Alimentazione manuale (vassoio 1)**.
- 3. Quando il messaggio visualizzato nel pannello di controllo lo richiede, svuotare il cassetto 1 (MPT) (se disponibile).
- 4. Caricare la carta corretta nel cassetto.

#### **Selezione dell'alimentazione manuale tramite Macintosh**

Per selezionare l'alimentazione manuale in Macintosh:

- 1. Nella finestra di dialogo **Stampa**, selezionare **Alimentazione** dall'elenco a discesa.
- 2. Selezionare **Cassetto di alimentazione manuale 1 (MPT)** dall'elenco a discesa **Tutte le pagine da**.
- 3. Inviare il lavoro alla stampante.
- 4. Quando il messaggio visualizzato nel pannello di controllo lo richiede, svuotare il cassetto 1 (MPT) (se disponibile).
- 5. Caricare la carta corretta nel cassetto.

# <span id="page-52-0"></span>**Caricamento della carta nei cassetti 2-5**

Utilizzare i cassetti da 2 a 5 per i tipi di carta indicati qui sotto:

- Carta normale
- Carta normale pesante
- Lucidi
- Cartoncino sottile
- Cartoncino
- Cartoncino spesso
- Carta intestata
- Carta lucida sottile
- Carta lucida
- Carta lucida spessa
- Carta prestampata
- Carta pre-perforata
- Carta riciclata
- Supporti di stampa speciali

**Nota:** non è possibile stampare i lucidi dal cassetto 3, 4 o 5.

#### **Alimentazione lato lungo**

Utilizzare l'alimentazione lato lungo per la massima velocità di stampa quando la carta lo consente. Per caricare carta o altri supporti nei cassetti 2-5:

1. Estrarre il cassetto.

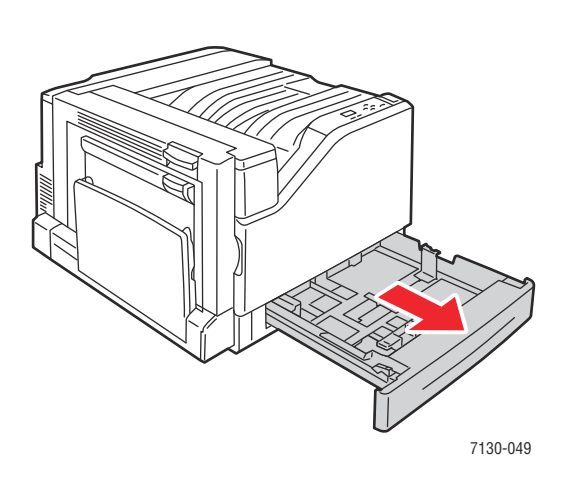

2. Per separare i fogli attaccati tra loro, aprire a ventaglio la carta.

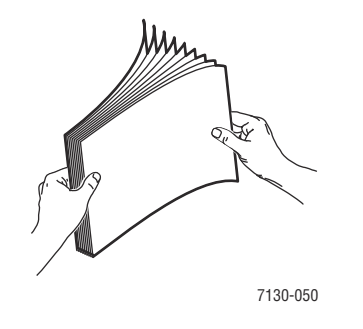

- 3. Caricare la carta con il lato lungo rivolto verso il lato sinistro del cassetto.
	- Per la stampa su **un solo lato**, collocare il lato fronte **a faccia in su**, con la parte superiore del foglio verso retro del cassetto. Posizionare i fori dei fogli preperforati sul lato **sinistro** del cassetto.

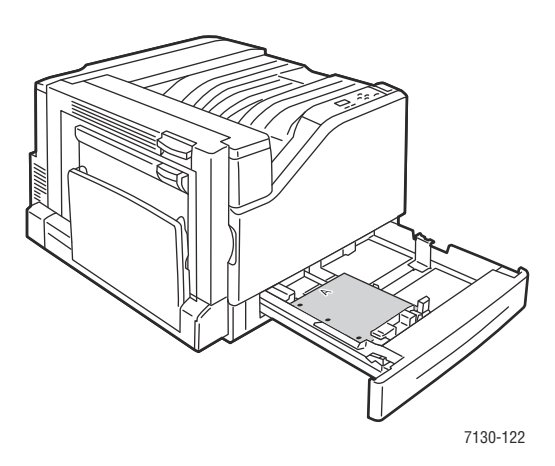

• Per la stampa **fronte/retro** automatica, collocare il lato fronte **a faccia in giù**, con il lato superiore del foglio verso retro del cassetto. Posizionare i fori dei fogli preperforati sul lato **destro** del cassetto.

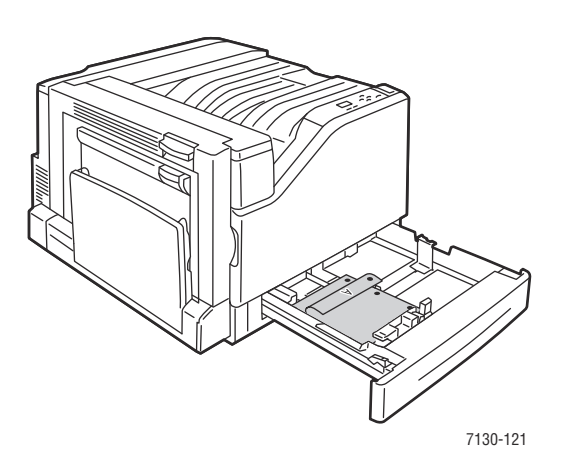

**Attenzione:** non caricare carta o supporti oltre la linea di riempimento indicata sul cassetto. Una quantità eccessiva di carta nei cassetti può causare inceppamenti.

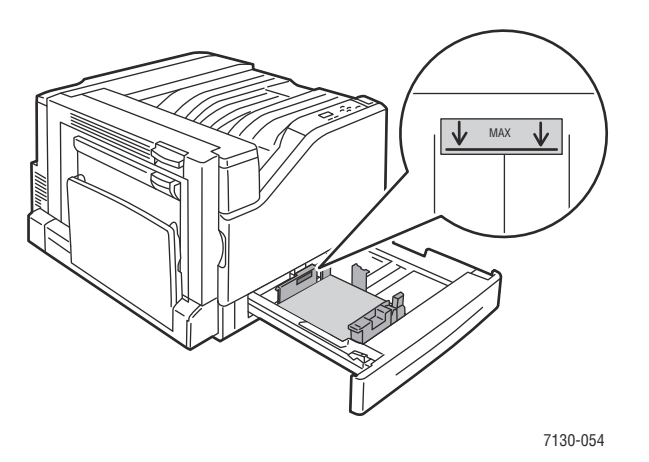

4. Adattare le guide alla carta.

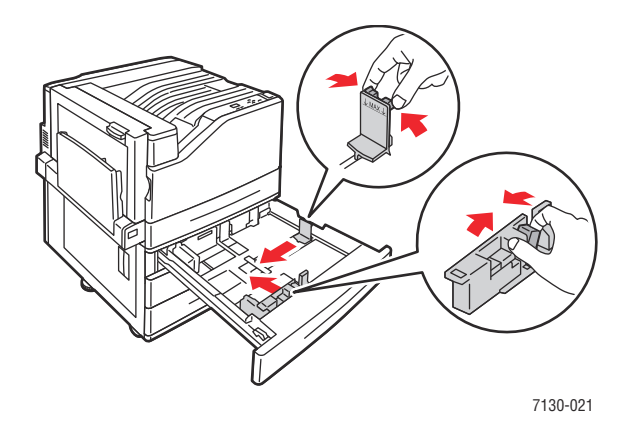

5. Spingere il cassetto fino in fondo nella stampante.

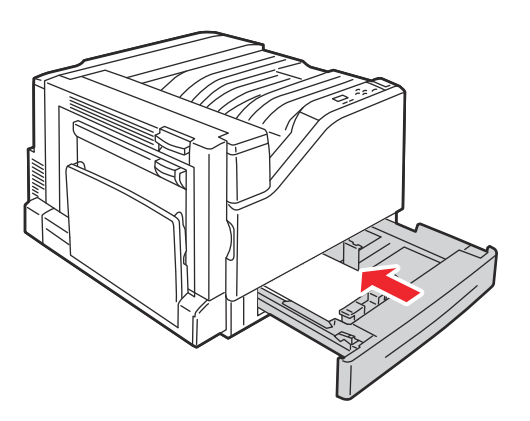

7130-056

Stampante a colori professionale Dell 7130cdn Guida dell'utente 56

- 6. Quando sul pannello di controllo viene visualizzata la richiesta di conferma del tipo e del formato della carta caricata nel cassetto, premere il pulsante **OK** per utilizzare le impostazioni correnti. Se nel cassetto è stata caricata carta di tipo diverso oppure un formato personalizzato, seguire questi passaggi.
	- a. Selezionare **Modifica impostazione**, quindi premere il pulsante **OK**.
	- b. Selezionare il tipo di carta appropriato, quindi premere il pulsante **OK**.
	- c. Selezionare il formato carta, quindi premere il pulsante **OK**.

**Nota:** se si è caricato un formato carta personalizzato, selezionarlo se è già stato definito. In caso contrario, selezionare **Nuovo formato personalizzato** per il formato carta e seguire le istruzioni. Per ulteriori informazioni, vedere [Uso di formati carta personalizzati a pagina 65](#page-64-0). Se è stato caricato un formato carta standard, selezionare **Selezione automatica**. Il sistema utilizza quindi le guide del cassetto per determinare il formato della carta contenuta.

#### **Alimentazione lato corto**

Utilizzare l'alimentazione lato corto per formati non adatti all'alimentazione lato lungo o quando il supporto ha la tendenza ad arricciarsi o a staccarsi, come nel caso delle etichette. Per caricare carta o altri supporti nei cassetti 2-5:

1. Estrarre il cassetto.

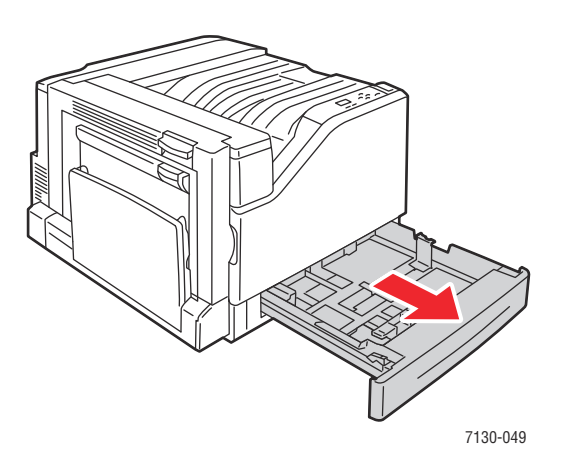

2. Per separare i fogli attaccati tra loro, aprire a ventaglio la carta.

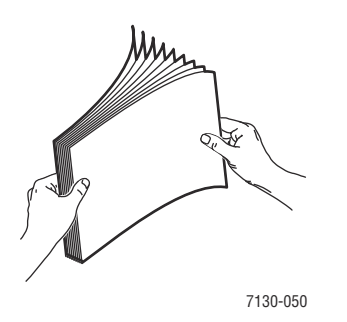

- 3. Caricare la carta con il lato lungo rivolto verso la parte anteriore del cassetto.
	- Per la stampa **su un lato**, collocare il lato fronte **a faccia in su**, con la parte superiore del foglio rivolta verso il lato **sinistro** del cassetto. Inserire i fogli preperforati con i fori verso la parte anteriore della stampante.

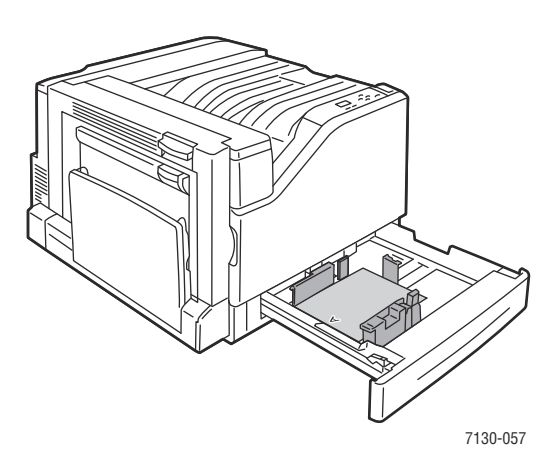

• Per la stampa **fronte/retro** automatica, collocare il lato fronte **a faccia in giù**, con la parte superiore del foglio rivolta verso il lato **destro** del cassetto. Inserire i fogli preperforati con i fori verso la parte anteriore del cassetto.

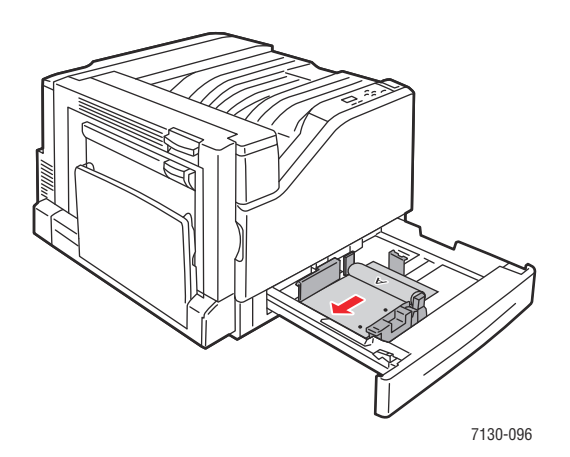

Attenzione: non caricare carta o supporti oltre la linea di riempimento indicata sul cassetto. Una quantità eccessiva di carta nei cassetti può causare inceppamenti.

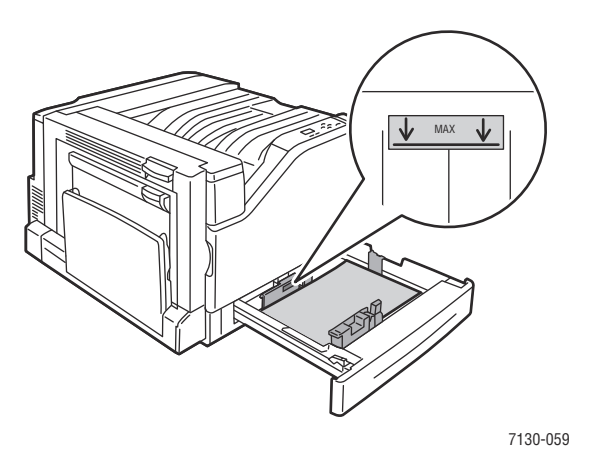

4. Adattare le guide alla carta.

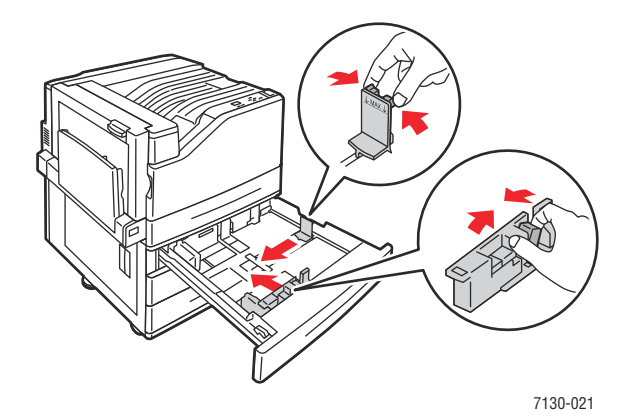

5. Spingere il cassetto fino in fondo nella stampante.

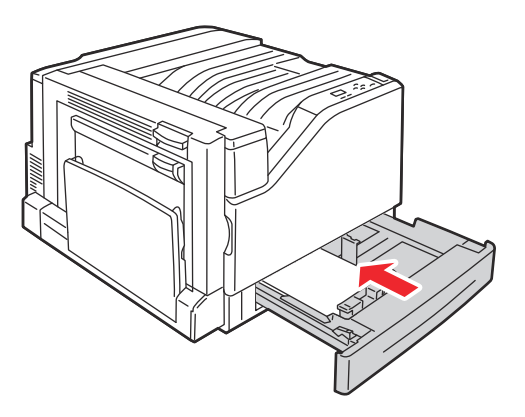

7130-056

- 6. Quando sul pannello di controllo viene visualizzata la richiesta di conferma del tipo e del formato della carta caricata nel cassetto, premere il pulsante **OK** per utilizzare le impostazioni correnti. Se nel cassetto è stata caricata carta di tipo diverso oppure un formato personalizzato, seguire questi passaggi.
	- a. Selezionare **Modifica impostazione**, quindi premere il pulsante **OK**.
	- b. Selezionare il tipo di carta appropriato, quindi premere il pulsante **OK**.
	- c. Selezionare il formato carta, quindi premere il pulsante **OK**.

**Nota:** se si è caricato un formato carta personalizzato, selezionarlo se è già stato definito. In caso contrario, selezionare **Nuovo formato personalizzato** per il formato carta e seguire le istruzioni. Per ulteriori informazioni, vedere [Uso di formati carta personalizzati a pagina 65](#page-64-0). Se è stato caricato un formato carta standard, selezionare **Selezione automatica**. Il sistema utilizza quindi le guide del cassetto per determinare il formato della carta contenuta.

# <span id="page-60-0"></span>**Stampa su supporti speciali**

Questa sezione comprende:

- [Stampa su lucidi](#page-60-1)
- [Stampa su buste](#page-61-0)
- [Stampa su etichette](#page-61-1)
- [Stampa su carta lucida](#page-62-0)
- [Uso di tipi di carta personalizzati](#page-63-0)
- [Uso di formati carta personalizzati](#page-64-0)

# <span id="page-60-1"></span>**Stampa su lucidi**

È possibile stampare i lucidi solo su un lato, alimentandoli dal cassetto 1 (MPT) e dal cassetto 2.

Per ordinare carta, lucidi o altri supporti speciali, visitare il sito [www.dell.com/supplies](htttp://www.dell.com/supplies).

**Attenzione:** I danni causati dall'utilizzo di carta, lucidi e altri supporti di stampa speciali non accettati sono esclusi dalla garanzia o dal contratto di assistenza Dell.

#### **Istruzioni**

- Prima di caricare i lucidi nel cassetto, rimuovere la carta, se presente.
- Per evitare inceppamenti, non caricare più di 50 lucidi nel cassetto 1 (MPT) e non più di 100 nel cassetto 2. Una quantità eccessiva di supporti nei cassetti può causare inceppamenti.
- Per evitare di lasciare impronte e pieghe che possono compromettere la qualità di stampa, maneggiare i lucidi prendendoli per i bordi con entrambe le mani.
- Dopo aver caricato i lucidi nel cassetto, usare il pannello di controllo per modificare il tipo di carta in **Lucidi raccomandati da Dell**.

# <span id="page-61-0"></span>**Stampa su buste**

È possibile stampare le buste solo alimentandole dal cassetto 1 (MPT).

#### **Istruzioni**

- La riuscita della stampa su busta dipende in larga misura dalla qualità e dalla struttura della busta. Utilizzare buste prodotte appositamente per le stampanti laser.
- Si consiglia di mantenere temperatura e umidità relativa costanti.
- Conservare le buste non utilizzate nella confezione originale per evitare che gli effetti dell'umidità e dell'aria secca compromettano la qualità di stampa e causino la formazione di grinze. Un'eccessiva umidità può sigillare le buste prima o durante la stampa.
- Evitare le buste imbottite o non perfettamente piatte.
- Eliminare le bolle d'aria dalle buste prima di caricarle, ponendovi sopra un libro pesante.
- Se si formano onde o grinze, utilizzare una diversa marca di buste, fabbricate appositamente per le stampanti laser.

**Attenzione:** non utilizzare buste con finestre o chiusure metalliche poiché possono danneggiare la stampante. I danni causati dall'utilizzo di buste non supportate non sono coperti dalla garanzia o dal contratto di assistenza Dell.

# <span id="page-61-1"></span>**Stampa su etichette**

È possibile stampare le etichette solo alimentandole dal cassetto 1 (MPT).

Per ordinare carta, lucidi o altri supporti speciali, visitare il sito [www.dell.com/supplies](htttp://www.dell.com/supplies).

#### **Istruzioni**

- Non utilizzare etichette in vinile.
- Stampare i fogli di etichette solo su un lato. Utilizzare esclusivamente fogli interi di etichette.
- Non stampare su fogli di etichette incompleti. L'utilizzo di tali fogli potrebbe danneggiare la stampante.
- Conservare le etichette non utilizzate in posizione orizzontale nella confezione originale. Lasciare i fogli di etichette nella confezione originale fino al momento dell'uso. Reinserire eventuali fogli di etichette inutilizzati nell'involucro originale e sigillarlo nuovamente.
- Non conservare le etichette in ambienti estremamente asciutti o umidi oppure troppo caldi o freddi. La conservazione in condizioni estreme può causare inceppamenti all'interno della stampante o problemi di qualità di stampa.
- Ruotare frequentemente i supporti di stampa. Lunghi periodi di conservazione in condizioni estreme possono arricciare le etichette e causare inceppamenti nella stampante.
- Nel driver della stampante, selezionare **Etichette** come tipo o Cassetto 1 (MPT) per l'opzione di alimentazione.

# <span id="page-62-0"></span>**Stampa su carta lucida**

È possibile stampare su carta lucida alimentandola da qualsiasi cassetto. Intervalli di grammatura accettati:

- Carta lucida sottile: 106–169 g/m²
- Carta lucida: 170–220 g/m²
- Carta lucida spessa: 221–256 g/m²

**Nota:** la stampa può essere eseguita solo su un lato.

Per ordinare carta, lucidi o altri supporti speciali, visitare il sito [www.dell.com/supplies](htttp://www.dell.com/supplies).

#### **Istruzioni**

- Non aprire le confezioni sigillate di carta lucida fino al momento di caricare la carta nella stampante.
- Lasciare la carta lucida nella confezione originale e conservare le confezioni chiuse nella scatola originale fino al momento dell'uso.
- Rimuovere la carta utilizzata in precedenza dal cassetto prima di caricare la carta lucida.
- Caricare solo la quantità di carta lucida che si pensa di utilizzare e quando si è finito di stampare rimuovere la carta lucida non utilizzata dal cassetto. Riporre la carta lucida non utilizzata nell'involucro originale e chiudere l'involucro.
- Ruotare frequentemente i supporti di stampa. Lunghi periodi di conservazione in condizioni estreme possono arricciare la carta lucida e causare inceppamenti nella stampante.

**Nota:** per regolare la stampante in base ai vari tipi di supporti lucidi, utilizzare il menu **Calibrazione per carta**. Per la calibrazione si impiega solo il cassetto 1 (MPT). Collocare almeno 9 fogli di supporto da calibrare nel cassetto 1 (MPT). Per ottenere risultati ottimali, rivedere tutte le 9 pagine di riferimento stampate e regolare le impostazioni di trasferimento toner. Per ulteriori informazioni, vedere [Calibrazione del tipo di carta a pagina 129.](#page-128-0)

## <span id="page-63-0"></span>**Uso di tipi di carta personalizzati**

Utilizzare questa funzione per creare un tipo di carta personalizzato con impostazioni specifiche da riutilizzare per i lavori di stampa che vengono eseguiti con frequenza regolare, ad esempio i rapporti mensili. I tipi di carta personalizzata vengono creati tramite server Web incorporato e visualizzati nel driver nonché nel pannello di controllo della stampante e in EWS. È possibile definire un massimo di 5 nomi personalizzati e assegnare loro tipi di carta base. Nel pannello di controllo vengono sempre elencati tutti i cinque tipi, ma nel driver vengono elencati solo quelli che non sono nascosti.

**Nota:** solo i driver Windows o Macintosh connessi a una rete possono visualizzare i nomi ridefiniti e nascondere i tipi. Altri driver mostrano tutti i cinque nomi predefiniti.

Per modificare tipi di carta personalizzati:

- 1. Avviare il browser Web.
- 2. Immettere l'indirizzo IP della stampante nel campo **Indirizzo** del browser.
- 3. Fare clic su **Proprietà**.
- 4. Selezionare la cartella **Generale** nel pannello di navigazione sinistro.
- 5. Selezionare **Tipi di carta personalizzata**.
- 6. Immettere o modificare le impostazioni e fare clic su **Salva modifiche** alla fine della pagina.

#### **Nota:**

- Deselezionare la casella di controllo **Nascondi** per visualizzare i tipi di carta personalizzati nei driver della stampante Windows o Macintosh connessi in rete.
- Per ulteriori informazioni sulla creazione di tipi di carta personalizzati, fare clic sul pulsante **Guida** della scheda **Proprietà** per visualizzare la Guida in linea.

Per caricare tipi di carta personalizzati nella stampante:

- 1. Caricare la carta nel cassetto scelto.
- 2. Quando sul pannello di controllo viene visualizzata la richiesta di conferma del tipo del supporto caricato nel cassetto, selezionare **Modifica impostazione** e premere il pulsante **OK**.
- 3. Selezionare il tipo di carta appropriato, quindi premere il pulsante **OK**.
- 4. Selezionare il formato carta appropriato, quindi premere il pulsante **OK**.

Per selezionare i tipi di carta personalizzati nel driver della stampante:

#### **Windows 2000 o versioni successive**

- 1. Selezionare la scheda **Carta/Copie**.
- 2. Fare clic sul pulsante a destra del riepilogo **Carta** e selezionare **Altro tipo**.
- 3. Dall'elenco a discesa, selezionare il tipo di carta personalizzato da utilizzare.
- 4. Fare clic sul pulsante **OK**.

#### **Mac OS X, versione 10.5**

- 1. Aprire il menu **Stampa**.
- 2. Dall'elenco a discesa visualizzato, selezionare **Funzioni Dell**. Viene visualizzato l'elenco a discesa Carta/Copie.
- 3. Nell'elenco a discesa **Carta**, selezionare **Altro tipo**. Dall'elenco a discesa, selezionare il tipo di carta personalizzato da utilizzare.
- 4. Fare clic sul pulsante **Stampa**.

**Nota:** per altri driver, selezionare uno dei cinque nomi di tipi di carta personalizzati impostati nel server Web incorporato.

# <span id="page-64-0"></span>**Uso di formati carta personalizzati**

È possibile stampare carta di formato personalizzato da tutti i cassetti. Numerosi formati personalizzati possono essere caricati in tutti i cassetti, ma alcuni dei formati più piccoli o più grandi possono essere caricati solo in uno o alcuni cassetti. Utilizzare le dimensioni seguenti per il formato carta personalizzato:

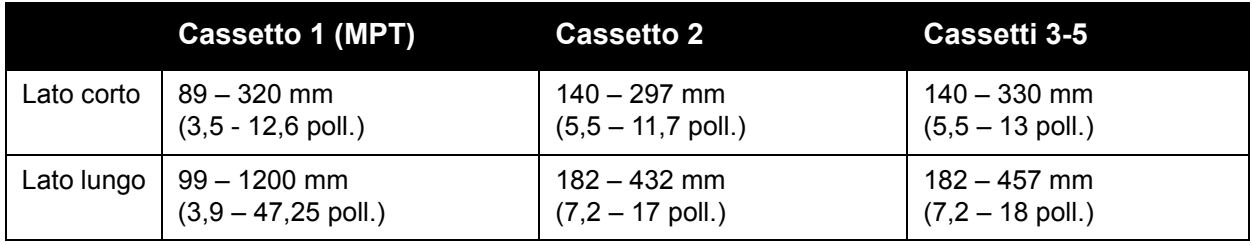

Per utilizzare formati personalizzati, procedere come indicato di seguito.

- 1. Definire le impostazioni nel driver della stampante o nell'applicazione.
- 2. Definire il formato nella stampante.
- 3. Caricare la carta nella stampante.
- 4. Inviare il lavoro di stampa.

Per definire un formato personalizzato sulla stampante:

- 1. Caricare la carta nel cassetto scelto.
- 2. Quando sul pannello di controllo viene visualizzata la richiesta di conferma del tipo della carta caricata nel cassetto, premere il pulsante **OK** per utilizzare le impostazioni correnti. Se nel cassetto è stato caricato un nuovo tipo di carta, procedere come indicato di seguito.
	- a. Selezionare **Modifica impostazione**, quindi premere il pulsante **OK**.
	- b. Selezionare il tipo di carta appropriato, quindi premere il pulsante **OK**.
- 3. Selezionare **Nuovo formato personalizzato** dal menu **Formato carta**, quindi premere il pulsante **OK**.
- 4. Dal menu **Lato corto**:
	- a. Premere il pulsante **OK** se viene visualizzato il corretto formato per il lato corto come impostazione corrente.
	- b. Selezionare **Modifica**, quindi premere il pulsante **OK** e utilizzare i pulsanti freccia per specificare un nuovo formato per il lato corto. Al termine, premere il pulsante **OK**.
- 5. Dal menu **Lato lungo**:
	- a. Premere il pulsante **OK** se viene visualizzato il corretto formato per il lato lungo come impostazione corrente.
	- b. Selezionare **Modifica**, quindi premere il pulsante **OK** e utilizzare i pulsanti freccia per specificare un nuovo formato per il lato lungo. Al termine, premere il pulsante **OK**.
- 6. Se è possibile caricare carta con orientamento LEF o SEF, viene visualizzato il menu **Orientamento della carta**. Selezionare **Alimentazione -lato lungo** per la massima velocità di stampa. Selezionare **Alimentazione -lato corto** quando i supporti tendono ad arricciarsi o a staccarsi.

**Nota:** quando si sostituisce il formato personalizzato nel cassetto con un formato standard:

- Nell'elenco formati del cassetto 1 (MPT), selezionare il formato caricato.
- Nell'elenco formati dei cassetti 2–5, selezionare **Rilevamento automatico**. Il sistema utilizzerà le guide del cassetto per determinare il formato standard.

Per definire un formato personalizzato nel driver della stampante:

#### **Windows 2000 o versioni successive**

- 1. Selezionare la scheda **Carta/Copie**.
- 2. Fare clic sul pulsante a destra del riepilogo **Carta** e selezionare **Altro formato**.
- 3. Nella finestra di dialogo **Formato carta**, selezionare **Nuovo** dall'elenco a discesa **Formato di uscita**.
- 4. Nella finestra di dialogo **Nuovo formato personalizzato**, immettere un nome descrittivo nella casella **Nome** e le dimensioni nelle caselle **Larghezza** e **Altezza**.
- 5. Fare clic sul pulsante **OK**.

#### **Mac OS X, versione 10.4 e successive**

- 1. Selezionare **Formato di Stampa** nel menu **Archivio**.
- 2. Selezionare la stampante **Dell 7130**.
- 3. Nell'elenco a discesa Formato carta, selezionare **Gestisci dimensioni personalizzate**.
- 4. Fare clic sul pulsante **+** per aggiungere una nuova dimensione pagina personalizzata.
- 5. Fornire un nome descrittivo per la dimensione pagina personalizzata e immettere le informazioni relative alle dimensioni pagina e ai margini.

Impostare il documento con il formato personalizzato in modo che il driver venga selezionato automaticamente. Se il formato del documento è diverso, procedere come segue per selezionare il formato personalizzato.

- 1. Selezionare la scheda **Carta/Copie**.
- 2. Fare clic sul pulsante a destra del riepilogo **Carta** e selezionare **Altro formato**.
- 3. Nella finestra di dialogo **Formato carta**, selezionare il formato carta creato dall'elenco a discesa **Formato di uscita**.
- 4. Fare clic sul pulsante **OK**.

# <span id="page-66-0"></span>**Selezione delle opzioni di stampa**

Le opzioni di stampa, dette anche opzioni del driver della stampante, sono specificate come **Preferenze stampa** in Windows e **Funzioni Dell** in Macintosh. Le opzioni di stampa consentite sono stampa fronte/retro, layout pagina e qualità di stampa.

# **Opzioni di stampa per Windows**

Nella tabella che segue sono elencate le opzioni di stampa organizzate in schede all'interno della finestra Preferenze stampa:

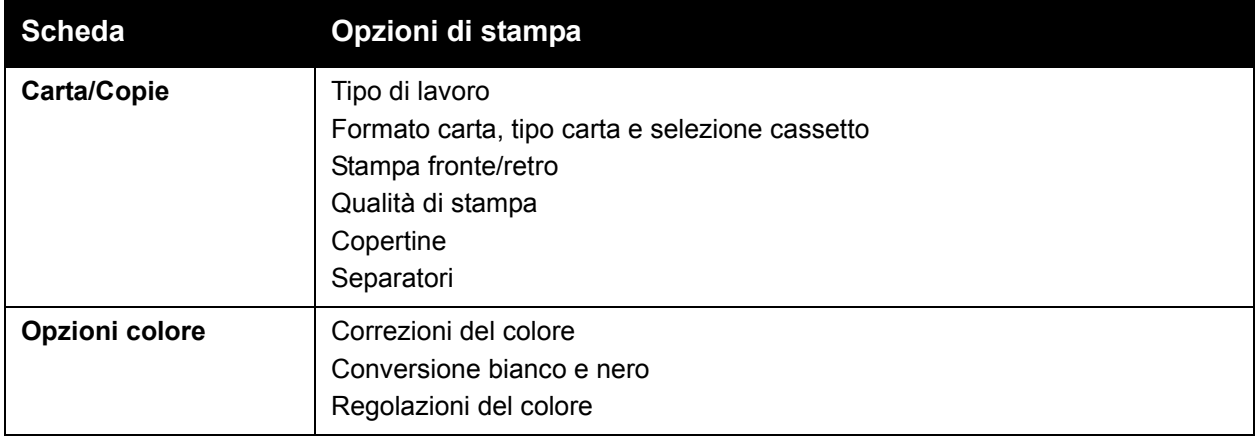

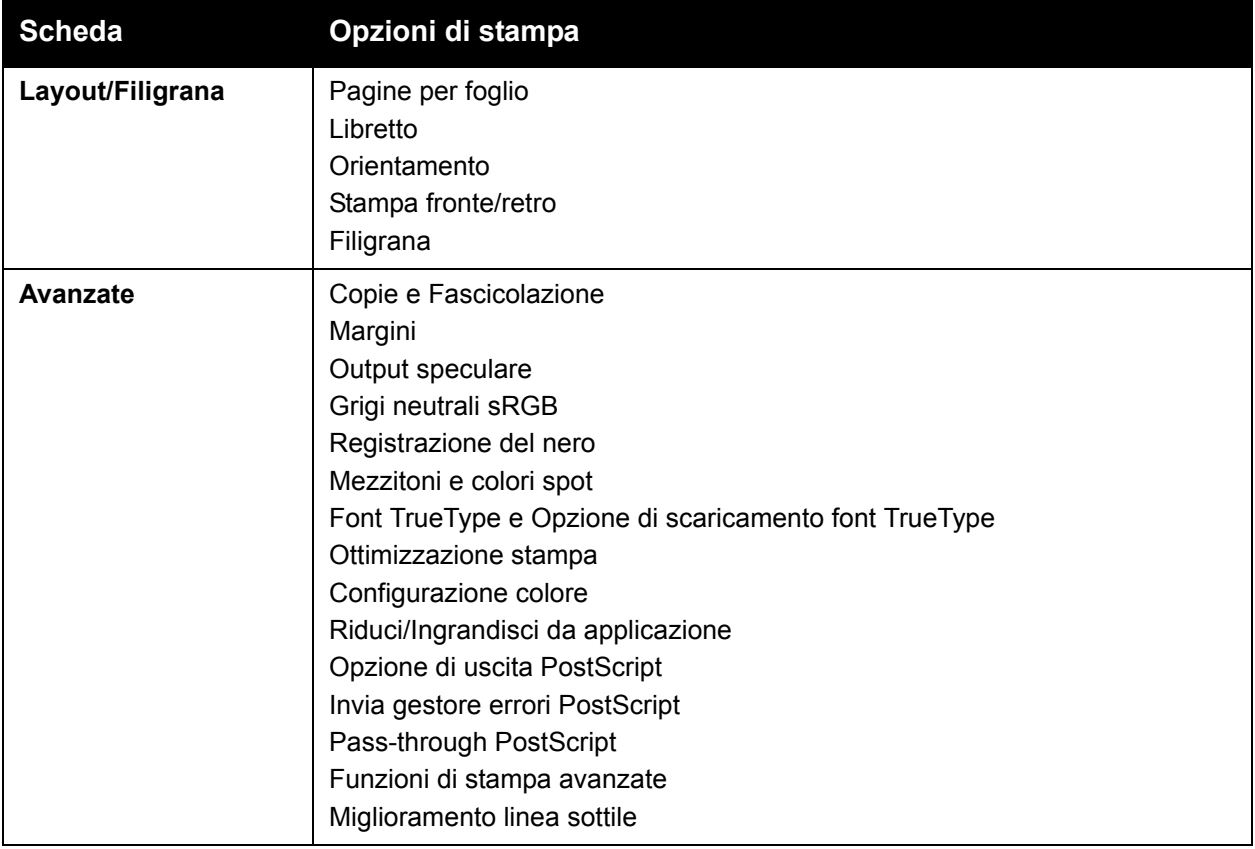

**Nota:** per ulteriori informazioni sulle opzioni del driver della stampante per Windows, fare clic sul pulsante **?** nell'angolo in basso a destra della schermata.

# **Impostazione delle opzioni di stampa predefinite per Windows**

Quando si stampa da una qualsiasi applicazione software, la stampante utilizza le impostazioni del lavoro di stampa specificate nella finestra Preferenze stampa. È possibile specificare le opzioni di stampa utilizzate più di frequente e salvarle, in modo da non doverle cambiarle ogni volta che si stampa.

Ad esempio, se si desidera stampare su entrambi i lati della carta per la maggior parte dei lavori, specificare Stampa fronte/retro in Preferenze stampa.

Per modificare le preferenze di stampa:

- 1. Fare clic su **Start**, **Impostazioni**, quindi scegliere **Stampanti e fax**.
- 2. Nella cartella **Stampanti e fax** fare clic con il tasto destro del mouse sull'icona della stampante da utilizzare e selezionare **Preferenze stampa**.
- 3. Selezionare una scheda nella finestra **Preferenze stampa**, eseguire le selezioni e fare clic su **OK** per salvare.

**Nota:** per ulteriori informazioni sulle opzioni del driver della stampante per Windows, fare clic sul pulsante **?** nell'angolo in basso a destra della schermata.

# **Selezione delle opzioni di stampa per un singolo lavoro in Windows**

Se si desidera utilizzare opzioni di stampa speciali per un particolare lavoro, modificare le preferenze di stampa prima di inviare il lavoro alla stampante. Ad esempio, se si desidera utilizzare le funzioni di qualità **Avanzate** per un particolare documento, selezionare questa impostazione in Preferenze stampa prima di stampare tale lavoro.

- 1. Con il documento aperto nell'applicazione, accedere alla finestra di dialogo **Stampa** (CTRL+P per gran parte delle applicazioni).
- 2. Selezionare Stampante Dell 7130cdn e fare clic sul pulsante **Proprietà** per aprire la finestra **Preferenze stampa**. In alcune applicazioni questo pulsante è denominato **Preferenze**. Selezionare una scheda nella finestra **Preferenze stampa** ed eseguire le selezioni.
- 3. Fare clic su **OK** per salvare e chiudere la finestra **Preferenze stampa**.
- 4. Stampare il lavoro.

## **Salvataggio di una serie di opzioni di stampa utilizzate di frequente in Windows**

È possibile salvare e denominare una serie di opzioni di stampa in modo da applicarle rapidamente a lavori di stampa futuri.

Per salvare una serie di opzioni di stampa:

- 1. Selezionare **Impostazioni salvate** nella parte inferiore della finestra **Preferenze stampa** e selezionare **Salva con nome** dall'elenco.
- 2. Denominare la serie di opzioni di stampa e fare clic su **OK**. La serie di opzioni viene salvata e comparirà nell'elenco. La volta successiva che si vorrà stampare utilizzando queste opzioni, basterà selezionare il nome dall'elenco e fare clic su **OK**.

# **Opzioni di stampa per Macintosh**

Vedere la seguente tabella per le specifiche opzioni di stampa nel driver della stampante Macintosh PostScript.

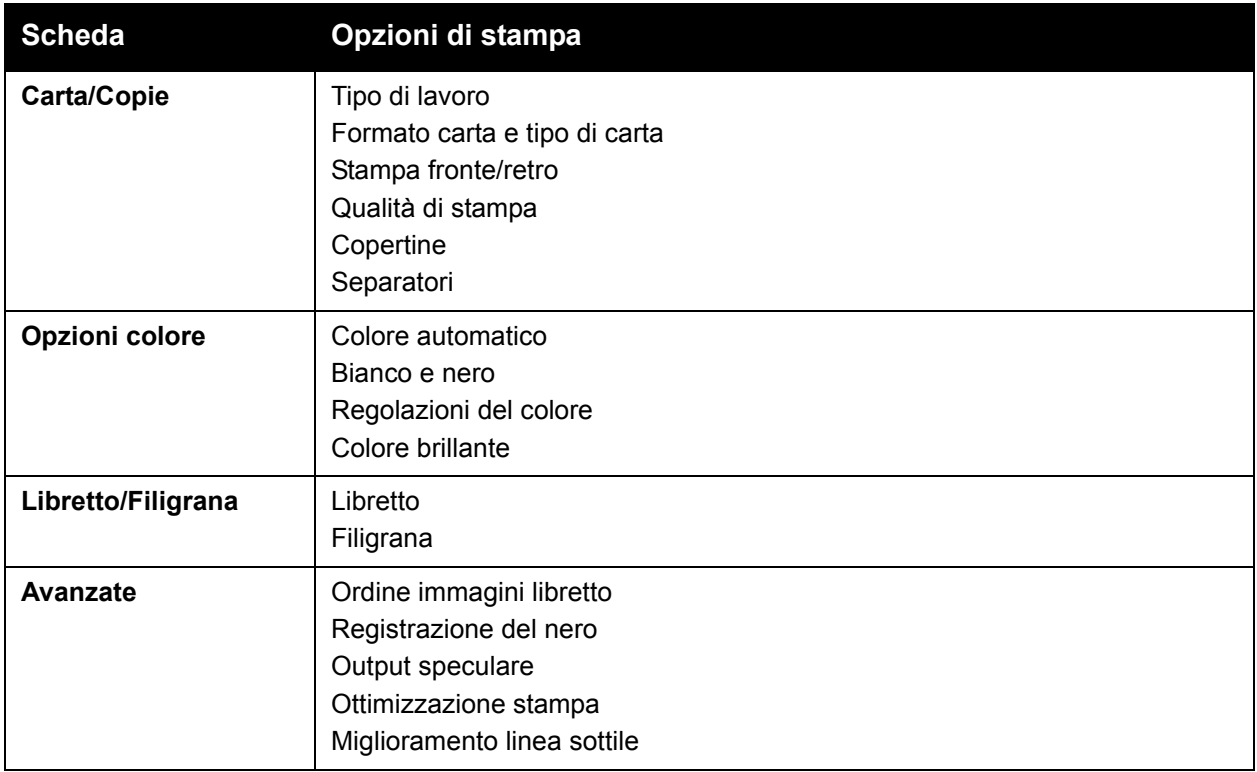

# **Selezione delle opzioni per un singolo lavoro in Macintosh**

Per selezionare le impostazioni di stampa per un particolare lavoro, modificare le impostazioni del driver prima di inviare il lavoro alla stampante.

- 1. Con il documento aperto nell'applicazione, selezionare **Archivio** > **Stampa**.
- 2. Scegliere la stampante nell'elenco **Stampante**.
- 3. Selezionare le opzioni di stampa desiderate negli elenchi a discesa visualizzati.
- 4. Fare clic su **Stampa** per stampare il lavoro.

# **Salvataggio di una serie di opzioni di stampa utilizzate di frequente in Macintosh**

È possibile salvare e denominare una serie di opzioni di stampa in modo da applicarle rapidamente a lavori di stampa futuri.

Per salvare una serie di opzioni di stampa:

- 1. Selezionare le opzioni di stampa desiderate dagli elenchi a discesa nel menu **Stampa**.
- 2. Selezionare **Registra col nome** dal menu **Preimpostazioni** per salvare e denominare la serie di opzioni di stampa.
- 3. La serie di opzioni viene salvata e comparirà nell'elenco **Preimpostazioni**. La volta successiva che si vorrà stampare utilizzando queste opzioni, basterà selezionare il nome dall'elenco.

# <span id="page-71-0"></span>**Stampa fronte/retro**

- [Istruzioni per la stampa fronte/retro](#page-71-1)
- [Stampa fronte/retro di un documento](#page-72-0)
- [Opzioni di layout pagina](#page-73-0)

# <span id="page-71-1"></span>**Istruzioni per la stampa fronte/retro**

Per utilizzare la funzione di stampa fronte/retro automatica:

- La lunghezza del margine anteriore della carta deve essere compresa tra 128 e 322 mm  $(5,0 - 12,65$  poll.).
- La lunghezza del bordo laterale della carta deve essere compresa tra 140 e 457 mm  $(5,5 - 18 \text{ poll.})$ .
- La grammatura della carta deve essere compresa tra 67 e 169 g/m<sup>2</sup> (20 40 lb "Carta di qualità").
- Il tipo di carta deve essere: **Carta normale**, **Carta normale pesante**, **Prestampata**, **Preperforata**, **Carta intestata**, **Cartoncino sottile**, **Cartoncino**, **Carta lucida sottile**, **Carta lucida**, **Carta riciclata** o **Supporti di stampa speciali**.

L'utilizzo dei tipi di carta e dei supporti elencati di seguito non è consentito per la stampa fronte/retro.

- Cartoncino spesso/extra spesso
- Carta lucida spessa
- **Lucidi**
- **Buste**
- **Etichette**
- Supporti speciali sottoposti a pressofusione, quali biglietti da visita

*Vedere anche:* 

[Supporti di stampa utilizzabili](#page-44-0)
#### **Stampa fronte/retro di un documento**

Per eseguire la stampa fronte/retro automatica:

1. Caricare la carta nel cassetto:

#### **Cassetto 1 (MPT)**

- **Alimentazione lato lungo**: inserire il lato fronte **a faccia in su** con la parte superiore della pagina rivolta verso il retro della stampante. Il bordo preperforato deve essere alimentato per ultimo.
- **Alimentazione lato corto**: inserire il lato fronte **a faccia in su**, con la parte superiore della pagina alimentata per prima nella stampante. Posizionare la carta preperforata con i fori rivolti verso la parte anteriore della stampante.

#### **Cassetti 2-5**

- **Alimentazione lato lungo**: inserire il lato fronte **a faccia in giù**, con la parte superiore della pagina verso il retro del cassetto. Posizionare i fori dei fogli preperforati sul lato **destro** del cassetto.
- **Alimentazione lato corto**: inserire il lato fronte **a faccia in giù**, con la parte superiore della pagina rivolta verso il lato **sinistro** del cassetto. Inserire i fogli preperforati con i fori verso la parte anteriore del cassetto.
- 2. Selezionare la stampa fronte/retro nel driver della stampante. La posizione delle selezioni dipende dal sistema operativo del computer.

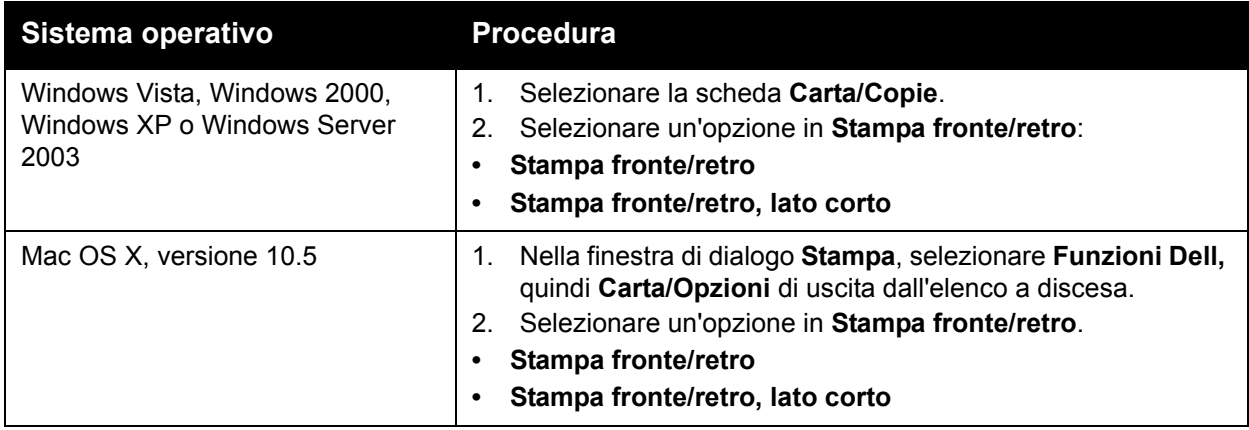

#### **Opzioni di layout pagina**

Quando si seleziona la stampa fronte/retro nella scheda **Carta/Copie**, è possibile specificare il layout di pagina che determina il modo in cui sfogliare le pagine.

#### **Windows e Macintosh**

- 1. Selezionare la scheda **Layout/Filigrana** (Windows) o la sezione **Layout** (Macintosh).
- 2. Selezionare **Verticale**, **Orizzontale** o **Orizzontale ruotato**.
- 3. Selezionare **Stampa fronte/retro** o **Stampa fronte/retro, lato corto**.

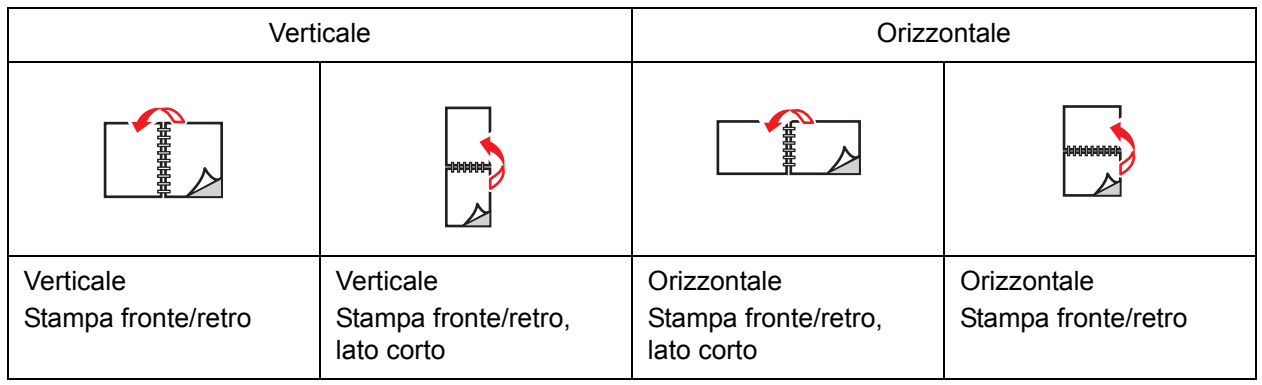

*Vedere anche:* 

[Caricamento della carta nel cassetto 1 \(MPT\)](#page-46-0) [Caricamento della carta nei cassetti 2-5](#page-52-0)

## **Selezione del tipo di carta da utilizzare**

Quando si invia il lavoro alla stampante, è possibile scegliere se selezionare automaticamente la carta da utilizzare in base alle dimensioni del documento e al tipo di carta selezionata, oppure configurare la stampante per utilizzare la carta caricata in un cassetto specifico.

#### **Selezione di un tipo di carta da utilizzare per un driver supportato**

#### **Windows 2000 o versioni successive**

- 1. Dal driver della stampante, selezionare la scheda **Carta/Copie**.
- 2. Per cambiare la carta, selezionare la freccia accanto alla sezione **Carta** e selezionare il tipo di carta dall'elenco.
	- Per specificare un cassetto, selezionarlo nel menu **Seleziona da vassoio**.
	- Per specificare un tipo di carta, selezionarlo nel menu **Altro tipo**.
	- Per specificare un formato carta, selezionare la voce di menu **Altro formato** e selezionare il **Formato di uscita** nella finestra di dialogo **Formato carta**.
	- Per specificare un tipo di carta e un cassetto, selezionare **Selezione carta avanzata**.

#### **Macintosh OS X 10.3 e versioni successive**

- 1. Nella finestra di dialogo **Stampa**, selezionare **Alimentazione carta**.
- 2. Dall'elenco a discesa **Tutte le pagine da**, fare clic su **Seleziona Automaticamente** per selezionare la carta in base alle impostazioni dell'applicazione, oppure selezionare un tipo di carta o cassetto specifico.

### **Stampa di più pagine su un unico foglio (N-su)**

Quando si stampa un documento a più pagine, è possibile stampare più pagine su un solo foglio. È possibile stampare una, due, quattro, sei, nove o 16 pagine per lato.

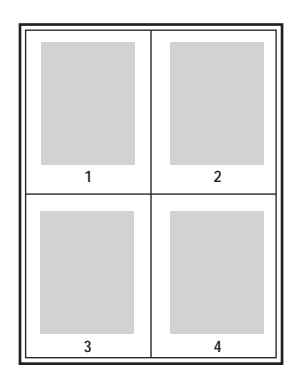

#### **Stampa N-su utilizzando un driver supportato**

#### **Windows 2000 o versioni successive**

- 1. Selezionare la scheda **Layout/Filigrana**.
- 2. Selezionare l'opzione **Pagine per foglio (Immagini multiple)**.
- 3. Fare clic sul pulsante corrispondente al numero di pagine che si desidera visualizzare su ciascun lato del foglio.

#### **Mac OS X, versione 10.3 e successive**

- 1. Nella finestra di dialogo **Stampa**, selezionare **Layout**.
- 2. Selezionare il numero di **Pagine per foglio** e **Orientamento**.

## **Stampa di opuscoli**

Con la stampa fronte/retro, è possibile stampare un documento nel formato di un opuscolo. È possibile creare opuscoli con qualsiasi formato carta supportato dalla stampa fronte/retro (duplex). Il driver riduce automaticamente ogni immagine di una pagina e stampa quattro pagine per foglio (due per ciascun lato). Le pagine vengono stampate nell'ordine corretto in modo che sia possibile piegarle e pinzarle per creare un opuscolo.

Quando si stampano opuscoli, è anche possibile specificare lo *scorrimento* e il *margine interno* nei driver supportati.

- **Scorrimento**: specifica di quanto saranno spostate le pagine verso l'interno (in decimi di punto). Ciò consente di compensare lo spessore della carta piegata che altrimenti provocherebbe lo spostamento delle immagini della pagina verso l'esterno. È possibile selezionare un valore compreso tra zero e 1,0 punti.
- **Margine interno**: specifica la distanza orizzontale (in punti) tra le immagini della pagina. Un punto equivale a 0,35 mm/(1/72 poll.).

**Scorrimento** Margine interno

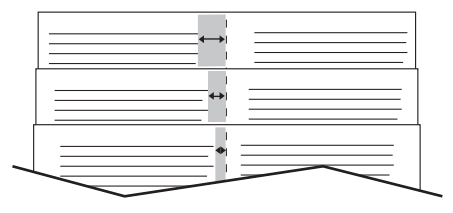

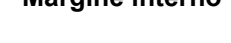

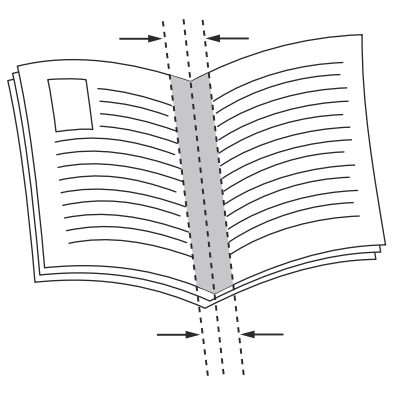

In alcuni driver sono disponibili le opzioni di stampa opuscolo riportate di seguito:

- **Traccia profili**: stampa un bordo intorno a ciascuna pagina.
- **Formato carta di destinazione**: specifica il formato carta per l'opuscolo.
- **Da destra a sinistra**: inverte l'ordine delle pagine nell'opuscolo.

#### **Selezione della stampa di opuscoli in un driver supportato**

#### **Driver PostScript e per Windows 2000 o versioni successive**

- 1. Selezionare la scheda **Layout/Filigrana**.
- 2. Selezionare l'opzione **Libretto**.

Se si utilizza il driver PostScript, fare clic sul pulsante **Opzioni libretto** per specificare lo scorrimento e il margine interno.

3. Se opportuno, selezionare **Traccia profili** dall'elenco a discesa.

#### **Mac OS X 10.5**

- 1. Nella finestra di dialogo **Stampa**, selezionare **Funzioni Dell**, quindi l'elenco a discesa **Libretto/Filigrana**.
- 2. Selezionare **Consenti stampa opuscolo** nell'elenco a discesa.
- 3. Se si desidera, specificare lo scorrimento e il margine interno con il pulsante **Opzioni libretto**.
- 4. Se si desidera, specificare il formato carta nell'elenco a discesa **Adatta al nuovo formato**.

## **Utilizzo delle correzioni del colore**

Questa sezione comprende:

- [Selezione della correzione del colore in un driver supportato](#page-78-0)
- [Regolazione del colore in un driver supportato](#page-79-0)
- [Come eseguire regolazioni colore personalizzate](#page-80-0)

Le opzioni di correzione del colore consentono di simulare sistemi a colori diversi. **Automatica** è la correzione predefinita per l'elaborazione delle immagini di tipo generico. Per determinare quale opzione utilizzare, vedere la tabella riportata di seguito.

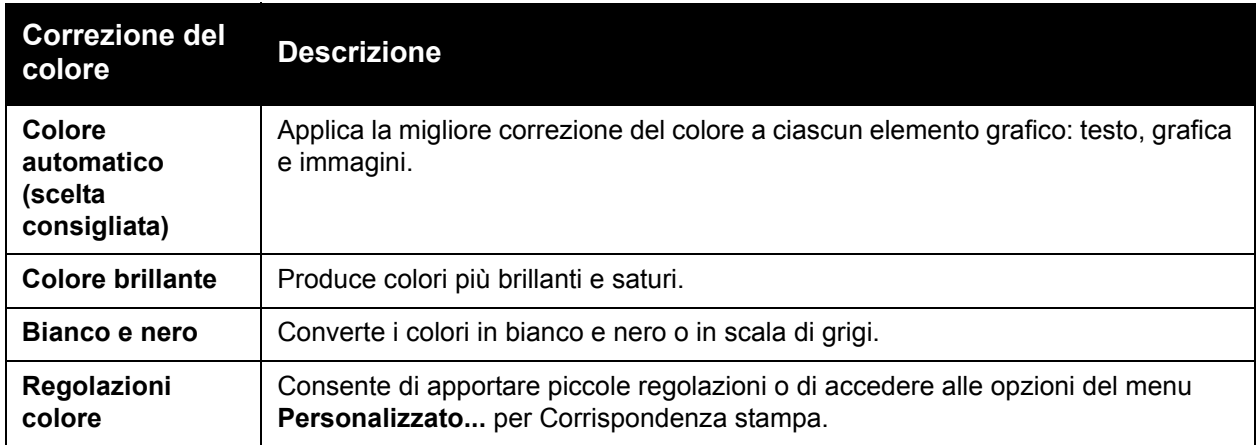

#### <span id="page-78-0"></span>**Selezione della correzione del colore in un driver supportato**

#### **Driver PostScript e per Windows 2000 o versioni successive**

- 1. Selezionare la scheda **Opzioni colore**.
- 2. Selezionare la correzione colore desiderata: **Automatico, Colore brillante, Bianco e nero** o **Regolazioni colore**.

#### **Mac OS X 10.5**

- 1. Nella finestra di dialogo **Stampa**, selezionare **Funzioni Dell** e quindi l'elenco a discesa **Opzioni colore**.
- 2. Selezionare la correzione colore desiderata dalle opzioni disponibili.

#### <span id="page-79-0"></span>**Regolazione del colore in un driver supportato**

#### **Windows 2000 o versioni successive**

- 1. Selezionare la scheda **Opzioni colore**.
- 2. Selezionare **Regolazioni colore**.
- 3. Fare clic sul pulsante **Regolazioni colore**.
- 4. Selezionare la freccia accanto alla sezione **Correzione colore** e selezionare **Personalizzato**.
- 5. Eseguire le regolazioni desiderate nella finestra di dialogo **Colore automatico personalizzato**.
- 6. Scegliere **OK** per salvare le modifiche.

Se è necessario apportare regolazioni colore aggiuntive per il lavoro, spostare i cursori del colore sottostanti in un driver supportato.

- **Luminosità**: spostare il cursore a destra per schiarire o a sinistra per scurire i colori del lavoro di stampa. Notare che il bianco e il nero rimangono inalterati.
- **Saturazione**: spostare il cursore a destra per aumentare l'intensità del colore o a sinistra per diminuirla senza alterare la tonalità.
- **Contrasto**: spostare il cursore a destra per aumentare il contrasto o a sinistra per diminuirlo. Se si aumenta il contrasto, i colori saturi diventano più saturi, i colori più scuri diventano più neri e i colori più chiari diventano più bianchi.
- **Dominante di colore**:
	- **Ciano/rosso**: spostare il cursore per cambiare la variazione colore tra ciano e rosso. Se si aumenta il ciano diminuisce il rosso e viceversa.
	- **Magenta/verde**: spostare il cursore per cambiare la variazione colore tra magenta e verde. Se si aumenta il magenta, diminuisce il verde e viceversa.
	- **Giallo/blu**: spostare il cursore per cambiare la variazione colore tra giallo e blu. Se si aumenta il giallo diminuisce il blu e viceversa.

Le immagini di esempio cambiano in base a come vengono spostati i cursori. Per monitorare le regolazioni e stampare le informazioni relative a nome file, modalità qualità di stampa e impostazioni colori del lavoro sul bordo della pagina, selezionare la casella **Stampa impostazioni sulla pagina** nella scheda **Opzioni colore**.

#### <span id="page-80-0"></span>**Come eseguire regolazioni colore personalizzate**

L'opzione di correzione del colore automatica è progettata per applicare la migliore correzione del colore a ciascun elemento, quali testo, grafica e immagini. Se necessario, è possibile selezionare la tabella colori utilizzata per questi elementi nei lavori.

È possibile apportare regolazioni ai colori RGB, ai colori CMYK e ai colori spot come mostrato nella tabella sottostante.

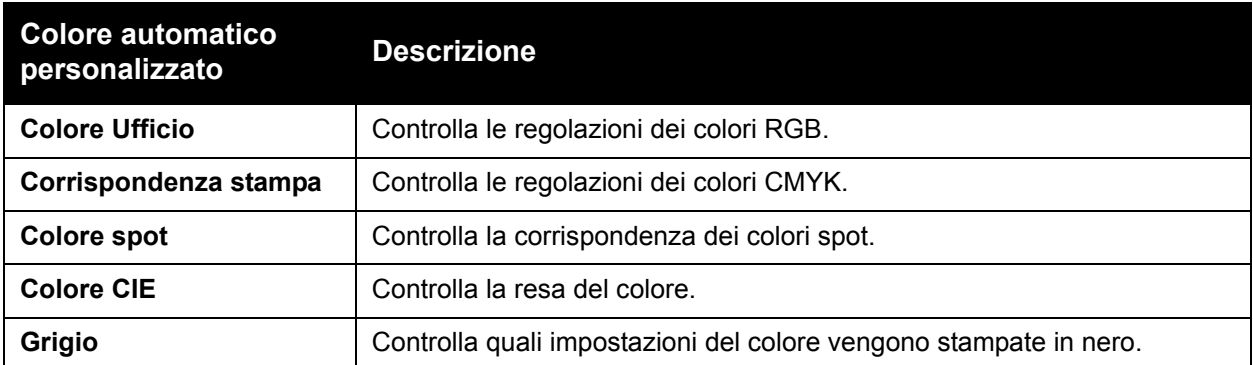

**Nota:** la scheda Colore spot contiene un'opzione che consente la gestione dei colori spot.

Per utilizzare la tabella colori predefinita associata a un particolare elemento della scheda, selezionare **Automatica** o fare clic sul pulsante **Ripristina**.

Se richiesto in circostanze specifiche, è possibile apportare regolazioni colore aggiuntive a luminosità, saturazione, contrasto, variazione colore ciano/rosso, variazione colore magenta/verde e variazione colore giallo/blu per un particolare elemento.

#### **Regolazione della correzione colore automatica in un driver supportato**

#### **Driver PostScript e per Windows 2000 o versioni successive**

- 1. Selezionare la scheda **Avanzate**.
- 2. Selezionare **Opzioni imm.** e quindi **Configurazione colore**.
- 3. Dal menu a discesa **Configurazione colore**, selezionare **Personalizzato**.
- 4. Apportare le regolazioni alle impostazioni di correzione di **Colore automatico personalizzato** e fare clic su **OK** per salvare le modifiche.

## **Stampa in bianco e nero**

#### **Stampa in bianco e nero utilizzando un driver supportato**

#### **Driver PostScript e per Windows 2000 o versioni successive**

- 1. Selezionare la scheda **Opzioni colore**.
- 2. Selezionare l'opzione **Bianco e nero**.

#### **Mac OS X 10.5**

- 1. Nella finestra di dialogo **Stampa**, selezionare **Funzioni Dell** e quindi l'elenco a discesa **Opzioni colore**.
- 2. Selezionare **Bianco e nero**.

## **Stampa di separatori**

È possibile inserire un separatore (una pagina divisoria o foglio di protezione) dopo un lavoro di stampa, tra le diverse copie o tra le singole pagine del lavoro. Specificare il cassetto da utilizzare come origine per i separatori.

#### **Stampa di separatori in un driver supportato**

#### **Windows 2000 o versioni successive**

- 1. Selezionare la scheda **Carta/Copie**.
- 2. Fare clic sul pulsante a destra del riepilogo **Carta** e selezionare **Separatori**.
- 3. Selezionare le opzioni desiderate e premere il pulsante **OK**.

#### **Mac OS X 10.5**

- 1. Nella finestra di dialogo **Stampa**, selezionare **Funzioni Dell**, quindi **Carta/Opzioni di uscita** dall'elenco a discesa.
- 2. Selezionare **Separatori** dal menu **Carta**.
- 3. Selezionare l'opzione desiderata dalla finestra di dialogo dei separatori.

## **Stampa di copertine**

La copertina è la prima o l'ultima pagina di un documento. È possibile scegliere alimentazioni carta diverse per le copertine e per la parte centrale di un documento. Ad esempio, è possibile utilizzare la carta intestata dell'azienda per la prima pagina di un documento oppure carta pesante per la prima e l'ultima pagina di un rapporto.

- Utilizzare qualsiasi cassetto disponibile come alimentazione per le copertine.
- Accertarsi che la copertina sia dello stesso formato della carta utilizzata per il resto del documento.

Se nel driver si specifica un formato diverso da quello presente nel cassetto selezionato per l'alimentazione delle copertine, queste verranno stampate con la stessa carta del resto del documento.

Per le copertine sono disponibili diverse opzioni:

- **Senza copertine**: la prima e l'ultima pagina del documento vengono stampate sulla carta caricata nel cassetto come il resto del documento.
- **Solo anteriore**: la prima pagina del lavoro viene stampata sulla carta caricata nel cassetto specificato.
- **Anteriore e posteriore**: la prima e l'ultima pagina del lavoro vengono stampate sulla carta caricata nel cassetto specificato.

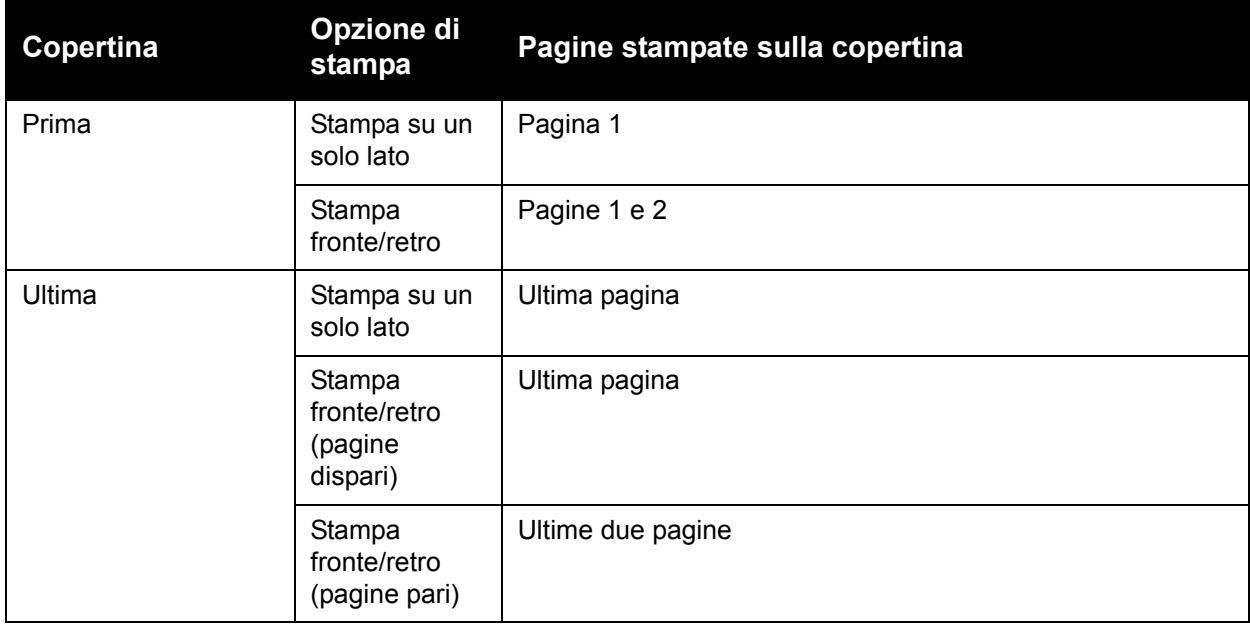

Per lasciare vuoto il retro della copertina anteriore durante la stampa fronte/retro, è necessario che la pagina due del documento sia vuota. Per lasciare vuota la copertina posteriore del documento, fare riferimento alla tabella che segue per inserire pagine vuote.

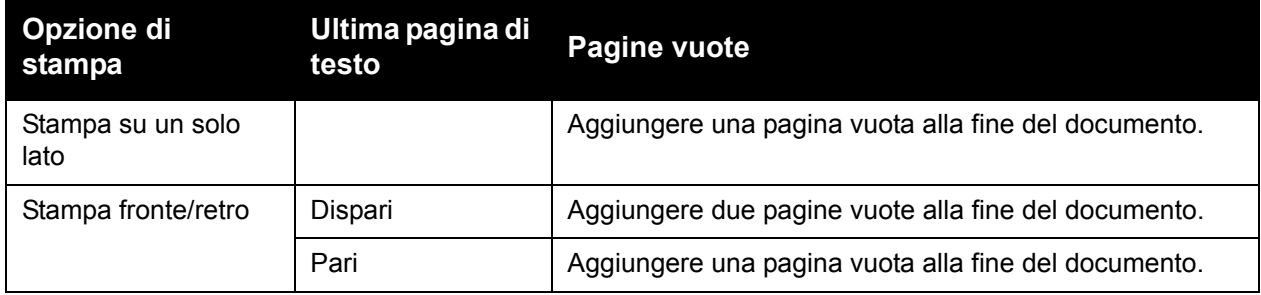

#### **Stampa di copertine in un driver supportato**

#### **Windows 2000 o versioni successive**

- 1. Selezionare la scheda **Carta/Copie**.
- 2. Fare clic sul pulsante a destra del riepilogo **Carta** e selezionare **Copertine**.
- 3. Selezionare le opzioni desiderate e premere il pulsante **OK**.

#### **Mac OS 10.3 e versioni successive**

- 1. Nella finestra di dialogo **Stampa**, selezionare **Alimentazione carta**.
- 2. Selezionare **Prima pagina da**, quindi scegliere il cassetto da usare per le copertine.
- 3. In **Opzioni di alimentazione carta**, selezionare il cassetto da usare per le copertine dall'elenco a discesa **Alimentazione ultima pagina**.

**Nota:** per la stampa opuscolo, è necessario selezionare la copertina come Alimentazione ultima pagina.

## **Stampa di filigrane**

La filigrana è del testo aggiuntivo che può essere stampato su una o più pagine in diagonale. Ad esempio, è possibile inserire con una filigrana termini quali Bozza e Riservato, da stampare sulla carta prima della distribuzione.

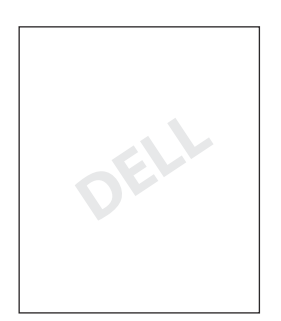

Alcuni driver della stampante per Windows consentono di:

- Creare una filigrana.
- Modificare il testo, il colore, la posizione e l'inclinazione di una filigrana esistente.
- Inserire una filigrana sulla prima pagina o su ogni pagina di un documento.
- Stampare una filigrana in primo piano o sullo sfondo oppure unirla al lavoro di stampa.
- Utilizzare un grafico per la filigrana.
- Utilizzare un indicatore ora per la filigrana.

**Nota:** non tutte le applicazioni supportano la stampa di filigrane.

#### **Selezione, creazione e modifica di filigrane in un driver supportato**

#### **Windows 2000 o versioni successive**

- 1. Selezionare la scheda **Layout/Filigrana**.
	- Per utilizzare una filigrana esistente, selezionarla dall'elenco a discesa **Filigrana**.
	- Per modificare la filigrana, fare clic sul pulsante **Modifica** per visualizzare la finestra di dialogo **Editor di filigrane**.
	- Per creare una nuova filigrana, selezionare **Nuova** per visualizzare la finestra di dialogo **Editor di filigrane**.
- 2. Nell'elenco a discesa **Filigrana** di **Opzioni**:
	- Selezionare un'opzione per stampare una filigrana in primo piano o sullo sfondo oppure unirla al lavoro.
	- Selezionare un'opzione per stampare la filigrana su tutte le pagine o solo sulla prima pagina.

## **Stampa di immagini speculari**

È possibile stampare le pagine come immagini speculari, ovvero capovolgendo orizzontalmente le immagini sulle pagine stampate.

#### **Selezione di un'immagine speculare in un driver supportato**

#### **Driver PostScript e per Windows 2000 o versioni successive**

- 1. Selezionare la scheda **Avanzate**.
- 2. Selezionare **Sì** per **Output speculare** in **Opzioni imm.**.

**Stampa** 

## **Stampa di tipi di lavori speciali**

È possibile selezionare uno dei seguenti tipi di lavori speciali dalla scheda **Carta/Copie**:

- [Invio di lavori di stampa personali, salvati personali, protetti, di prova o salvati](#page-88-0)
- [Invio di lavori Stampa con](#page-89-0)
- [Stampa o eliminazione di lavori in stampa protetta](#page-89-1)
- [Stampa o eliminazione di lavori di stampa personali](#page-90-0)
- [Stampa o eliminazione di lavori di stampa di prova e salvati](#page-90-1)
- [Stampa o eliminazione di lavori salvati personali](#page-90-2)

**Nota:** per accedere a questi tipi di lavori speciali è necessario un kit di produttività.

- **Lavori di stampa personali**: stampa il lavoro quando si seleziona il proprio nome utente sul pannello di controllo o in EWS.
- **Lavori di stampa salvati personali**: il lavoro viene archiviato sul disco rigido con il codice di accesso dell'utente, pertanto solo il titolare del codice può stamparlo dal pannello di controllo. Dopo la stampa il lavoro non viene eliminato.
- **Lavori in stampa protetta**: il lavoro viene stampato solo dopo che l'utente ha immesso una password numerica di quattro cifre dal pannello di controllo.
- **Lavori di stampa di prova**: viene stampata una sola copia del lavoro per correggere la bozza. Se si desidera stampare altre copie, selezionare il nome del lavoro dal pannello di controllo.
- **Lavori di stampa salvati**: il lavoro viene memorizzato nel disco rigido per la stampa a richiesta dal pannello di controllo. Dopo la stampa il lavoro non viene eliminato.
- **Lavori Stampa con**: vengono stampati i lavori salvati personali e/o condivisi archiviati esistenti insieme al lavoro.

#### <span id="page-88-0"></span>**Invio di lavori di stampa personali, salvati personali, protetti, di prova o salvati**

Utilizzare un driver supportato per specificare un lavoro di stampa come personale, salvato personale, protetto, di prova o salvato.

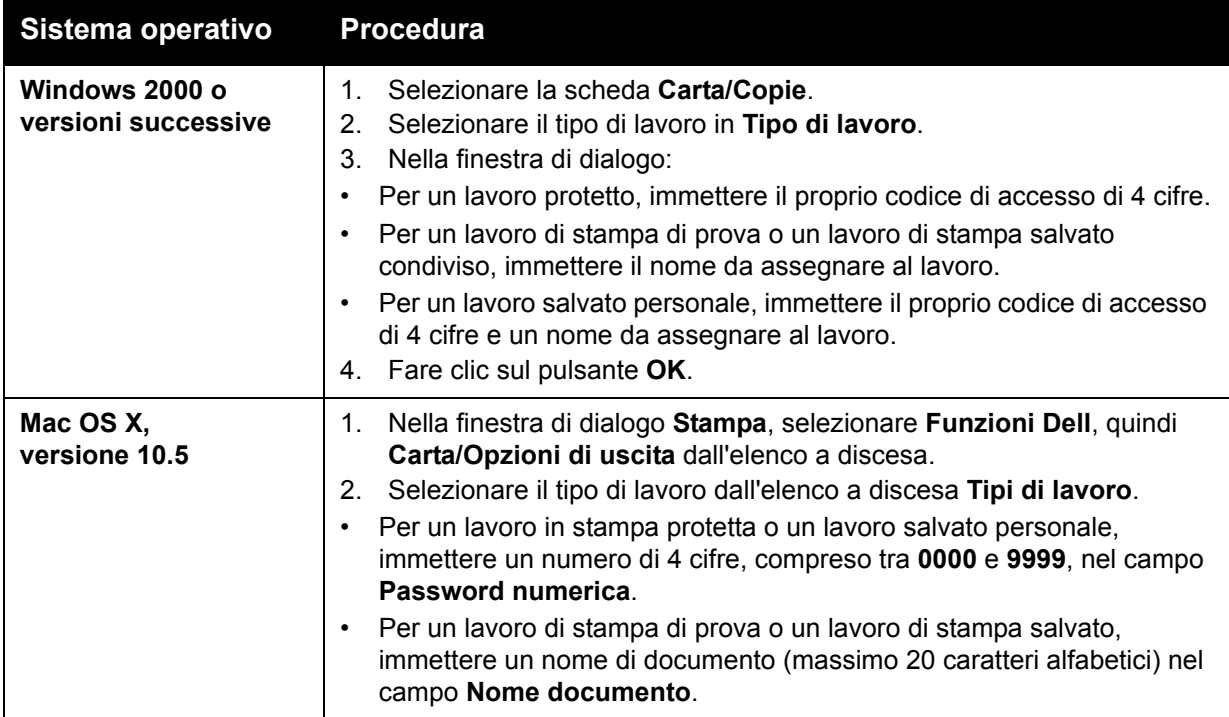

#### <span id="page-89-0"></span>**Invio di lavori Stampa con**

Per selezionare i lavori da inviare con il lavoro corrente in un driver supportato:

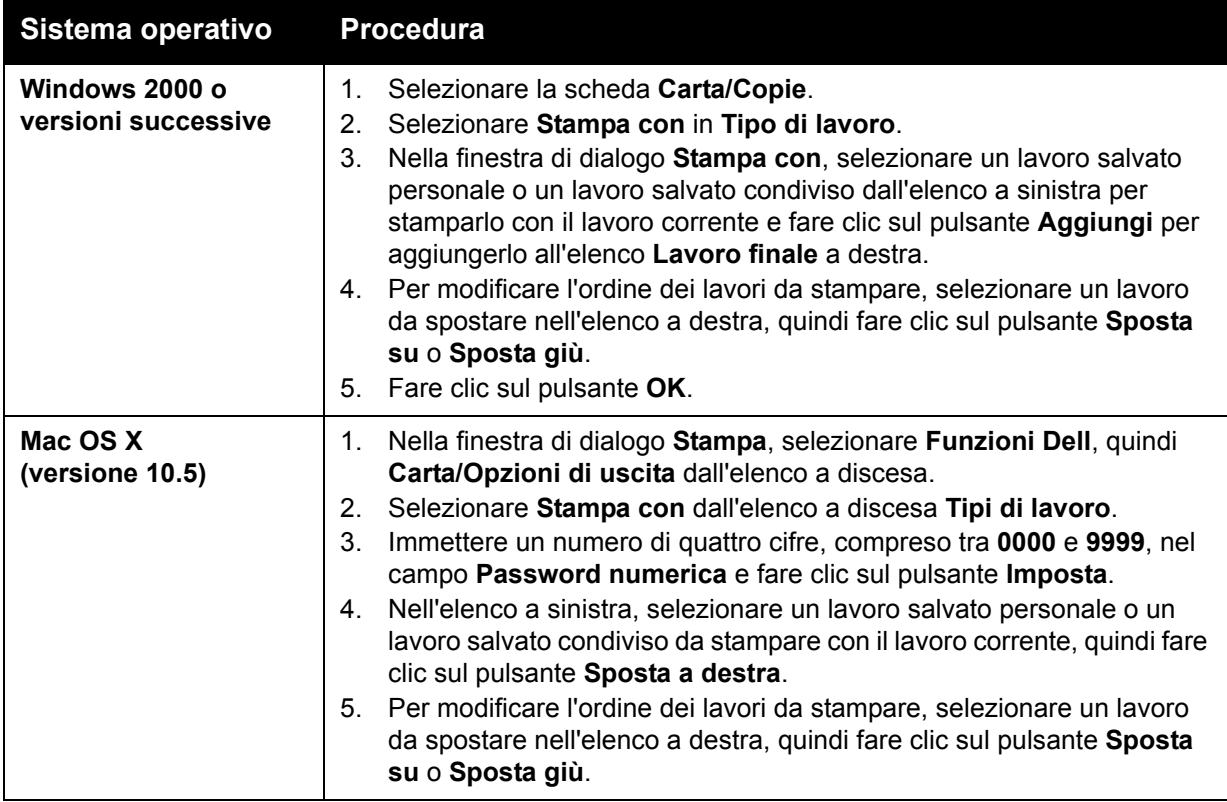

**Nota:** i lavori Stampa con non sono disponibili nelle stampanti connesse tramite AppleTalk o USB.

#### <span id="page-89-1"></span>**Stampa o eliminazione di lavori in stampa protetta**

Per stampare o eliminare un lavoro in stampa protetta, specificare la password numerica di quattro cifre sul pannello di controllo:

- 1. Selezionare **Funzioni Walk-Up®** e premere il pulsante **OK**.
- 2. Selezionare **Lavori in stampa protetta**, quindi premere il pulsante **OK**.
- 3. Scorrere fino al proprio nome utente, quindi premere il pulsante **OK**.
- 4. Scorrere fino al numero della prima cifra della password numerica, quindi premere il pulsante **OK** per accettare tale cifra.
- 5. Ripetere il punto 4 per la seconda, la terza e la quarta cifra.

**Nota:** se si immettono meno di quattro cifre nel campo **Password** del driver, aggiungere degli zeri prima della password in modo da visualizzare quattro cifre sul pannello di controllo. Ad esempio, se la password è 222, digitare **0222** nel driver e nel pannello di controllo. Utilizzare il pulsante **Indietro** per tornare ad una cifra precedente.

- 6. Se vengono inviati più lavori in stampa protetta con tale password, selezionare il lavoro che si desidera stampare oppure **Tutta la selezione**, quindi premere il pulsante **OK**.
- 7. Selezionare **Stampa e elimina** o **Elimina**, quindi premere il pulsante **OK** per stampare o eliminare il lavoro.

#### <span id="page-90-0"></span>**Stampa o eliminazione di lavori di stampa personali**

Per stampare o eliminare un lavoro di stampa personale, selezionare il proprio nome utente dal pannello di controllo:

- 1. Selezionare **Funzioni Walk-Up** e premere il pulsante **OK**.
- 2. Selezionare **Lavori di stampa personali**, quindi premere il pulsante **OK**.
- 3. Selezionare il nome utente, quindi premere il pulsante **OK**.
- 4. Selezionare **Stampa e elimina** o **Elimina**, quindi premere il pulsante **OK** per stampare o eliminare tutti i lavori di stampa personali.

#### <span id="page-90-1"></span>**Stampa o eliminazione di lavori di stampa di prova e salvati**

Per stampare un lavoro di stampa salvato, stampare le copie restanti di un lavoro di stampa di prova oppure eliminare un lavoro di stampa salvato o di prova, selezionare il nome del lavoro sul pannello di controllo:

- 1. Selezionare **Funzioni Walk-Up** e premere il pulsante **OK**.
- 2. Selezionare **Lavori di stampa di prova** o **Lavori di stampa salvati**, quindi premere il pulsante **OK**.
- 3. Selezionare il nome del lavoro, quindi premere il pulsante **OK**.
- 4. Selezionare **Stampa e elimina** (per le stampe di prova), **Stampa e salva** (per le stampe salvate) oppure **Elimina**, quindi premere il pulsante **OK**.
- 5. Per stampare il lavoro scorrere fino al numero di copie desiderato, quindi premere il pulsante **OK**.

#### <span id="page-90-2"></span>**Stampa o eliminazione di lavori salvati personali**

Per stampare o eliminare un lavoro di stampa salvato personale, selezionare il nome del lavoro sul pannello di controllo:

- 1. Selezionare **Funzioni Walk-Up** e premere il pulsante **OK**.
- 2. Selezionare **Lavori salvati personali**, quindi premere il pulsante **OK**.
- 3. Selezionare il nome utente, quindi premere il pulsante **OK**.
- 4. Scorrere fino al numero della prima cifra della password numerica, quindi premere il pulsante **OK** per accettare tale cifra.
- 5. Ripetere il punto 4 per la seconda, la terza e la quarta cifra.

**Nota:** se si immettono meno di quattro cifre nel campo **Password** del driver, aggiungere degli zeri prima della password in modo da visualizzare quattro cifre sul pannello di controllo. Ad esempio, se la password è 222, digitare **0222** nel driver e nel pannello di controllo. Utilizzare il pulsante **Indietro** per tornare ad una cifra precedente.

- 6. Selezionare il nome del lavoro, quindi premere il pulsante **OK**.
- 7. Selezionare **Stampa e salva** o **Elimina**, quindi premere il pulsante **OK**.
- 8. Per stampare il lavoro scorrere fino al numero di copie desiderato, quindi premere il pulsante **OK**.

## **Manutenzione**

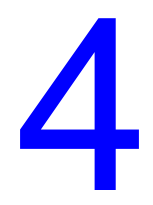

Questo capitolo comprende:

- [Manutenzione e pulizia](#page-93-0)
- [Ordinazione dei materiali di consumo](#page-98-0)
- [Spostamento della stampante](#page-100-0)
- [Simboli della stampante](#page-101-0)

## <span id="page-93-0"></span>**Manutenzione e pulizia**

Questa sezione comprende:

- [Precauzioni generali](#page-93-1)
- [Individuazione del numero di serie e del tag servizio](#page-94-0)
- [Stampa contatori](#page-94-1)
- [Pulizia della stampante](#page-95-0)
- [Spostamento della stampante](#page-100-0)

#### <span id="page-93-1"></span>**Precauzioni generali**

**Avvertenza:** quando si pulisce la stampante, non utilizzare solventi chimici aggressivi o organici né detergenti spray. Non versare liquidi direttamente su alcuna area. Quando si utilizzano i materiali di consumo e di pulizia, seguire sempre le istruzioni contenute in questa documentazione. Tenere tutti i materiali di pulizia fuori dalla portata dei bambini.

**Avvertenza:** le parti interne della stampante potrebbero essere molto calde. Usare cautela quando gli sportelli e i coperchi sono aperti.

**Avvertenza:** non spruzzare detergenti spray pressurizzati sulla stampante o al suo interno. Alcuni contenitori spray -pressurizzati contengono miscele esplosive e il loro utilizzo non è appropriato con applicazioni elettriche. L'utilizzo di tali detergenti può provocare il rischio di esplosioni e incendi.

**Attenzione:** non rimuovere coperchi o protezioni avvitate. Non è possibile mantenere o riparare le parti che si trovano dietro tali coperchi o protezioni. Applicare esclusivamente le procedure di manutenzione specificamente descritte nella documentazione fornita insieme alla stampante.

Per evitare di danneggiare la stampante, attenersi alle seguenti istruzioni:

- Lasciare libera la superficie superiore della stampante.
- Non lasciare coperchi e sportelli della stampante aperti per periodi di tempo prolungati, soprattutto in luoghi particolarmente illuminati. L'esposizione alla luce può danneggiare l'unità Immagine.
- Non aprire coperchi e sportelli durante la stampa.
- Non inclinare la stampante durante l'uso.
- Non toccare contatti elettrici o ingranaggi. In caso contrario, si potrebbe danneggiare la stampante e compromettere la qualità di stampa.
- Assicurarsi che tutte le parti rimosse durante la pulizia siano riposizionate correttamente prima di collegare la stampante.

#### <span id="page-94-0"></span>**Individuazione del numero di serie e del tag servizio**

Quando si ordinano materiali di consumo o si contatta Dell per assistenza, viene chiesto di fornire il numero di serie della stampante e/o il tag servizio.

Il numero di serie si trova all'interno del telaio della stampante, dietro lo sportello destro, mentre l'etichetta con il tag servizio si trova dietro lo sportello anteriore, sotto le cartucce del toner.

Il numero di serie e il tag servizio sono reperibili anche dal pannello di controllo della stampante. Sul pannello di controllo della stampante selezionare **Informazioni** > **Identificazione stampante**.

Viene visualizzato il numero di serie e il tag servizio.

Oppure è possibile stampare la pagina di avvio.

Sul pannello di controllo della stampante selezionare **Informazioni** > **Pagine di informazioni** > **Pagina di avvio**.

#### <span id="page-94-1"></span>**Stampa contatori**

La funzione contatori di utilizzo fornisce accesso alle informazioni sull'utilizzo della stampante e sulla fatturazione.

Sul pannello di controllo della stampante, premere il pulsante **Freccia giù** fino a **Informazioni** > **Contatori**.

Viene visualizzato l'elenco delle stampe.

## <span id="page-95-0"></span>**Pulizia della stampante**

- [Pulizia dell'esterno](#page-95-1)
- [Pulizia dei LED](#page-95-2)

#### <span id="page-95-1"></span>**Pulizia dell'esterno**

Per rimuovere eventuali macchie, pulire le parti esterne della stampante con un panno morbido, inumidito con un detergente neutro delicato. Non spruzzare il detergente direttamente sulla stampante.

**Avvertenza:** per prevenire scosse elettriche, spegnere la stampante e, prima di pulirla, scollegare il cavo di alimentazione.

Per la pulizia, utilizzare esclusivamente un aspiratore toner approvato. Non lubrificare la stampante con olio.

#### <span id="page-95-2"></span>**Pulizia dei LED**

**Nota:** ciascuna unità Immagine è dotata di un'asta di pulizia situata all'interno del proprio slot.

1. Aprire lo sportello anteriore.

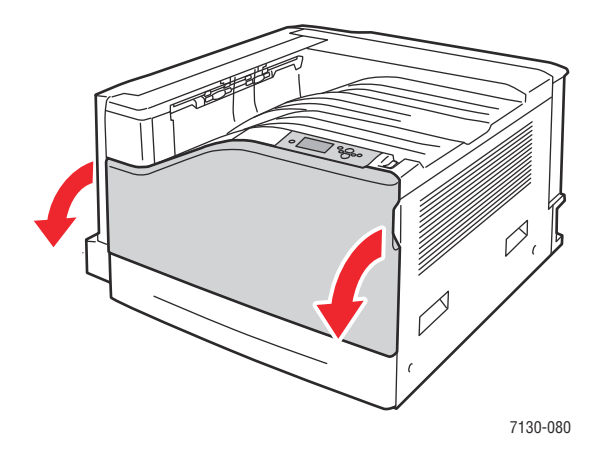

2. Ruotare la leva posta sul lato anteriore sinistro per sbloccarlo.

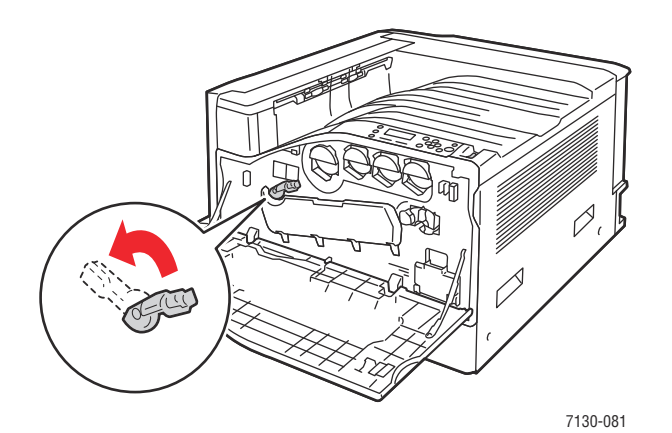

3. Aprire il coperchio dell'unità Immagine.

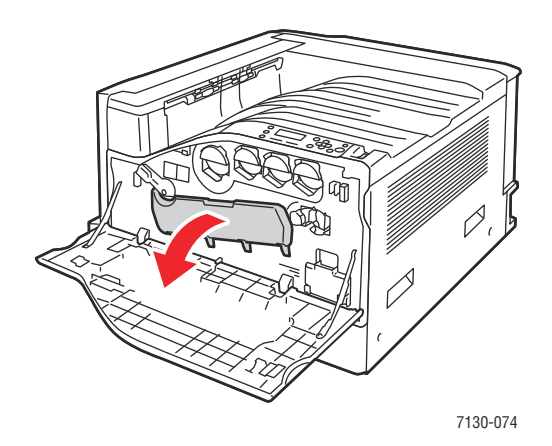

- 4. Estrarre l'asta di pulizia dall'angolo in basso a destra dello slot dell'unità Immagine.
- 5. Estrarre l'asta di pulizia finché non si blocca, quindi spingerla all'interno e tirarla verso di sé due o tre volte per pulire i LED. Ripetere questa operazione per tutte e quattro le unità Immagine.

**Nota:** assicurarsi di estrarre completamente le aste di pulizia. Allo stesso modo, assicurarsi di spingerle fino in fondo. Non esercitare una forza eccessiva.

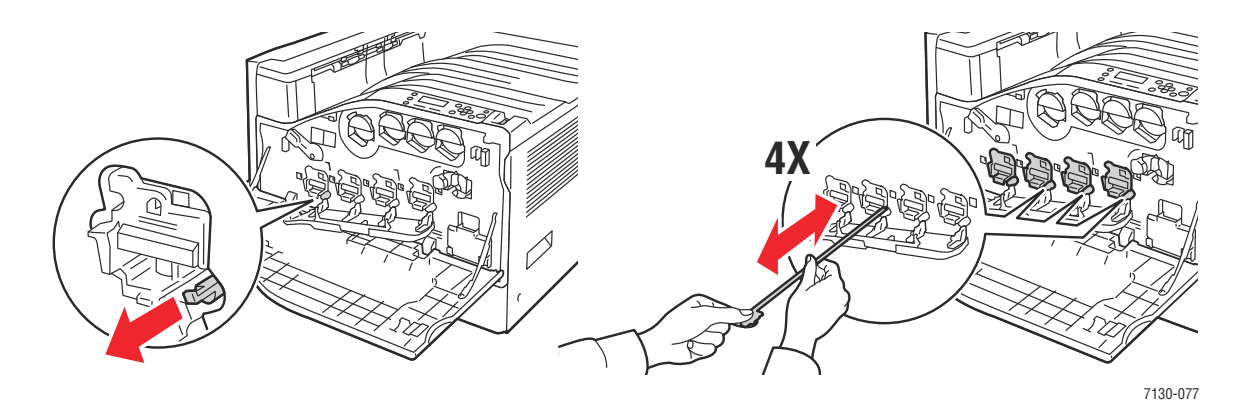

6. Chiudere il coperchio dell'unità Immagine.

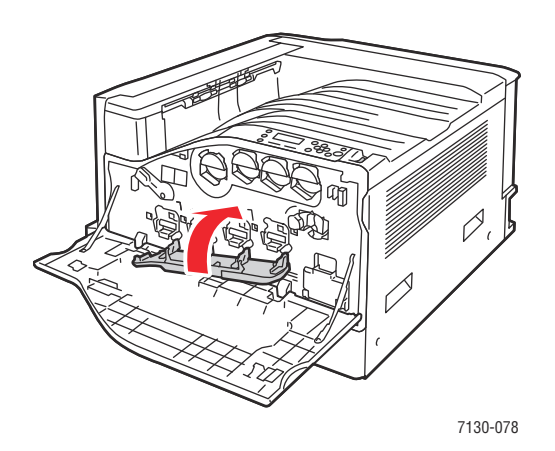

7. Ruotare la leva verso destra per bloccarla.

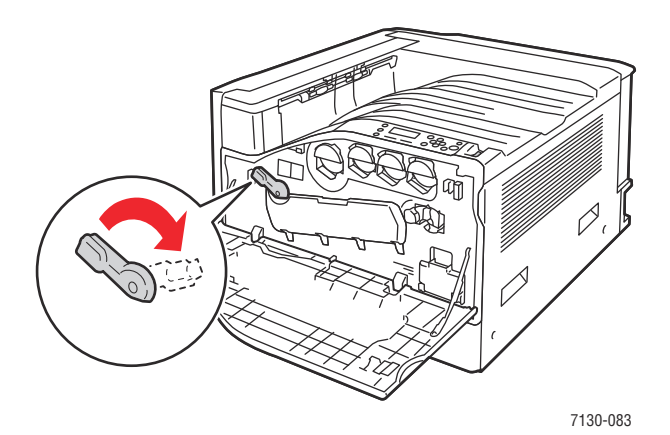

8. Chiudere lo sportello anteriore.

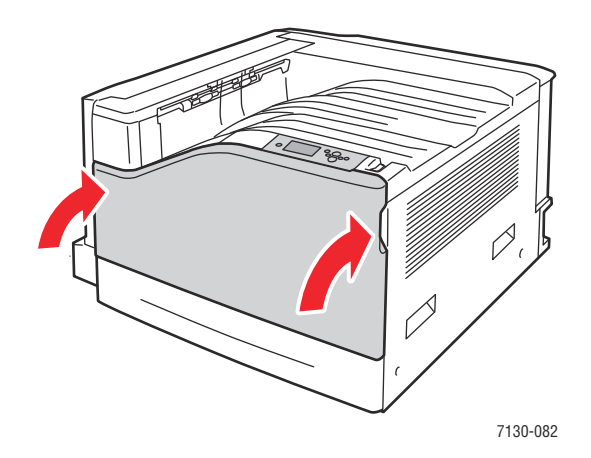

Stampante a colori professionale Dell 7130cdn Guida dell'utente 98

## <span id="page-98-0"></span>**Ordinazione dei materiali di consumo**

Questa sezione comprende:

- [Materiali di consumo](#page-98-1)
- [Elementi della procedura di manutenzione](#page-98-2)
- [Parti sostituibili dal cliente](#page-99-0)
- [Quando ordinare i materiali di consumo](#page-99-1)
- [Riciclaggio dei materiali di consumo](#page-99-2)

Periodicamente, è necessario ordinare certi materiali di consumo e articoli per le procedure di manutenzione. Ogni materiale include istruzioni per l'installazione.

**Nota:** immagini in scala di grigi stampate con l'impostazione nero composto vengono conteggiate come pagine a colori, poiché vengono utilizzati materiali di consumo a colori. Questa è l'impostazione predefinita per la maggior parte della stampanti.

#### <span id="page-98-1"></span>**Materiali di consumo**

Cartucce toner autentiche Dell (ciano, giallo, magenta e nero)

- Cartuccia di toner a capacità standard (C, M, Y)
- Cartuccia di toner ad alta capacità (C, M, Y, K)

**Nota:** ogni cartuccia toner include istruzioni per l'installazione sulla scatola.

**Attenzione:** l'uso di toner diverso dal toner originale Dell può avere effetti negativi sulla qualità e sull'affidabilità della stampa.

#### <span id="page-98-2"></span>**Elementi della procedura di manutenzione**

Gli elementi delle procedure di manutenzione sono parti della stampante che hanno una durata limitata e richiedono la sostituzione periodica. Gli elementi da sostituire possono essere singoli componenti o kit. Gli elementi della procedura di manutenzione in genere sono sostituibili dal cliente.

Di seguito vengono riportati gli elementi della procedura di manutenzione:

- Unità Immagine
- Cartuccia di recupero scorie
- Rulli di alimentazione del vassoio carta principale
- Fusore
- Unità di pulizia cinghia

#### <span id="page-99-0"></span>**Parti sostituibili dal cliente**

Le parti sostituibili dal cliente sono componenti di lunga durata che occasionalmente possono rompersi e richiedere la sostituzione.

- Rullo di trasferimento
- Kit di produttività
- Scheda di configurazione
- Scheda processore immagine
- Disco rigido
- Cassetti per la carta
- Rulli di alimentazione dei cassetti carta

#### <span id="page-99-1"></span>**Quando ordinare i materiali di consumo**

Quando un materiale di consumo è quasi esaurito, sul pannello di controllo della stampante viene visualizzato un messaggio di avvertenza. Assicurarsi di avere sempre a disposizione le scorte necessarie. È importante ordinare questi materiali di consumo alla prima visualizzazione del messaggio in modo che la stampa non debba subire interruzioni. Quando è necessario sostituire il materiale di consumo, sul pannello di controllo viene visualizzato un messaggio.

**Nota:** è possibile impostare questi messaggi dal pannello di controllo selezionando **Impostazioni stampante** > **Controlli stampante**.

Per ordinare i materiali di consumo, rivolgersi al rivenditore locale oppure visitare il sito [www.dell.com/supplies.](http://www.dell.com/supplies)

**Attenzione:** si sconsiglia l'uso di materiali di consumo non Dell. La garanzia e i contratti di assistenza Dell escludono eventuali danni, malfunzionamenti o riduzioni delle prestazioni provocati dall'uso di materiali di consumo non Dell o dall'uso di materiali di consumo Dell non specifici per questa stampante.

#### <span id="page-99-2"></span>**Riciclaggio dei materiali di consumo**

Per informazioni sui programmi di riciclaggio dei materiali di consumo Dell, visitare il sito [www.dell.com/recycling.](http://www.dell.com/recycling)

## <span id="page-100-0"></span>**Spostamento della stampante**

- Spegnere sempre la stampante e attendere che la procedura di spegnimento sia completata.
- Scollegare il cavo di alimentazione dal retro della stampante.
- La stampante deve essere sempre sollevata da tre persone.
- Durante il sollevamento, afferrare la stampante dai punti mostrati in figura.
- Non inclinare la stampante per evitare perdite di toner.
- I danni alla stampante causati dal trasporto o dall'imballaggio errato della stampante non sono coperti dalla garanzia o dal contratto di assistenza Dell.
- I danni causati dal trasporto errato sono esclusi dalla garanzia e dal contratto di assistenza Dell.
- Non disinstallare cartucce toner e unità immagine per evitare la fuoriuscita di toner.

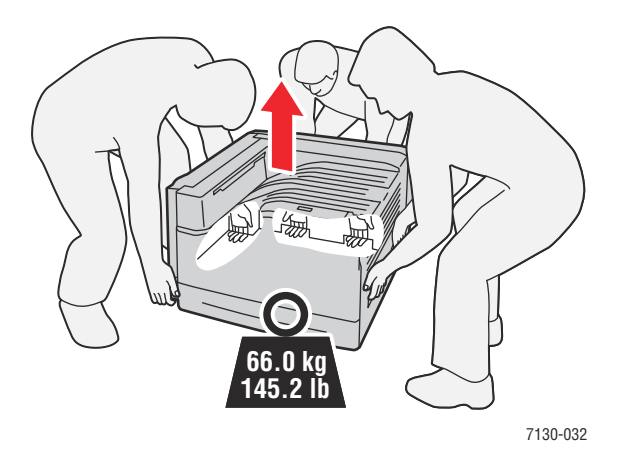

## <span id="page-101-0"></span>**Simboli della stampante**

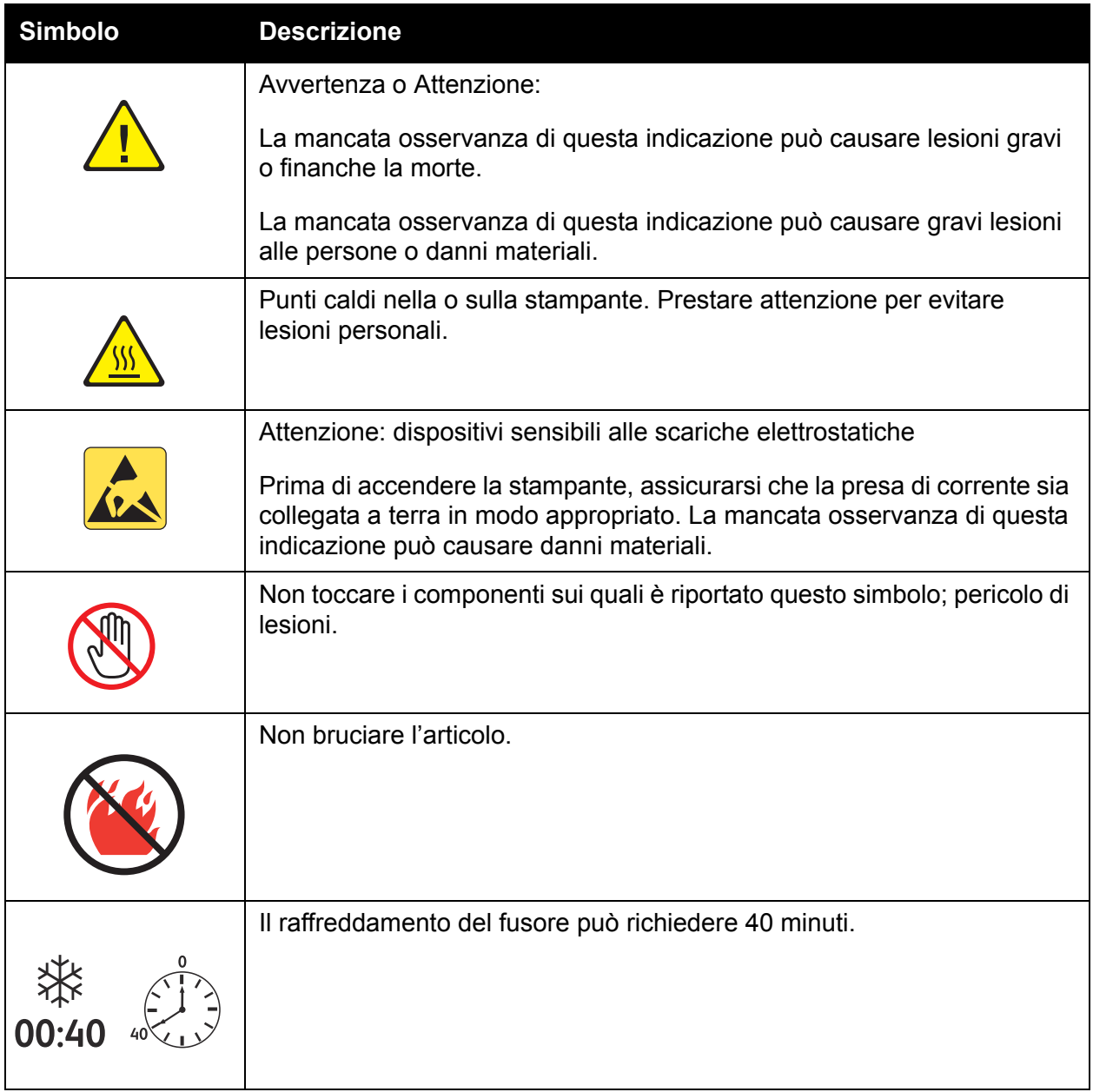

# Risoluzione dei problemi

# 5

Questo capitolo comprende:

- [Risoluzione dei problemi generali](#page-103-0)
- [Problemi di alimentazione carta](#page-106-0)
- [Problemi relativi alla qualità di stampa](#page-127-0)
- [Informazioni utili](#page-137-0)
- [Messaggi sul pannello di controllo](#page-137-1)

## <span id="page-103-0"></span>**Risoluzione dei problemi generali**

Questa sezione contiene le procedure che consentono di individuare e risolvere i problemi. Alcuni problemi possono essere risolti semplicemente riavviando la stampante.

Per riavviare la stampante:

- 1. Individuare l'interruttore di alimentazione sul lato destro del pannello di controllo.
- 2. Portare l'interruttore su **OFF**, attendere 2 minuti, quindi riportare l'interruttore su **ON**.

Se il problema persiste anche dopo aver riavviato la stampante, fare riferimento alla tabella riportata in questo capitolo che meglio descrive il problema.

- [La stampante non si accende](#page-103-1)
- [Il processo di stampa è molto lento](#page-104-0)
- [La stampante si ripristina o si spegne frequentemente](#page-104-1)
- [La stampante emette rumori insoliti](#page-105-0)
- [La data e l'ora non sono corrette](#page-105-1)
- [Problemi relativi all'unità duplex](#page-105-2)
- [Lo sportello anteriore non si chiude](#page-105-3)

#### <span id="page-103-1"></span>**La stampante non si accende**

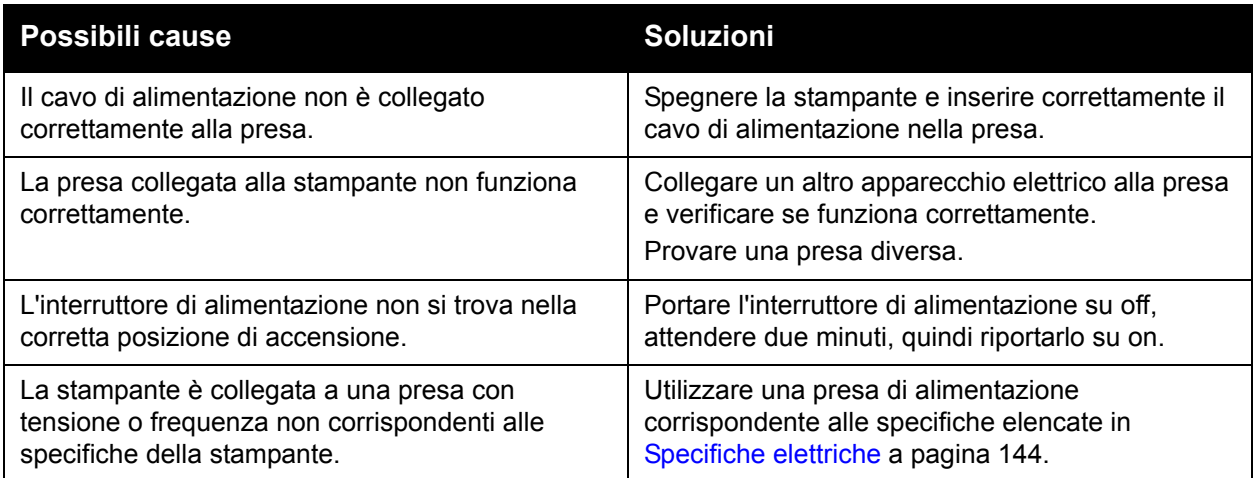

**Attenzione:** inserire il cavo tripolare (con polo di massa) direttamente solo in una presa CA con messa a terra. Non utilizzare una multipresa. Se necessario, contattare un elettricista per installare una presa con messa a terra.

#### <span id="page-104-0"></span>**Il processo di stampa è molto lento**

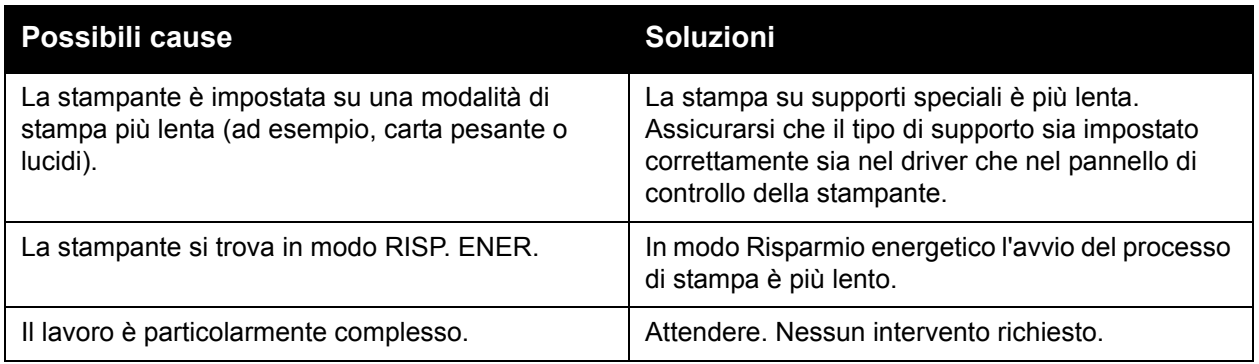

#### <span id="page-104-1"></span>**La stampante si ripristina o si spegne frequentemente**

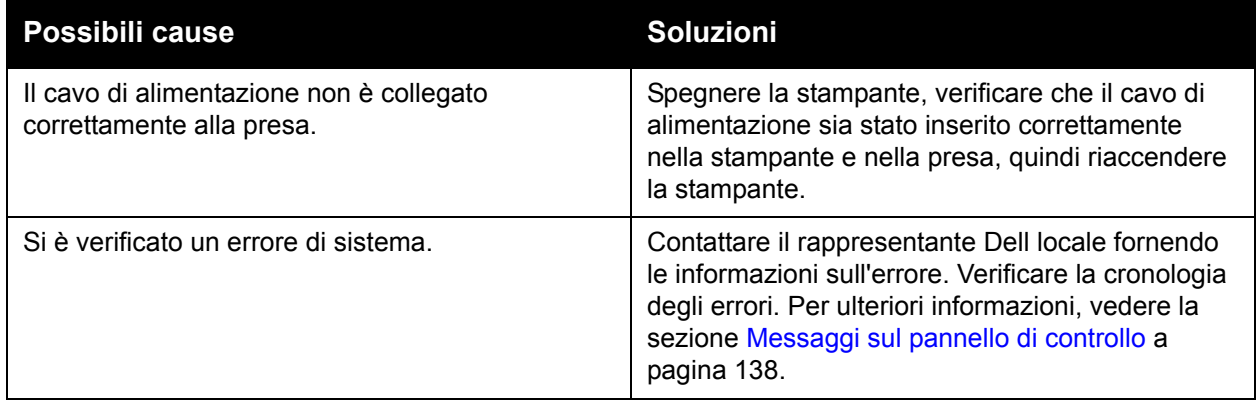

#### <span id="page-105-0"></span>**La stampante emette rumori insoliti**

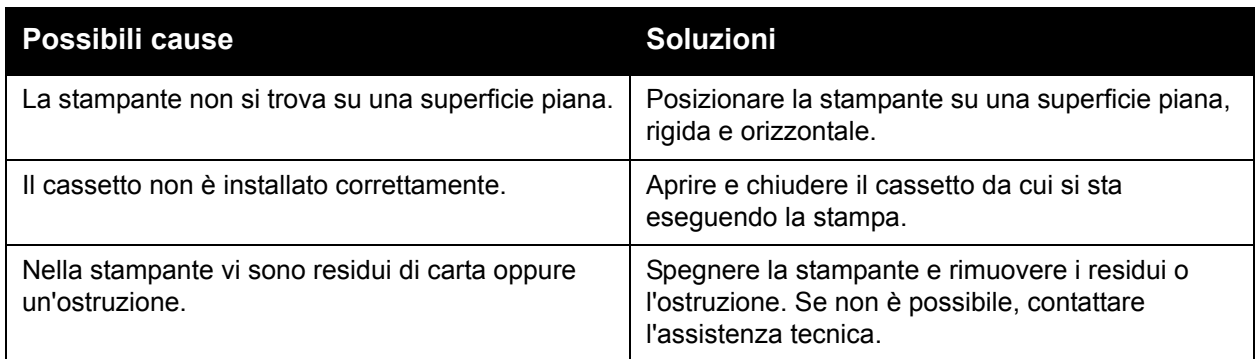

#### <span id="page-105-1"></span>**La data e l'ora non sono corrette**

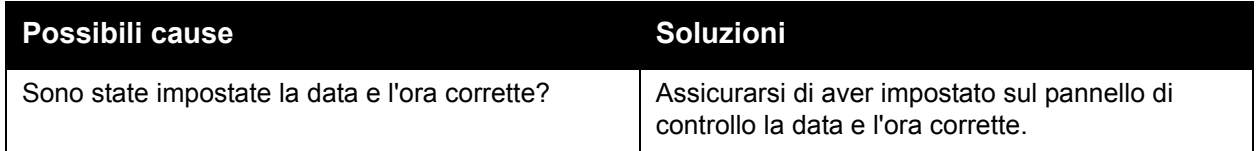

#### <span id="page-105-2"></span>**Problemi relativi all'unità duplex**

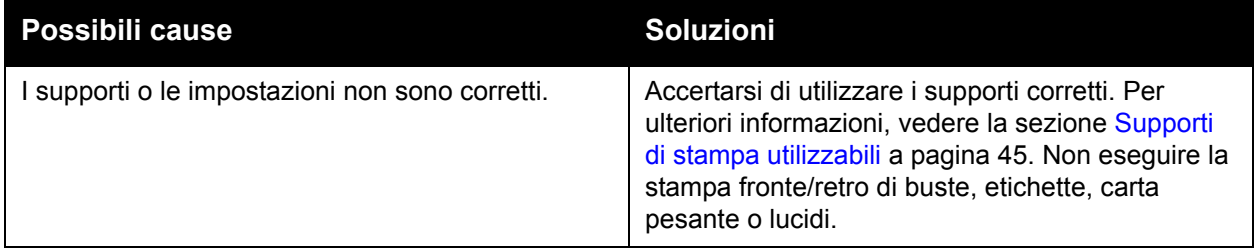

#### <span id="page-105-3"></span>**Lo sportello anteriore non si chiude**

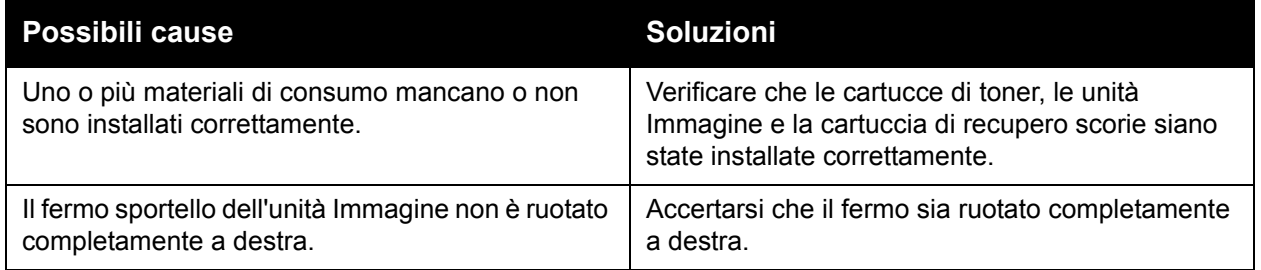

## <span id="page-106-0"></span>**Problemi di alimentazione carta**

Questa sezione comprende:

- [Rimozione degli inceppamenti della carta](#page-106-1)
- [Come ridurre al minimo gli inceppamenti della carta](#page-124-0)
- [Risoluzione dei problemi di alimentazione carta](#page-124-1)

#### <span id="page-106-1"></span>**Rimozione degli inceppamenti della carta**

Questa sezione comprende:

- [Inceppamento nel cassetto 1 \(MPT\)](#page-107-0)
- [Inceppamento nel cassetto 2](#page-109-0)
- [Inceppamento nel cassetto 3, 4 o 5](#page-111-0)
- [Inceppamento presso lo sportello sinistro \(A\)](#page-114-0)
- [Inceppamento nell'unità duplex presso lo sportello B](#page-115-0)
- [Inceppamento nell'unità duplex presso gli sportelli A e B](#page-116-0)
- [Inceppamento formato carta](#page-118-0)
- [Inceppamento tipo carta](#page-120-0)
- [Difetto di alimentazione nel cassetto 1 \(MPT\)](#page-122-0)

Per evitare danni, rimuovere sempre delicatamente la carta inceppata senza strapparla. Provare a rimuoverla nel verso dell'alimentazione della carta. Eventuali residui nella stampante, indipendentemente dalle dimensioni, possono ostruire il percorso della carta e causare ulteriori problemi di alimentazione. Non ricaricare la carta che ha causato problemi di alimentazione.

**Nota:** prima del processo di fusione, l'immagine non è fissata sul supporto. Non toccare la superficie stampata del supporto durante la sua rimozione. Toner non fuso potrebbe attaccarsi alle mani. Assicurarsi di non versare toner all'interno della stampante.

**Avvertenza:** se accidentalmente si versa del toner sugli indumenti, soffiarlo via delicatamente. Se non si riesce a rimuoverlo del tutto, utilizzare esclusivamente acqua fredda per sciacquarlo via. In caso di contatto del toner con la pelle, sciacquare immediatamente con acqua fredda e un sapone neutro. In caso di contatto del toner con gli occhi, sciacquarli immediatamente con acqua fredda e consultare un medico.

#### <span id="page-107-0"></span>**Inceppamento nel cassetto 1 (MPT)**

Per eliminare l'inceppamento, seguire questi passaggi.

1. Rimuovere la carta inceppata e il resto della carta dal cassetto 1 (MPT). Accertarsi che tutti i frammenti di carta siano stati rimossi.

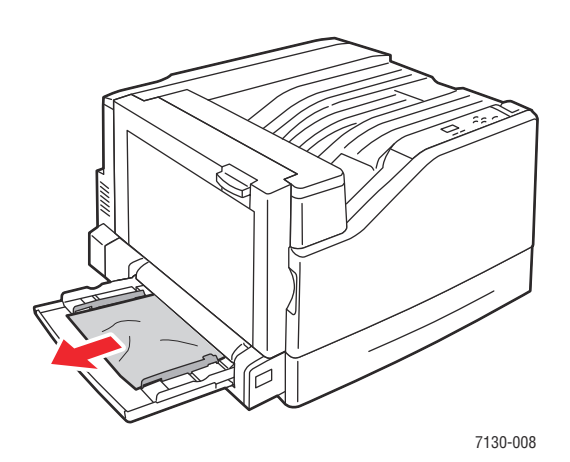

2. Se nel passaggio 1 non si trova carta inceppata, aprire lo sportello sinistro (A) sollevando la leva sul lato sinistro della stampante.

**Avvertenza:** alcuni componenti dietro lo sportello sinistro potrebbero essere molto caldi.

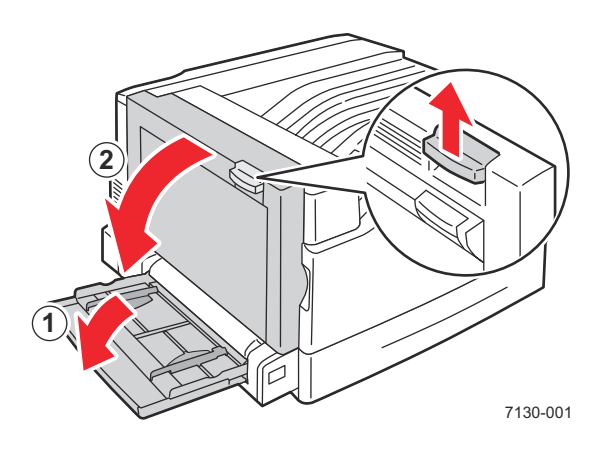
3. Rimuovere la carta inceppata. Accertarsi che tutti i frammenti di carta siano stati rimossi.

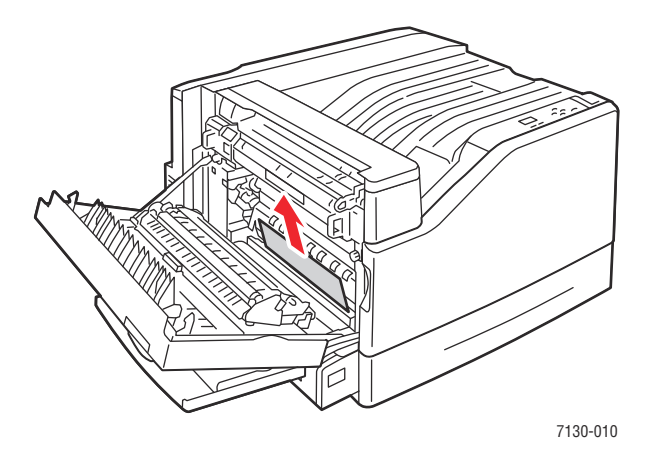

4. Chiudere lo sportello sinistro (A).

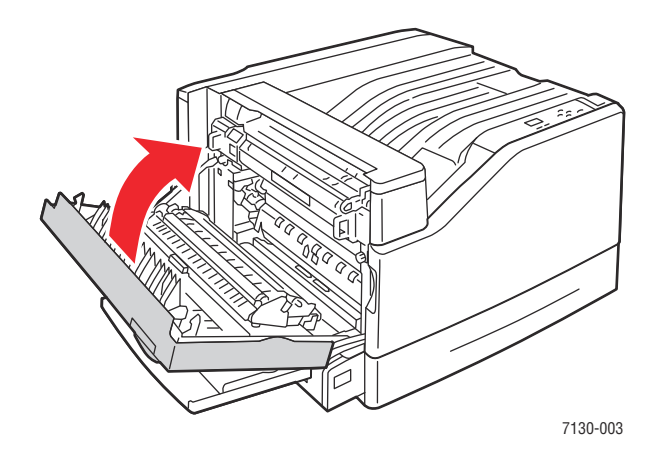

5. Riposizionare la carta nel cassetto.

**Nota:** non caricare la carta oltre la linea di riempimento.

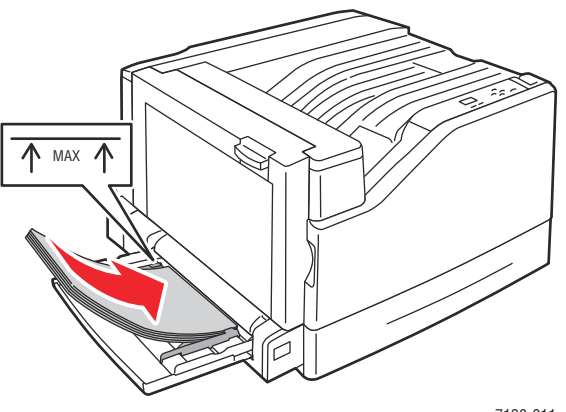

7130-011

#### **Inceppamento nel cassetto 2**

Per eliminare l'inceppamento, seguire questi passaggi.

1. Aprire lo sportello sinistro (A).

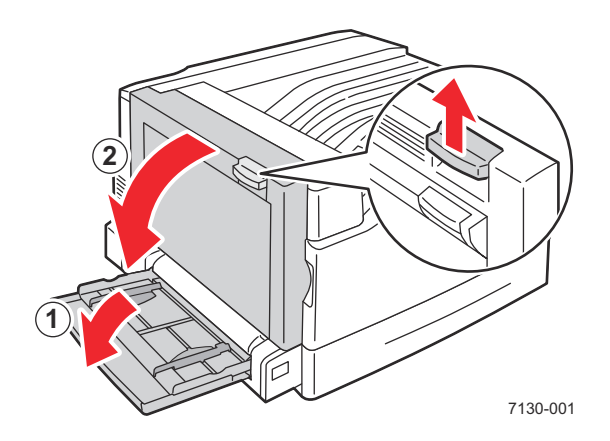

2. Rimuovere la carta inceppata. Accertarsi che tutti i frammenti di carta siano stati rimossi.

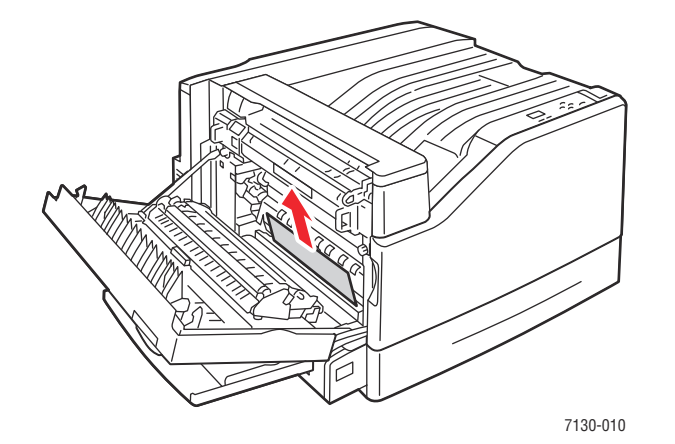

3. Chiudere lo sportello sinistro (A).

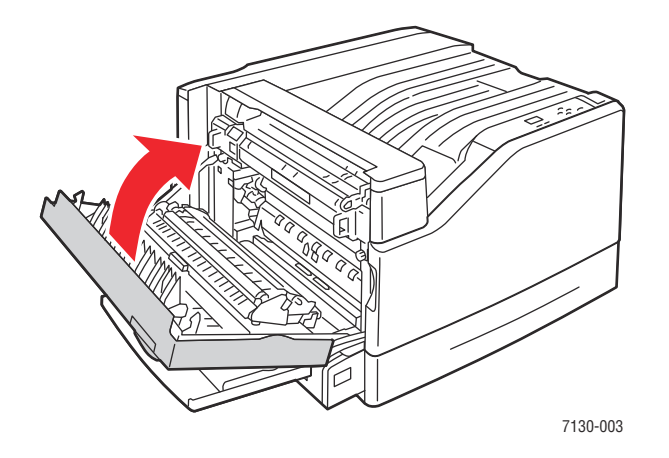

110 Stampante a colori professionale Dell 7130cdn Guida dell'utente

4. Estrarre il cassetto 2 dalla stampante.

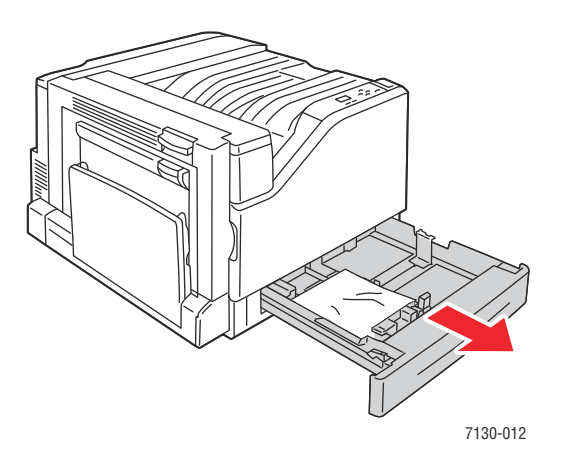

5. Rimuovere la carta sgualcita dal cassetto.

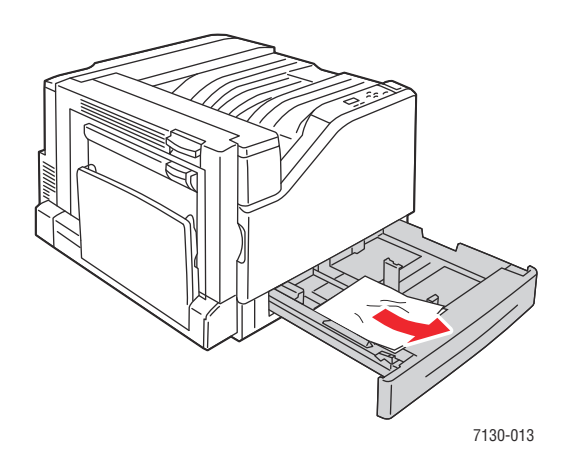

6. Verificare che la carta sia caricata correttamente nel cassetto e spingervi contro le guide.

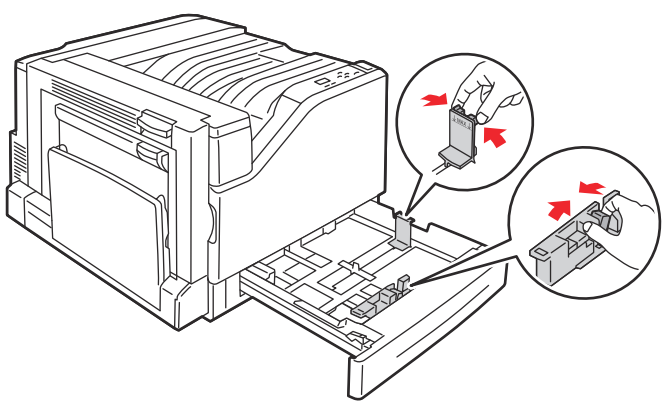

7130-014

Risoluzione dei problemi

7. Spingere il cassetto 2 fino in fondo nella stampante.

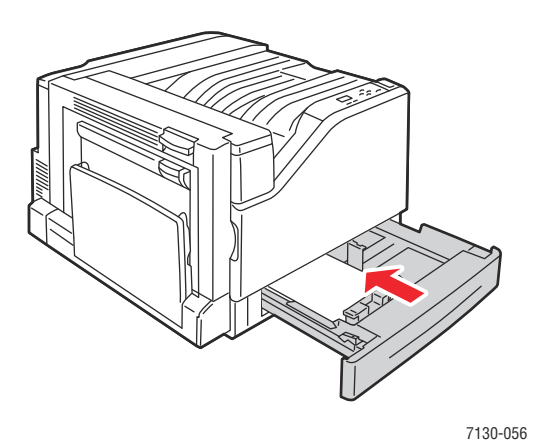

#### **Inceppamento nel cassetto 3, 4 o 5**

Per eliminare l'inceppamento, seguire questi passaggi.

1. Aprire lo sportello sinistro (C).

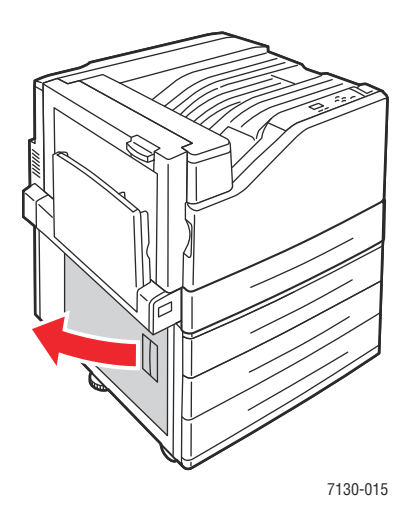

2. Rimuovere la carta inceppata. Accertarsi che tutti i frammenti di carta siano stati rimossi.

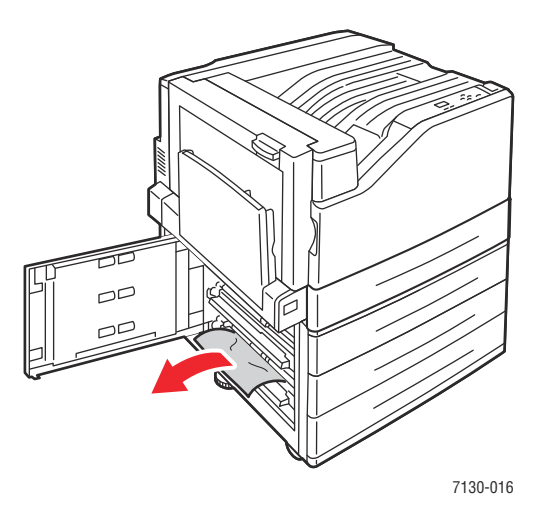

3. Chiudere lo sportello sinistro (C).

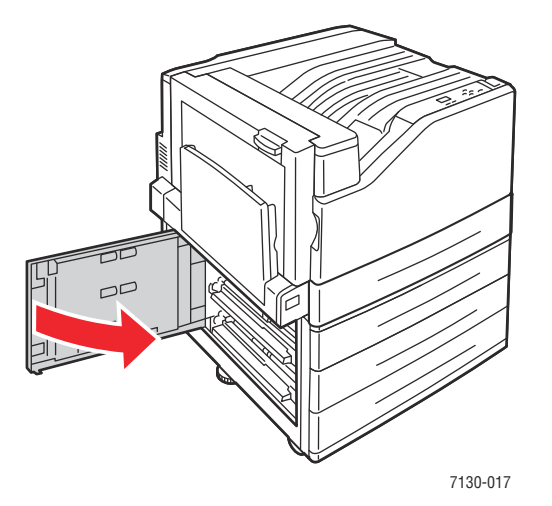

4. Estrarre il cassetto specificato sul pannello di controllo.

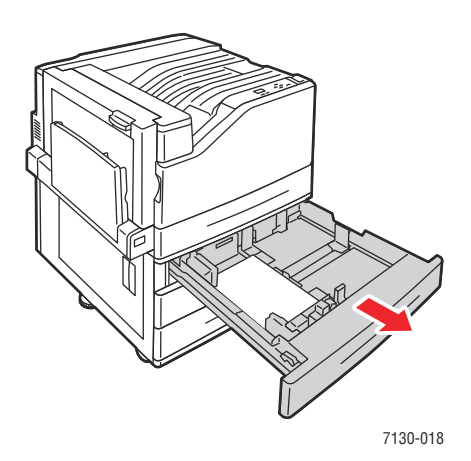

Risoluzione dei problemi

5. Rimuovere la carta sgualcita dal cassetto.

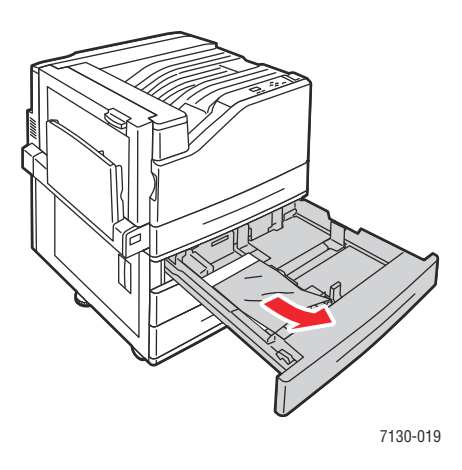

6. Verificare che la carta sia caricata correttamente nel cassetto e spingervi contro le guide.

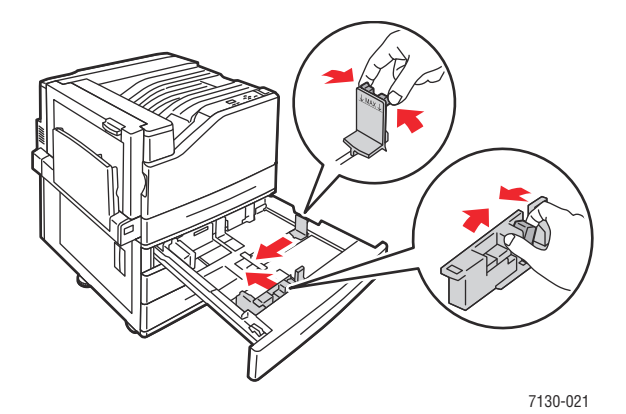

7. Spingere il cassetto fino in fondo nella stampante.

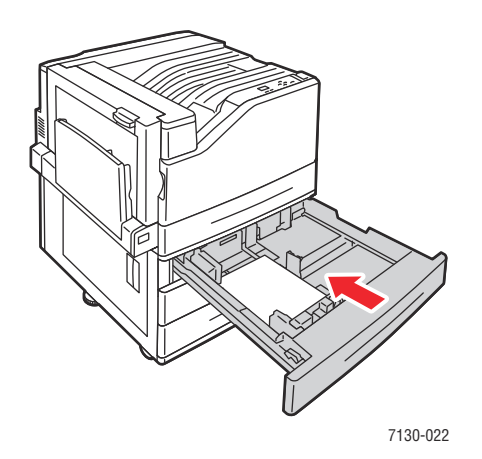

114 Stampante a colori professionale Dell 7130cdn Guida dell'utente

#### **Inceppamento presso lo sportello sinistro (A)**

Per eliminare l'inceppamento, seguire questi passaggi.

1. Aprire lo sportello sinistro (A).

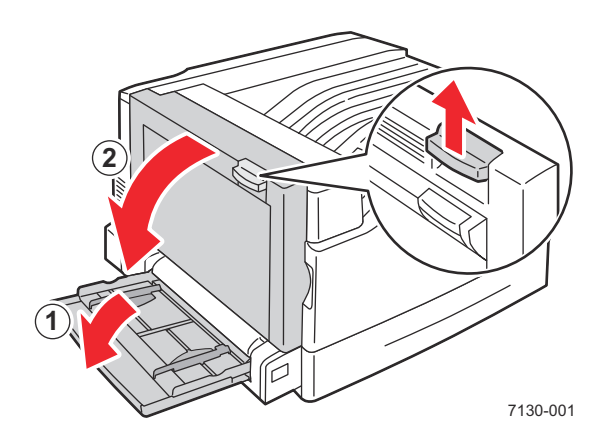

2. Rimuovere la carta inceppata. Accertarsi che tutti i frammenti di carta siano stati rimossi.

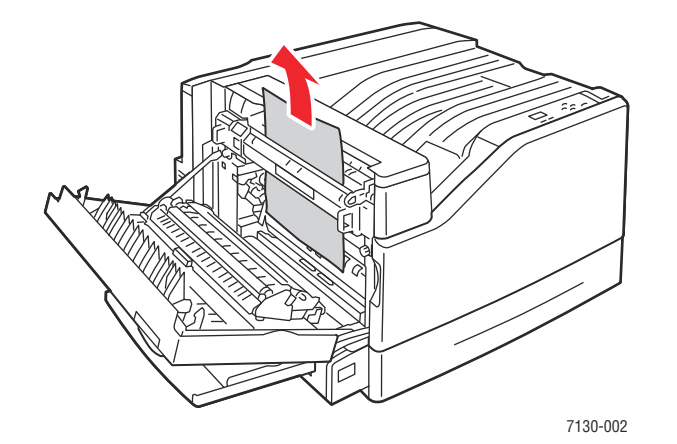

3. Chiudere lo sportello sinistro.

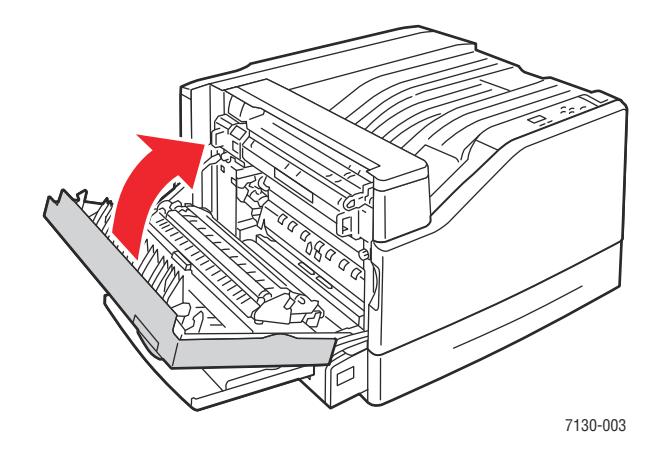

#### **Inceppamento nell'unità duplex presso lo sportello B**

Si è verificato un inceppamento nell'unità duplex allo sportello B. Per eliminare l'inceppamento, procedere come segue.

1. Aprire il cassetto 1 (MPT).

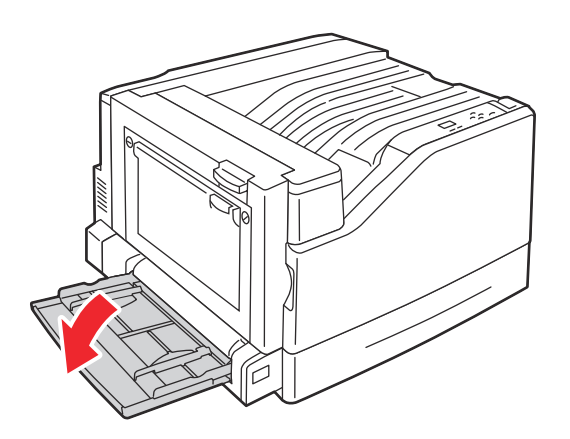

2. Aprire lo sportello sinistro (B).

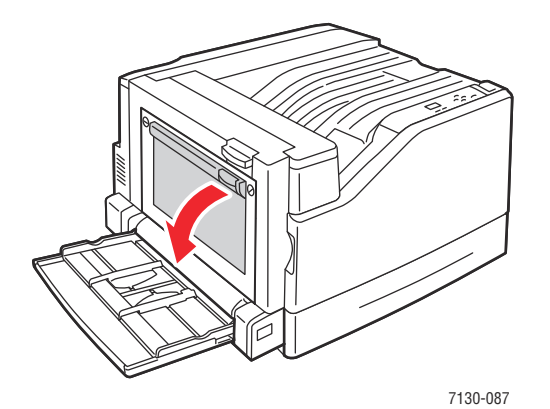

3. Rimuovere la carta inceppata.

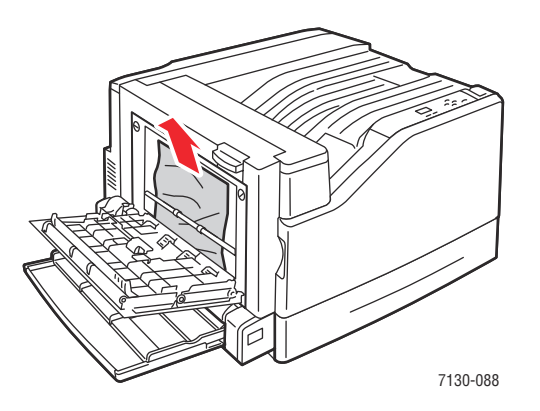

116 Stampante a colori professionale Dell 7130cdn Guida dell'utente

4. Chiudere lo sportello sinistro (B).

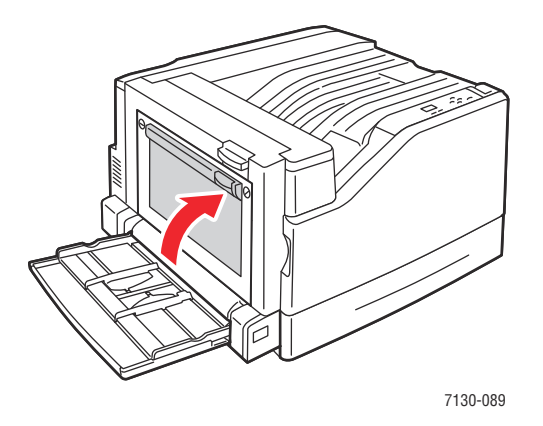

#### **Inceppamento nell'unità duplex presso gli sportelli A e B**

Si è verificato un inceppamento nell'unità duplex presso gli sportelli A e B. Per eliminare l'inceppamento, procedere come segue.

1. Aprire lo sportello sinistro (A).

**Avvertenza:** alcuni componenti dietro lo sportello sinistro potrebbero essere molto caldi.

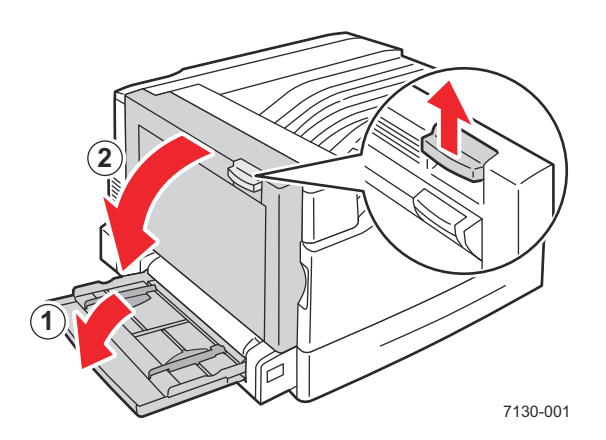

Risoluzione dei problemi

2. Rimuovere la carta inceppata.

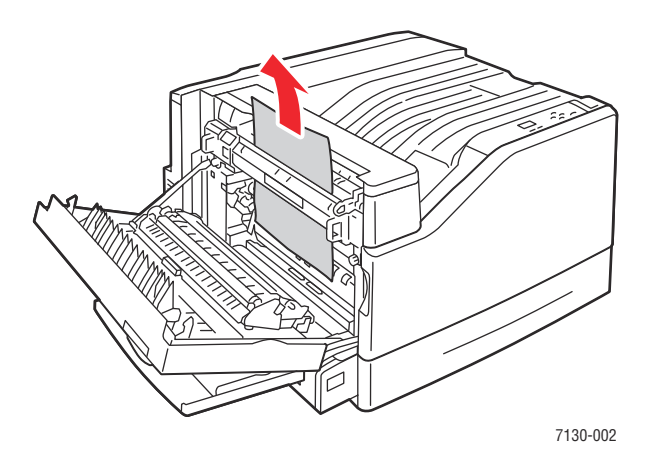

3. Chiudere lo sportello sinistro (A).

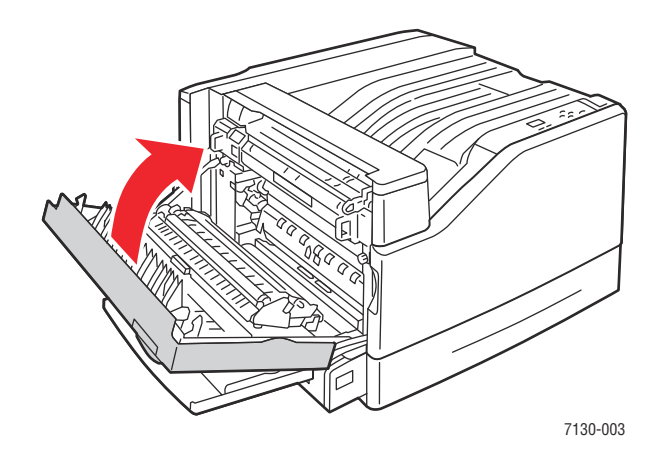

4. Aprire lo sportello sinistro (B).

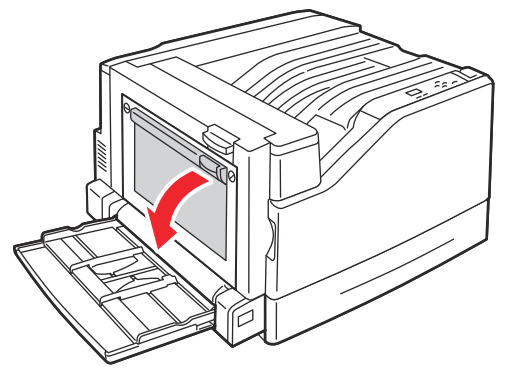

7130-087

118 Stampante a colori professionale Dell 7130cdn Guida dell'utente

5. Rimuovere la carta inceppata.

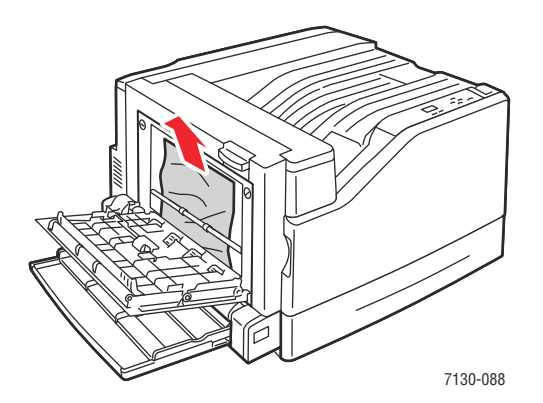

6. Chiudere lo sportello sinistro (B).

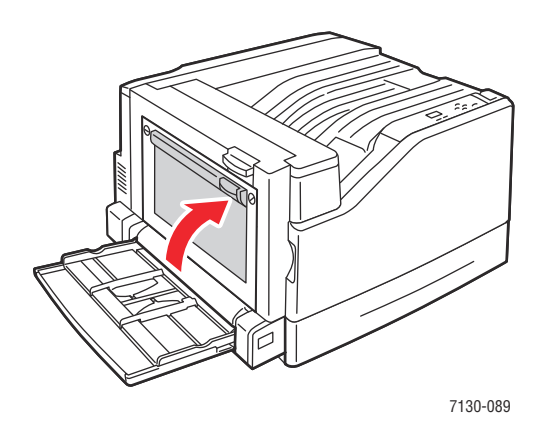

**Inceppamento formato carta**

Si è verificato un inceppamento nel cassetto 1 (MPT). Per eliminare l'inceppamento, seguire questi passaggi.

1. Aprire lo sportello sinistro (A).

**Avvertenza:** alcuni componenti dietro lo sportello sinistro potrebbero essere molto caldi.

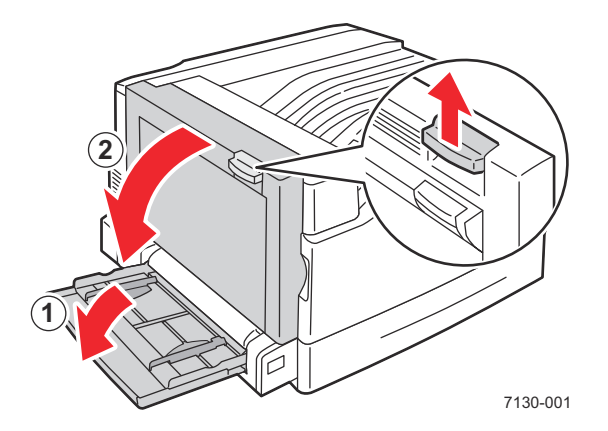

Risoluzione dei problemi

2. Rimuovere la carta inceppata.

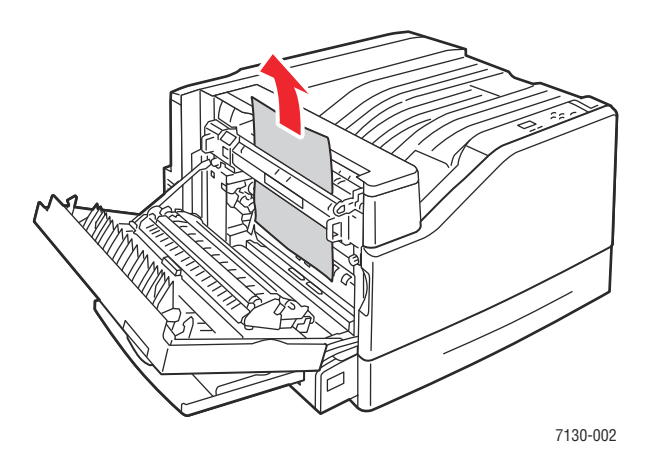

3. Chiudere lo sportello sinistro (A).

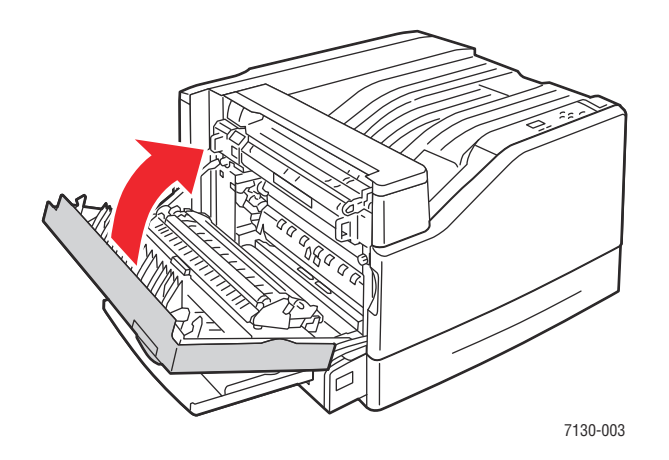

4. Sostituire la carta nel cassetto specificato sul pannello di controllo con il formato e il tipo specificati.

#### **Inceppamento tipo carta**

Per eliminare l'inceppamento, seguire questi passaggi.

1. Aprire lo sportello sinistro (A).

**Avvertenza:** alcuni componenti dietro lo sportello sinistro potrebbero essere molto caldi.

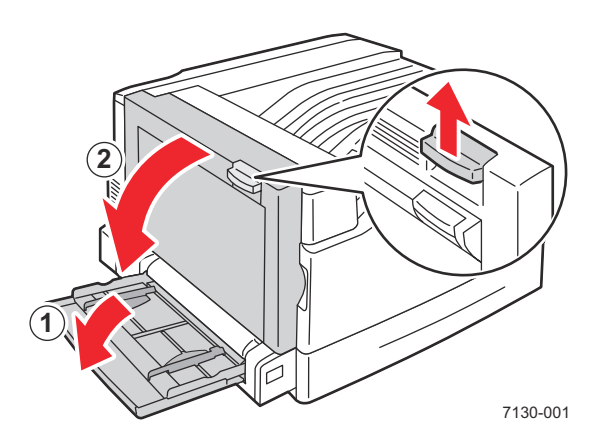

2. Rimuovere la carta inceppata.

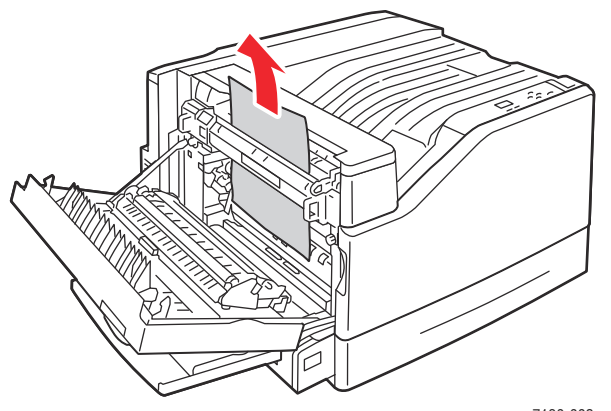

7130-002

Risoluzione dei problemi

3. Chiudere lo sportello sinistro (A).

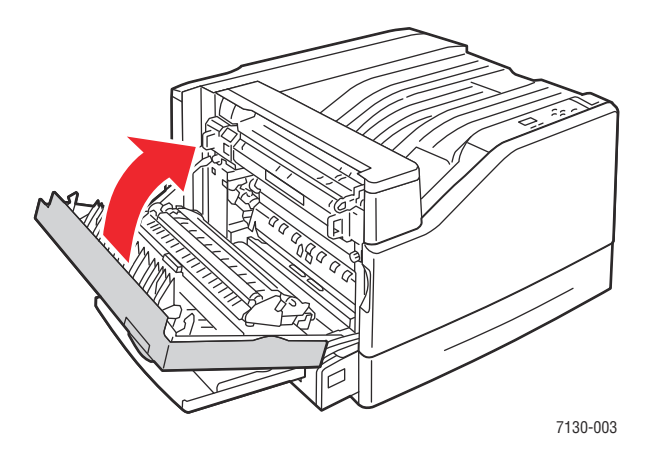

4. Sostituire la carta nel cassetto specificato sul pannello di controllo con il formato e il tipo specificati.

122 Stampante a colori professionale Dell 7130cdn Guida dell'utente

#### **Difetto di alimentazione nel cassetto 1 (MPT)**

- 1. Rimuovere la carta inceppata dal cassetto 1 (MPT).
- 2. Verificare che i fogli siano puliti e non raggruppati.
- 3. Caricare carta nel cassetto 1 (MPT). Per il corretto orientamento della carta, fare riferimento alle illustrazioni riportate di seguito.

#### **Alimentazione lato lungo (LEF)**

Stampa singola Stampa fronte/retro

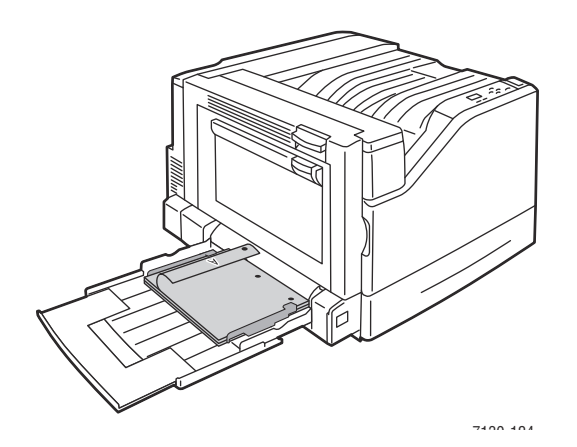

- Inserire il bordo con i fori dei fogli preperforati come primo.
- Posizionare i fogli di carta intestata a faccia in giù verso la parte posteriore del cassetto.

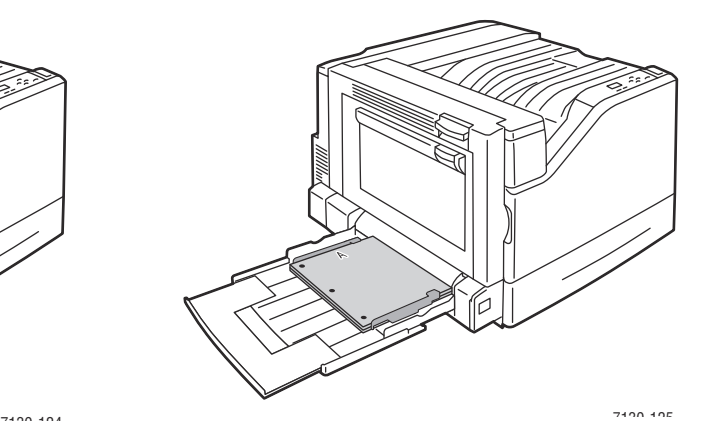

- Il bordo preperforato deve essere alimentato
- per ultimo. • Posizionare i fogli di carta intestata a faccia in

su verso la parte posteriore del cassetto.

Stampante a colori professionale Dell 7130cdn 123 Guida dell'utente

#### **Alimentazione lato corto (SEF)**

#### Stampa singola Stampa fronte/retro

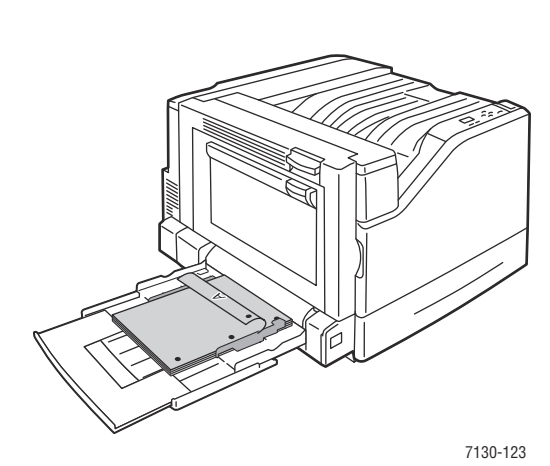

- Inserire i fogli preperforati con i fori verso la parte anteriore della stampante.
- I fogli di carta intestata devono essere rivolti a faccia in giù e la parte stampata alimentata per prima nella stampante.

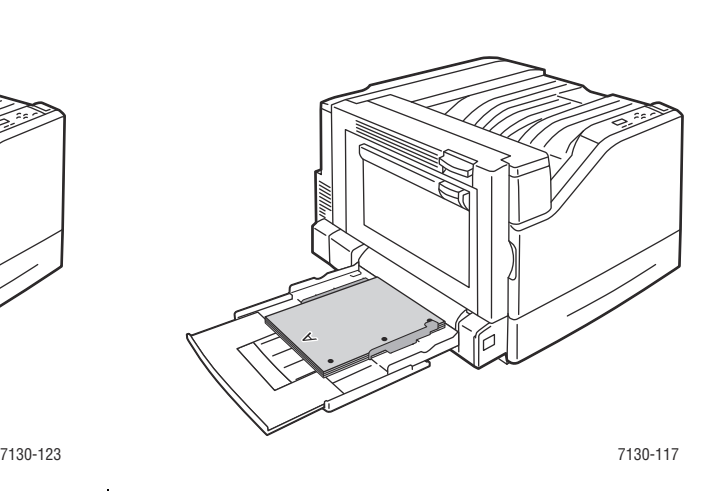

- Inserire i fogli preperforati con i fori verso la parte anteriore della stampante.
- I fogli di carta intestata devono essere rivolti verso l'alto e la parte stampata alimentata per prima nella stampante.
- 4. Regolare le guide della larghezza in modo che corrispondano al formato del supporto e verificare che aderiscano alla carta.

**Nota:** confermare che la freccia sulla guida destra sia nella posizione corretta per il formato della carta che si sta caricando.

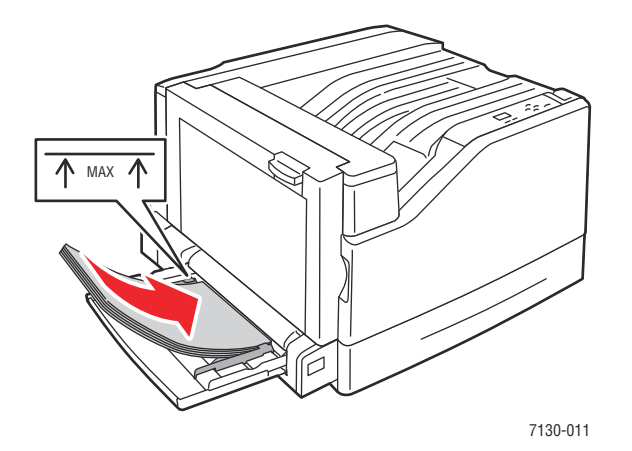

124 Stampante a colori professionale Dell 7130cdn Guida dell'utente

#### **Come ridurre al minimo gli inceppamenti della carta**

Questa sezione fornisce informazioni utili per ridurre al minimo gli inceppamenti della carta.

#### **Accertarsi che**:

- Vengano utilizzati solo supporti appropriati. Per ulteriori informazioni, vedere la sezione [Supporti di stampa utilizzabili a pagina 45.](#page-44-0)
- Le impostazioni dei cassetti siano state configurate sul tipo e sul formato del supporto caricato.
- I supporti caricati siano piatti, soprattutto in corrispondenza del margine che viene introdotto per primo nell'alimentatore.
- La stampante sia posizionata su una superficie piana, rigida e orizzontale.
- I supporti siano stati conservati in un luogo asciutto.
- I lucidi vengano rimossi dal cassetto di uscita immediatamente dopo la stampa onde evitare la formazione di cariche elettrostatiche.
- Le guide dei supporti siano state regolate in tutti i cassetti dopo aver inserito i supporti. Una guida non regolata correttamente può essere la causa di una qualità di stampa scadente, di problemi di alimentazione dei supporti, di stampe disallineate e di danni alla stampante.

#### **Evitare quanto segue**:

- Supporti specifici per stampanti a getto d'inchiostro con rivestimento in poliestere.
- Supporti piegati, spiegazzati o eccessivamente arricciati.
- Aprire a ventaglio i lucidi per evitare la formazione di elettricità statica.
- Caricare contemporaneamente più supporti di diverso tipo/formato/grammatura in un cassetto.
- Caricare nell'alimentatore supporti perforati, pinzati o con gli angoli ripiegati.
- Sovraccaricare i cassetti di input.
- Sovraccaricare il cassetto di uscita.
- Caricare troppi lucidi nel cassetto di uscita.

#### **Risoluzione dei problemi di alimentazione carta**

La stampante è progettata in modo da ridurre al minimo gli inceppamenti della carta quando si utilizzano supporti di stampa supportati da Dell. Utilizzando altri tipi di supporti, gli inceppamenti della carta potrebbero essere più frequenti. Se utilizzando supporti di stampa supportati si verificano inceppamenti frequenti in un'area specifica, è possibile che tale area debba essere pulita o riparata. Questa sezione contiene le informazioni necessarie per risolvere i seguenti problemi:

- [La stampante carica più fogli per volta](#page-125-0)
- [Il messaggio di inceppamento carta non scompare](#page-125-1)
- [Difetti di alimentazione dei supporti](#page-126-0)

#### <span id="page-125-0"></span>**La stampante carica più fogli per volta**

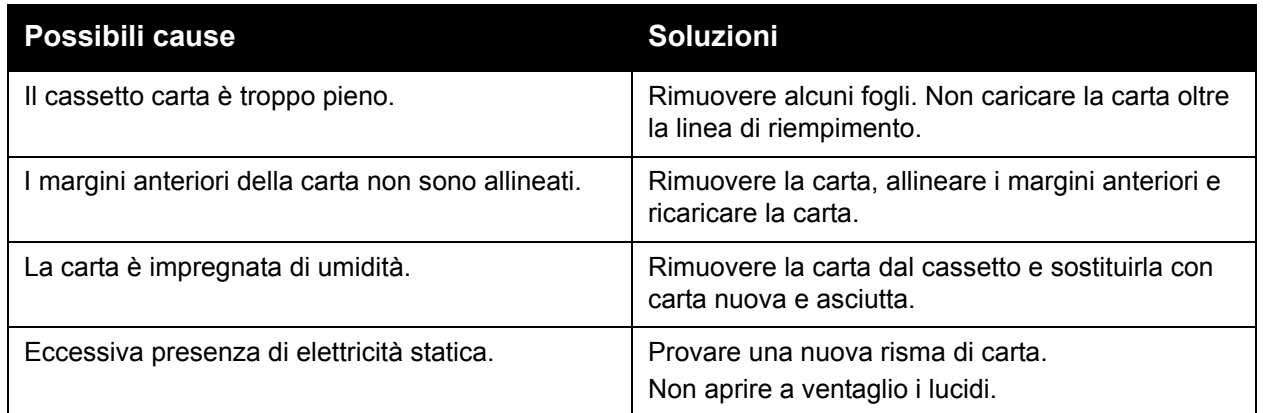

#### <span id="page-125-1"></span>**Il messaggio di inceppamento carta non scompare**

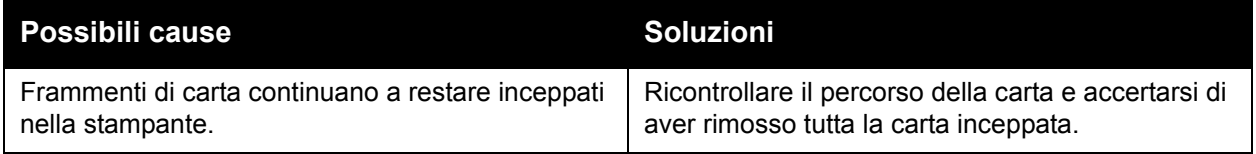

### <span id="page-126-0"></span>**Difetti di alimentazione dei supporti**

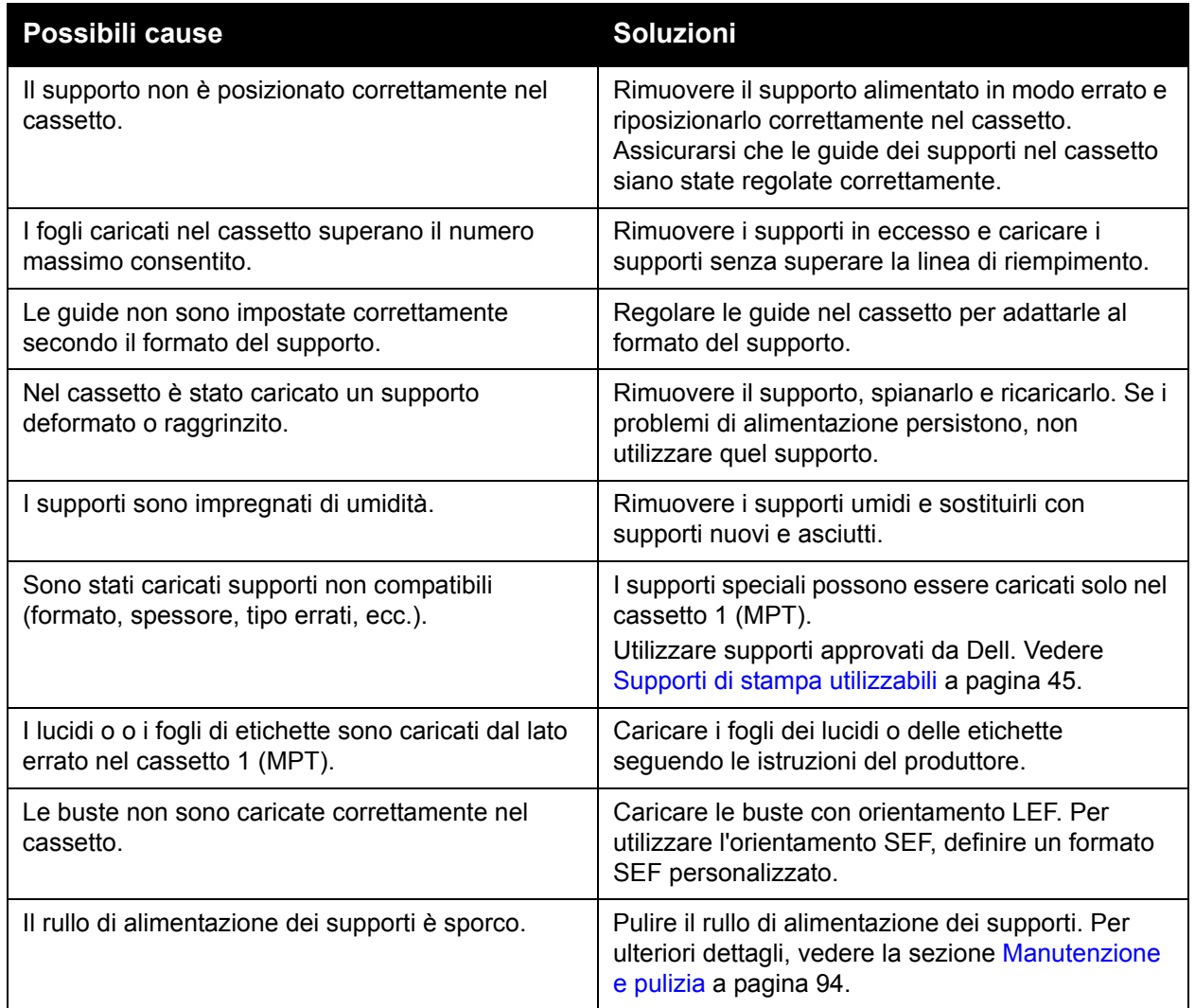

# **Problemi relativi alla qualità di stampa**

Questa sezione comprende:

- [Utilizzo degli strumenti per la risoluzione di problemi incorporati](#page-127-0)
- [Risoluzione dei problemi relativi alla qualità di stampa](#page-129-0)

La Stampante Dell 7130cdn è stata progettata per produrre stampe di alta qualità. Se si verificano problemi di qualità di stampa, utilizzare le informazioni fornite in queste pagine per risolverli.

**Attenzione:** la garanzia e il contratto di assistenza Dell non coprono i danni causati dall'utilizzo di carta, lucidi e altri supporti di stampa speciali non supportati.

**Nota:** per migliorare la qualità di stampa, le cartucce di toner di molti modelli sono state progettate in modo che quando raggiungono un certo livello, cessano di funzionare.

### <span id="page-127-0"></span>**Utilizzo degli strumenti per la risoluzione di problemi incorporati**

La stampante contiene i seguenti strumenti incorporati che consentono di diagnosticare problemi di qualità di stampa e di registrare la qualità delle immagini della stampante.

- [Stampa della pagina Risoluzione dei problemi relativi alla qualità di stampa](#page-127-1)
- [Impostazione della calibrazione del colore](#page-127-2)
- [Calibrazione del tipo di carta](#page-128-0)
- [Regolazione dei margini di stampa](#page-128-1)
- [Selezione del tipo di carta](#page-128-2)

#### <span id="page-127-1"></span>**Stampa della pagina Risoluzione dei problemi relativi alla qualità di stampa**

Stampare questa pagina per ricevere ulteriore assistenza.

- 1. Premere il pulsante **freccia giù**.
- 2. Selezionare **Risoluzione dei problemi** > **Problemi relativi alla qualità di stampa** > **Pagina Risoluzione dei problemi relativi alla qualità di stampa**.
- 3. Premere il pulsante **OK** per stampare.

#### <span id="page-127-2"></span>**Impostazione della calibrazione del colore**

- 1. Premere il pulsante **freccia giù**.
- 2. Selezionare **Risoluzione dei problemi** > **Problemi relativi alla qualità di stampa** > **Calibrazione colori**.
- 3. Premere il pulsante **OK** per stampare.

#### <span id="page-128-0"></span>**Calibrazione del tipo di carta**

- 1. Premere il pulsante **freccia giù**.
- 2. Selezionare **Risoluzione dei problemi** > **Problemi relativi alla qualità di stampa** > **Calibrazione per carta**.
- 3. Premere il pulsante **OK** per stampare.

#### <span id="page-128-1"></span>**Regolazione dei margini di stampa**

- 1. Premere il pulsante **freccia giù**.
- 2. Selezionare **Risoluzione dei problemi** > **Problemi relativi alla qualità di stampa** > **Calibrazione margini**.
- 3. Premere il pulsante **OK** per stampare.

#### <span id="page-128-2"></span>**Selezione del tipo di carta**

Per informazioni sui tipi e sulle grammature di carta supportati:

- 1. Premere il pulsante **freccia giù**.
- 2. Selezionare **Informazioni** > **Pagine di informazioni** > **Pagina suggerimenti sulla carta**.
- 3. Premere il pulsante **OK** per stampare.

*Vedere anche:* 

Per ordinare supporti di stampa Dell, visitare il sito [www.dell.com/supplies](http://www.dell.com/supplies).

#### <span id="page-129-0"></span>**Risoluzione dei problemi relativi alla qualità di stampa**

- [La pagina non viene stampata oppure viene stampata con macchie nere](#page-129-1)
- [La stampa delle immagini risulta troppo chiara](#page-130-0)
- [La stampa delle immagini risulta troppo scura](#page-131-0)
- [La densità di stampa non è uniforme](#page-131-1)
- [La stampa è irregolare o screziata](#page-132-0)
- [L'inchiostro viene via dopo la stampa](#page-132-1)
- [Sbavature del toner e stampa di immagini residue](#page-133-0)
- [Sbavature del toner presenti sul retro della pagina](#page-133-1)
- [Sulla stampa compaiono aree bianche o nere in ordine regolare](#page-134-0)
- [Le immagini vengono stampate con difetti](#page-134-1)
- [Sull'immagine compaiono linee o bande laterali](#page-135-0)
- [I colori sono errati](#page-135-1)
- [I colori non vengono registrati correttamente](#page-136-0)
- [I colori vengono riprodotti in maniera errata](#page-136-1)

#### <span id="page-129-1"></span>**La pagina non viene stampata oppure viene stampata con macchie nere**

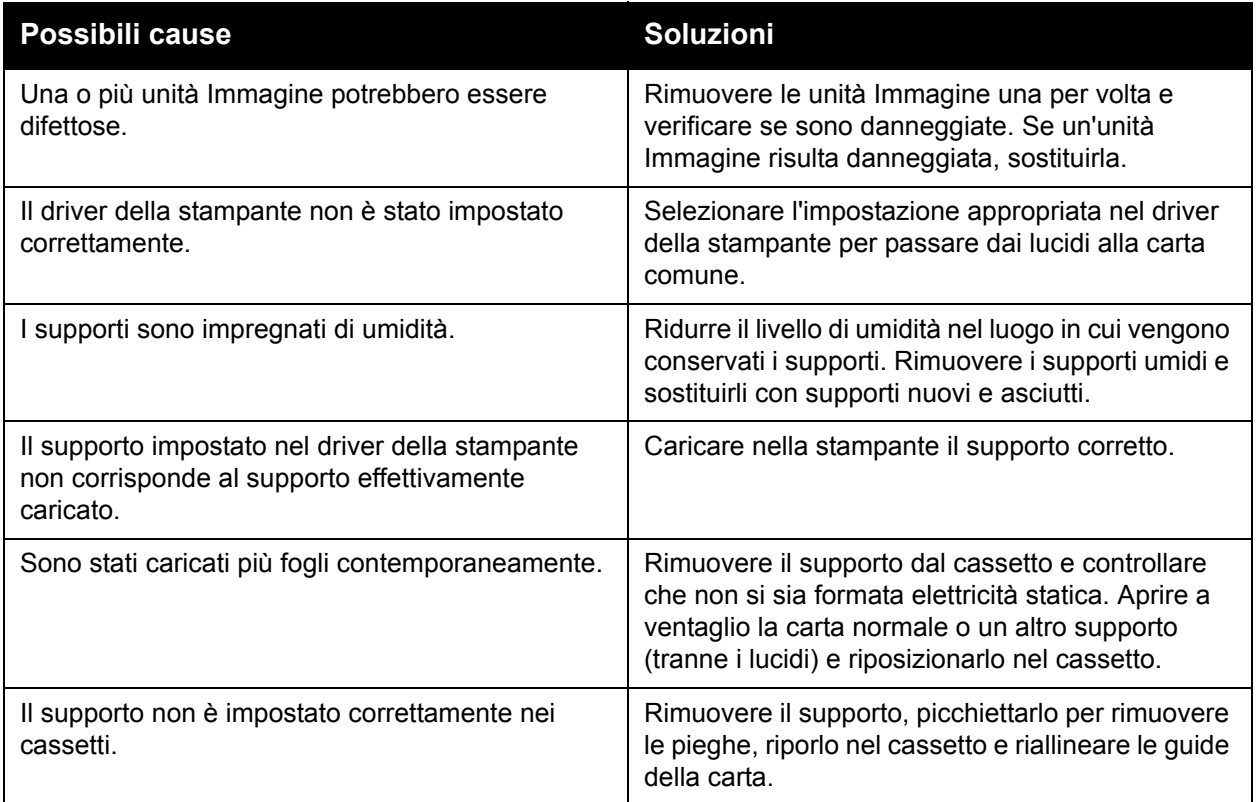

#### <span id="page-130-0"></span>**La stampa delle immagini risulta troppo chiara**

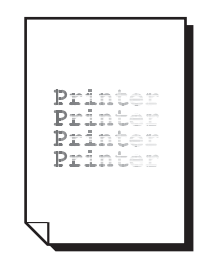

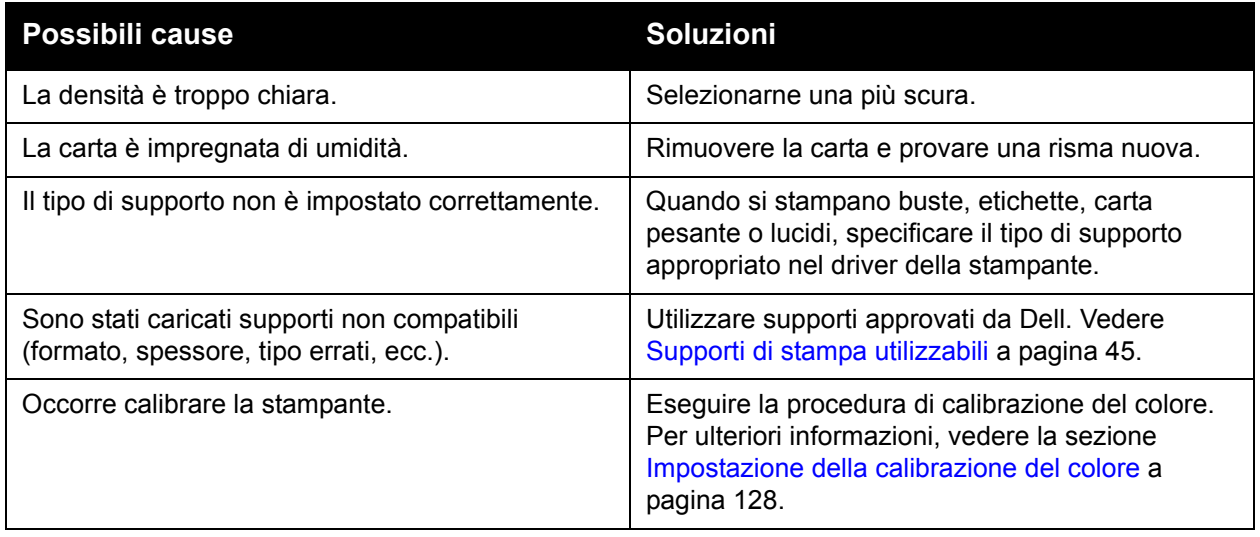

#### <span id="page-131-0"></span>**La stampa delle immagini risulta troppo scura**

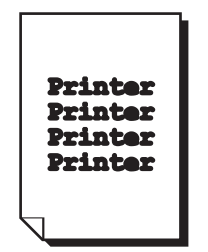

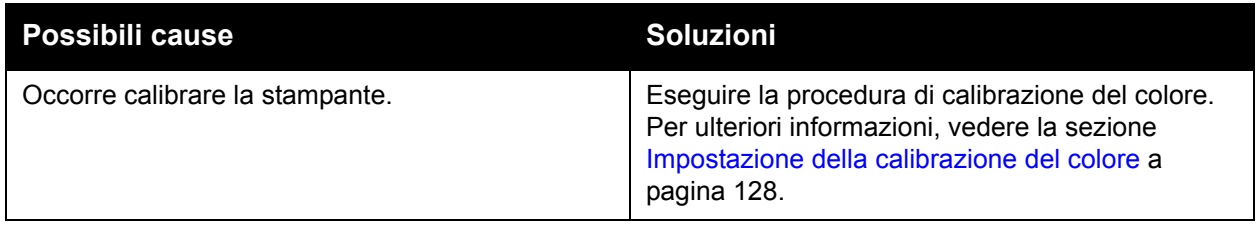

#### <span id="page-131-1"></span>**La densità di stampa non è uniforme**

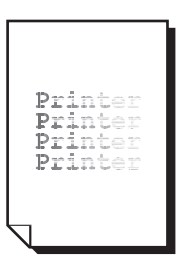

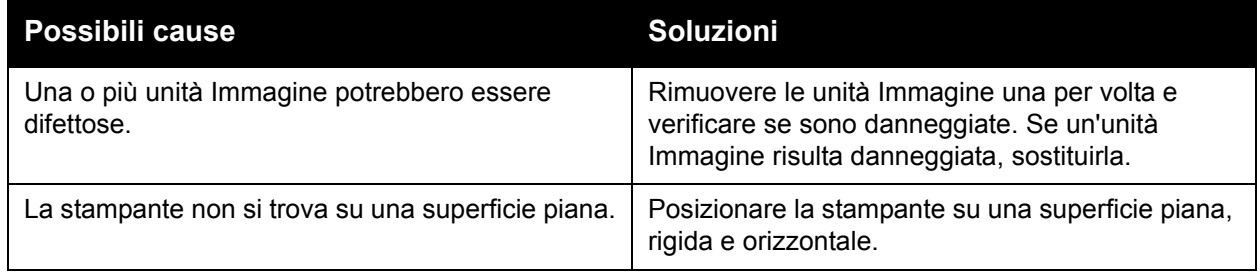

#### <span id="page-132-0"></span>**La stampa è irregolare o screziata**

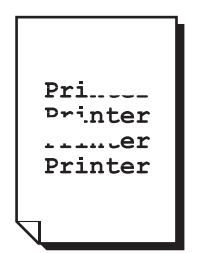

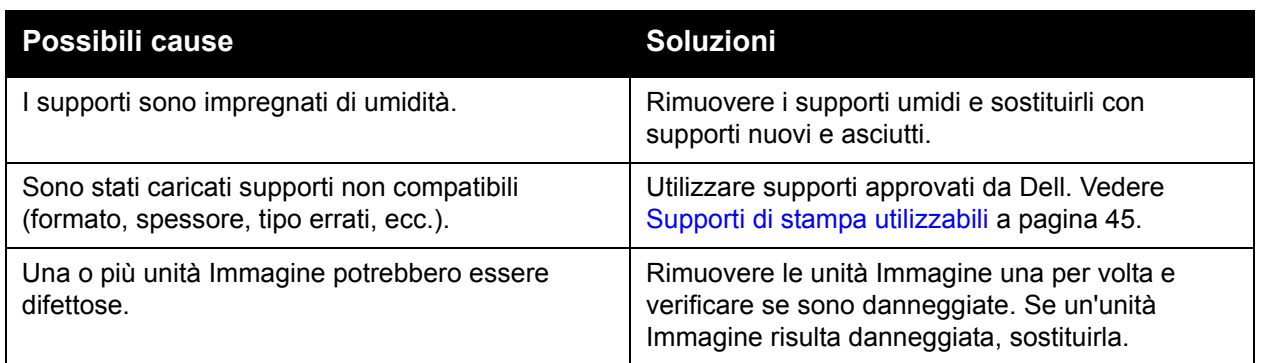

#### <span id="page-132-1"></span>**L'inchiostro viene via dopo la stampa**

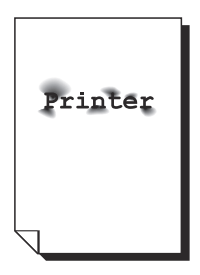

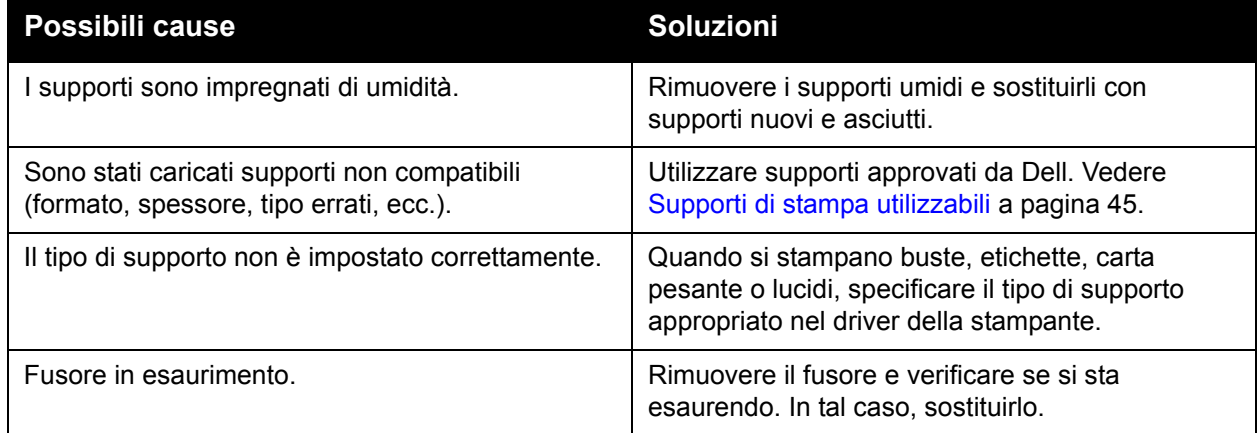

#### <span id="page-133-0"></span>**Sbavature del toner e stampa di immagini residue**

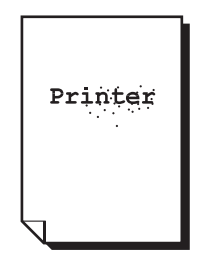

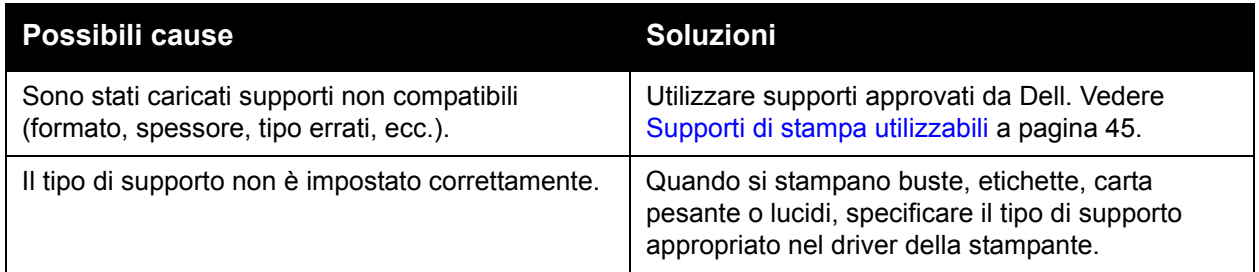

#### <span id="page-133-1"></span>**Sbavature del toner presenti sul retro della pagina**

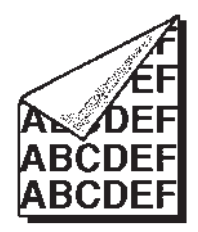

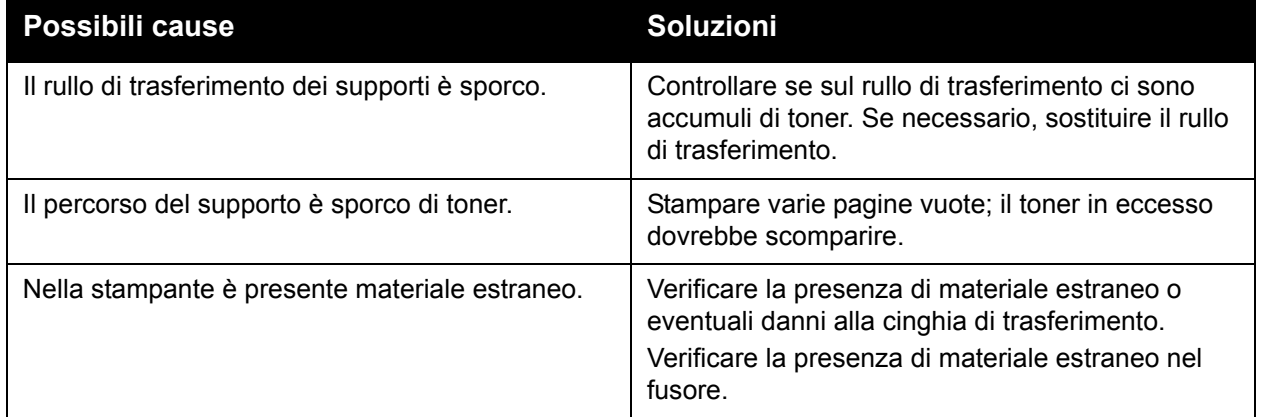

#### <span id="page-134-0"></span>**Sulla stampa compaiono aree bianche o nere in ordine regolare**

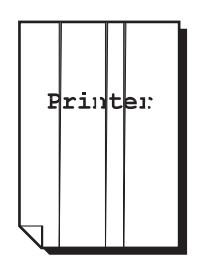

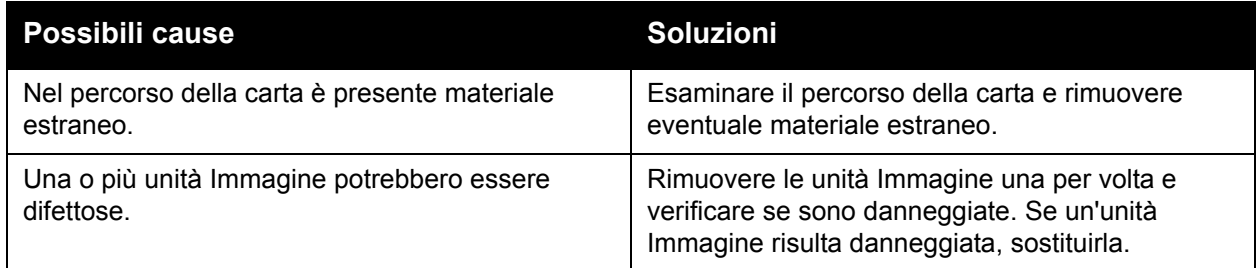

#### <span id="page-134-1"></span>**Le immagini vengono stampate con difetti**

```
P m+n+qPrinter
Printer
Printer
```
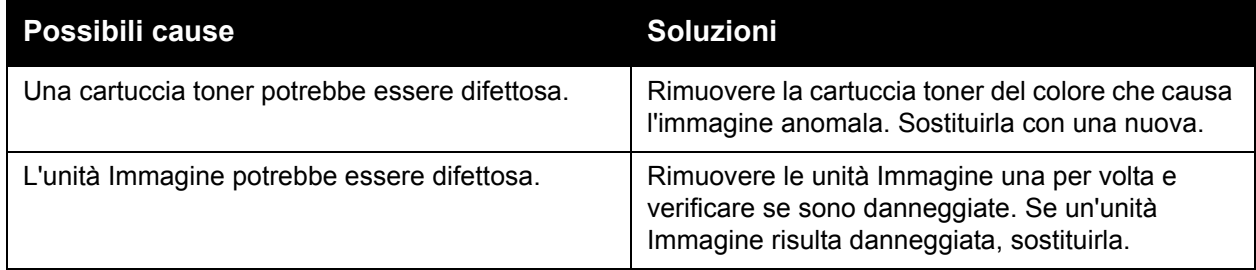

### <span id="page-135-0"></span>**Sull'immagine compaiono linee o bande laterali**

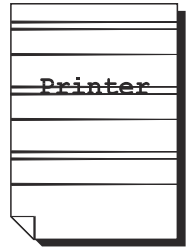

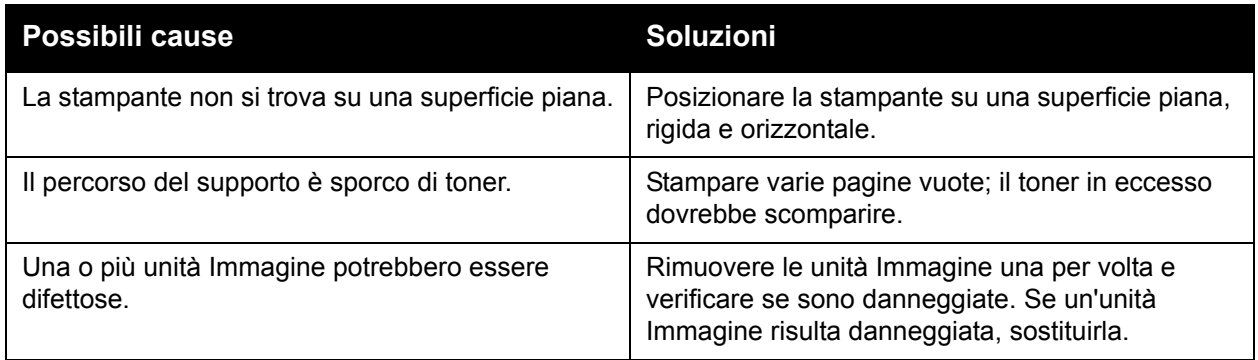

#### <span id="page-135-1"></span>**I colori sono errati**

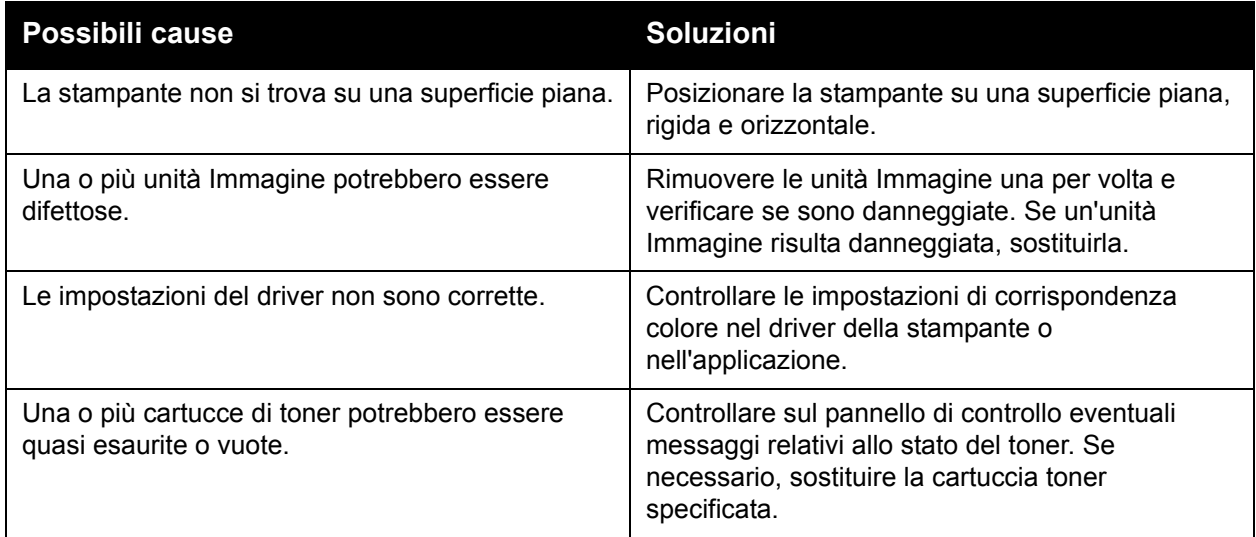

#### <span id="page-136-0"></span>**I colori non vengono registrati correttamente**

I colori non vengono registrati correttamente oppure sono mescolati e variano da pagina a pagina.

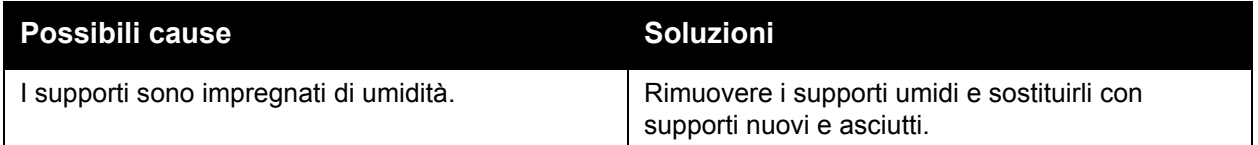

#### <span id="page-136-1"></span>**I colori vengono riprodotti in maniera errata**

I colori non vengono riprodotti come previsto oppure la densità dei colori è insoddisfacente.

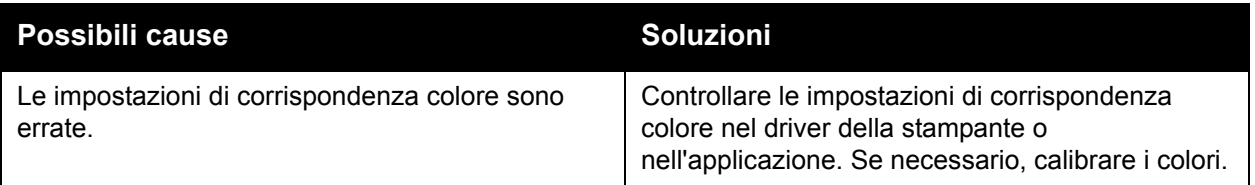

Risoluzione dei problemi

## **Informazioni utili**

Questa sezione comprende:

- [Messaggi sul pannello di controllo](#page-137-0)
- [Online Diagnostics Technical Support](#page-138-0)
- [Siti Web utili](#page-138-1)

#### <span id="page-137-0"></span>**Messaggi sul pannello di controllo**

Dell fornisce numerosi strumenti diagnostici automatici utili per ottenere e mantenere un'ottima qualità di stampa.

Il pannello di controllo fornisce informazioni sulla risoluzione dei problemi di stampa. Quando si verifica un errore o una condizione che genera un'avvertenza, sul pannello di controllo viene visualizzato un messaggio per informare l'utente. In molti casi, sul pannello di controllo viene anche visualizzato un grafico animato che mostra la posizione del problema, ad esempio il punto in cui si è verificato un inceppamento.

Premere il pulsante **Guida** sul pannello di controllo per visualizzare informazioni aggiuntive sul messaggio o sul menu visualizzato. Il pulsante **Guida** è rappresentato dal simbolo **?**.

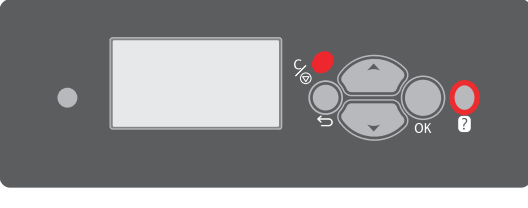

7130-084

### <span id="page-138-0"></span>**Online Diagnostics Technical Support**

Online Diagnostics Technical Support è un sistema di supporto automatizzato basato su Internet che utilizza il browser per inviare informazioni di diagnostica dalla stampante al sito Web Dell per l'analisi. Online Diagnostics Technical Support esamina le informazioni, esegue la diagnostica dei problemi e propone una soluzione. Se il problema non viene risolto con la soluzione proposta, Online Diagnostics Technical Support assiste l'utente nell'apertura di una richiesta di servizio all'assistenza clienti Dell.

Per accedere a Online Diagnostics Technical Support:

- 1. Aprire il browser Web e visitare il sito Web [www.supportmyprinter.com/printerdiagnostics](http://www.supportmyprinter.com/printerdiagnostics).
- 2. Immettere l'indirizzo IP della stampante nella finestra del browser.
- 3. Seguire le istruzioni visualizzate sullo schermo.

#### <span id="page-138-1"></span>**Siti Web utili**

Dell mette a disposizione diversi siti Web per ulteriori informazioni relative a Stampante Dell 7130cdn.

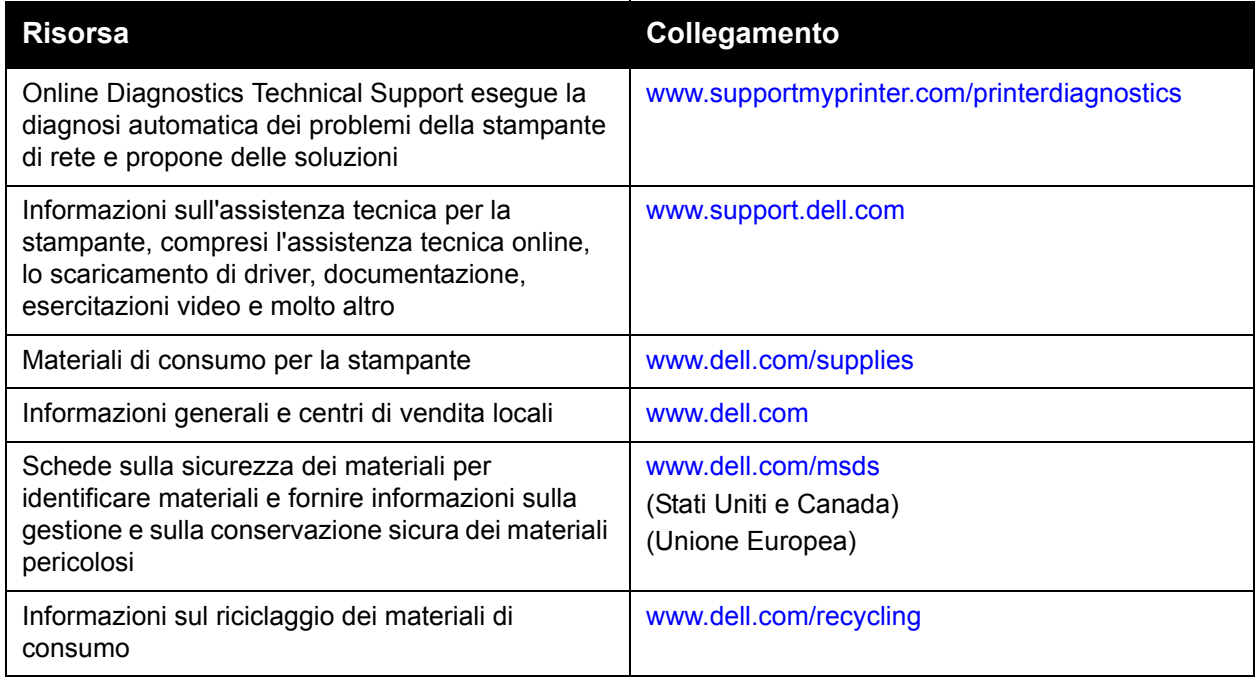

Risoluzione dei problemi

140 Stampante a colori professionale Dell 7130cdn Guida dell'utente

# Specifiche stampante

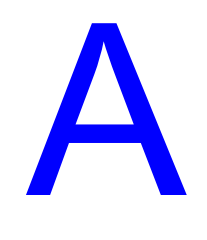

Questo capitolo comprende:

- [Specifiche fisiche](#page-141-0)
- [Specifiche ambientali](#page-142-0)
- [Specifiche elettriche](#page-143-0)
- [Specifiche relative alle prestazioni](#page-144-0)
- [Specifiche del controller](#page-145-0)

Per informazioni sulle specifiche dei supporti di stampa e sulle capacità, consultare [Supporti di](#page-44-0)  [stampa utilizzabili a pagina 45](#page-44-0).

# <span id="page-141-0"></span>**Specifiche fisiche**

#### **Unità base**

- Larghezza: 640 mm (25,2 poll.)
- Profondità: 665 mm (26,2 poll.)
- Altezza: 399 mm (15,7 poll.)
- Peso: 66 kg (145,2 lb.)

#### **Cassetti opzionali 3, 4 e 5**

- Larghezza: 559 mm (22,0 poll.)
- Profondità: 665 mm (26,2 poll.)
- Altezza: 371 mm (14,6 poll.)
- Peso: 33 kg (73 lb.)

#### **Requisiti di spazio**

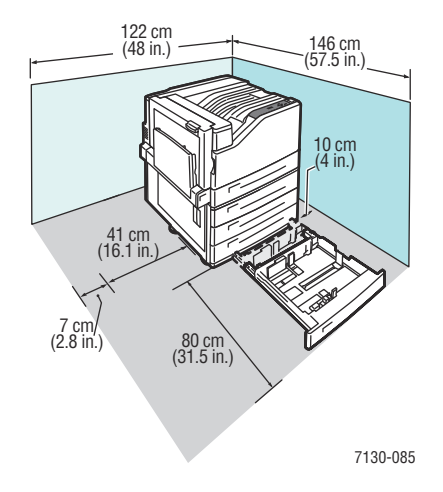

# <span id="page-142-0"></span>**Specifiche ambientali**

#### **Temperatura**

- Conservazione: da -20° a 48° C/da -4° a 118.4° F
- In funzione: da 10° a 32° C/da 50° a 90° F

### **Umidità relativa**

- Conservazione: dal 10% all'85 % (senza condensa)
- In funzione: dal 10% all'85% (senza condensa)
- Umidità relativa ottimale in funzione: dal 25% al 75%

# <span id="page-143-0"></span>**Specifiche elettriche**

- 110-127 VCA, 50-60 Hz +/-3%
- 220-240 VCA, 50-60 Hz +/-3%

Stampante conforme a ENERGY STAR:

Tempo di attivazione predefinito della modalità Risparmio energetico: 30 minuti
# <span id="page-144-0"></span>**Specifiche relative alle prestazioni**

# **Risoluzione**

Risoluzione massima: 1200 x 1200 dpi

# **Velocità di stampa**

A colori: 35 ppm (fronte/retro: 28 ppm) In bianco e nero: 35 ppm (fronte/retro: 28 ppm)

# <span id="page-145-1"></span>**Specifiche del controller**

Processore RISC CPU (1 GHz)

# <span id="page-145-0"></span>**Memoria**

Opzionale fino a 2 GB (SDRAM)

# **Interfacce**

Ethernet 10/100/1000Base-TX

Universal Serial Bus (USB 2.0)

# **Indice**

# A

abilitazione di DHCP sulla stampante[, 20](#page-19-0) abilitazione di IP automatico sulla stampante[, 20](#page-19-0) accesso ai manuali in linea uso del server Web incorporato[, 24](#page-23-0) aggiunta della stampante Windows 2000 o versioni successive[, 27](#page-26-0) alimentatore da 1500 fogli[, 11](#page-10-0) alimentatore da 500 fogli componente opzionale della stampante[, 11](#page-10-1) alimentazione errata[, 127](#page-126-0)

#### B

bianco e nero stampa[, 82](#page-81-0) BOOTP/DHCP[, 21](#page-20-0) buste stampa[, 62](#page-61-0)

# $\mathsf{C}$

caricamento carta nei cassetti 2, 3, 4 o 5[, 53](#page-52-0) cassetto carta 1[, 47](#page-46-0) supporti di stampa[, 47](#page-46-1) carta lucida stampa[, 63](#page-62-0) cassetto 1 caricamento della carta[, 47](#page-46-0) Cassetto 1 (MPT) difetto di alimentazione[, 123](#page-122-0) collegamenti Web informazioni[, 14](#page-13-0) componente opzionale della stampante alimentatore da 1500 fogli[, 11](#page-10-0) alimentatore da 500 fogli[, 11](#page-10-1) configurazione dell'indirizzo di rete[, 19](#page-18-0)

configurazione della stampante Windows 2000 o versioni successive[, 28](#page-27-0) connessione Ethernet[, 17](#page-16-0) USB[, 18](#page-17-0) connessione di rete[, 17](#page-16-1) Ethernet[, 17](#page-16-0) contratto di manutenzione[, 101](#page-100-0) copertine[, 84](#page-83-0) stampa[, 84](#page-83-0) copia delle impostazioni della stampante uso del server Web incorporato[, 24](#page-23-0) correzione del colore[, 79](#page-78-0) creazione di una stampante IPP Windows[, 29](#page-28-0)

## D

DDNS (Dynamic Domain Name Service)[, 21](#page-20-1) Dell garanzia[, 101](#page-100-0) DHCP abilitato sulle stampanti Dell come impostazione predefinita[, 20](#page-19-1) abilitazione con server Web incorporato[, 20](#page-19-2) abilitazione sul pannello di controllo[, 20](#page-19-0) impostazione dinamica dell'indirizzo IP della stampante[, 20](#page-19-1) impostazione manuale dell'indirizzo IP della stampante[, 21](#page-20-2) diagramma dei menu[, 13](#page-12-0) disco rigido[, 11](#page-10-2) DNS database dello spazio dei nomi di dominio locale[, 21](#page-20-3) protocollo resolver[, 21](#page-20-4) server[, 21](#page-20-3) driver altri metodi di installazione Windows 2000 o versioni successive[, 27](#page-26-1) descrizione[, 25](#page-24-0) disponibile[, 25](#page-24-0) installazione rapida da CD Windows 2000 o versioni successive[, 26](#page-25-0) verifica dell'installazione Windows 2000 o versioni successive[, 31](#page-30-0) Windows 2000 o versioni successive[, 26](#page-25-1)

driver della stampante altri metodi di installazione Windows 2000 o versioni successive[, 27](#page-26-1) disponibile[, 25](#page-24-0) installazione[, 25](#page-24-0) installazione rapida da CD Windows 2000 o versioni successive[, 26](#page-25-0) linguaggi di descrizione della pagina[, 25](#page-24-0) Macintosh OS X, versione 10.4 e successive[, 33](#page-32-0) sistemi operativi[, 25](#page-24-0) verifica dell'installazione Windows 2000 o versioni successive[, 31](#page-30-1) Windows 2000 o versioni successive[, 26](#page-25-1)

# E

elementi della procedura di manutenzione[, 99](#page-98-0) eliminazione lavori di stampa di prova[, 91](#page-90-0) lavori di stampa personali[, 91](#page-90-1) lavori di stampa salvati[, 91](#page-90-0) lavori in stampa protetta[, 90](#page-89-0) lavori salvati personali[, 91](#page-90-2) etichette stampa[, 62](#page-61-1)

# F

filigrane[, 86](#page-85-0) formato carta personalizzato creazione[, 65](#page-64-0) stampa[, 65](#page-64-0) funzioni configurazioni stampante[, 10](#page-9-0)

#### G

guida risorse[, 14](#page-13-0)

#### I

immagini speculari[, 87](#page-86-0) stampa[, 87](#page-86-0) impostazione indirizzo IP della stampante (solo Windows) automatico[, 20](#page-19-3) indirizzo IP della stampante in modo dinamico[, 20](#page-19-1) indirizzo IP della stampante in modo manuale[, 21](#page-20-2) impostazione automatica dell'indirizzo IP della stampante (solo Windows)[, 20](#page-19-3) impostazione della rete[, 16](#page-15-0) impostazione dinamica dell'indirizzo IP della stampante[, 20](#page-19-1) impostazione manuale dell'indirizzo IP della stampante[, 21](#page-20-2) precedenza su DHCP[, 21](#page-20-2) precedenza su IP automatico[, 21](#page-20-2) impostazioni stampante copia da una stampante a un'altra[, 24](#page-23-0) inceppamenti carta[, 107](#page-106-0) Cassetto 1 (MPT)[, 108](#page-107-0) Cassetto 2[, 110](#page-109-0) Cassetto 3, 4 o 5[, 112](#page-111-0) difetto di alimentazione nel cassetto 1 (MPT)[, 123](#page-122-0) formato della carta[, 119](#page-118-0) prevenzione[, 107](#page-106-0) sportello sinistro (A)[, 115](#page-114-0) tipo di carta[, 121](#page-120-0) unità duplex agli sportelli A e B[, 117](#page-116-0) unità duplex allo sportello B[, 116](#page-115-0) indirizzi TCP/IP[, 19](#page-18-1) indirizzo IP impostazione automatica (solo Windows)[, 20](#page-19-3) impostazione dinamica[, 20](#page-19-1) impostazione manuale[, 21](#page-20-2) variazione o modifica tramite server Web incorporato[, 22](#page-21-0) informazioni collegamenti Web[, 14](#page-13-0) informazioni sulla stampante[, 14](#page-13-0) risorse[, 14](#page-13-0) informazioni utili[, 138](#page-137-0) Online Diagnostics[, 139](#page-138-0)

installazione da 64 bit a 32 bit Windows XP e Windows Server 2003[, 30](#page-29-0) installazione dei driver della stampante Mac OS X versione 10.4 e successive[, 33](#page-32-0) Windows 2000 o versioni successive[, 26](#page-25-1) invio lavori stampa con[, 90](#page-89-1) IP automatico impostazione dinamica dell'indirizzo IP della stampante[, 20](#page-19-1) impostazione manuale dell'indirizzo IP della stampante[, 21](#page-20-2) IPv6[, 37](#page-36-0) abilitazione[, 37](#page-36-1) assegnazione indirizzo automatica[, 39](#page-38-0) impostazione dell'ID interfaccia[, 38](#page-37-0) istruzioni spostamento della stampante[, 101](#page-100-0)

#### K

kit di produttività[, 11](#page-10-2)

#### $\mathbf{L}$

LAN (Local Area Network)[, 19](#page-18-1) lavori di stampa di prova eliminazione[, 91](#page-90-0) invio[, 89](#page-88-0) stampa[, 91](#page-90-0) lavori di stampa personali eliminazione[, 91](#page-90-1) invio[, 89](#page-88-0) lavori di stampa salvati eliminazione[, 91](#page-90-0) invio[, 89](#page-88-0) stampa[, 91](#page-90-0) lavori di stampa salvati personali invio[, 89](#page-88-0) lavori in stampa protetta eliminazione[, 90](#page-89-0) invio[, 89](#page-88-0) stampa[, 90](#page-89-0) lavori salvati personali eliminazione[, 91](#page-90-2) stampa[, 91](#page-90-2) lavori stampa con invio[, 90](#page-89-1) LED pulizia[, 96](#page-95-0) lucidi stampa[, 61](#page-60-0)

#### M

Macintosh OS X versione 10.3 connessione Bonjour[, 32](#page-31-0) connessione LPD/LPR[, 33](#page-32-1) Connessione USB[, 32](#page-31-1) driver della stampante[, 32](#page-31-2) Macintosh OS X, versione 10.4 e successive[, 33](#page-32-0) manutenzione precauzioni generali[, 94](#page-93-0) pulizia[, 94](#page-93-0) materiali di consumo[, 99](#page-98-1) in esaurimento[, 100](#page-99-0) ordinazione[, 100](#page-99-0) sostituzione[, 99,](#page-98-2) [100](#page-99-0) materiali di consumo non Dell[, 100](#page-99-1) memoria[, 146](#page-145-0) messaggi di stato[, 100](#page-99-0) modifica indirizzo IP tramite server Web incorporato[, 22](#page-21-0) tipi di carta personalizzati[, 64](#page-63-0)

# O

Online Diagnostics assistenza tecnica[, 139](#page-138-0) opuscoli[, 77](#page-76-0) stampa[, 77](#page-76-0) opzioni[, 11](#page-10-3)

#### P

pagine al minuto (ppm)[, 10](#page-9-1) pagine di informazioni[, 13](#page-12-1) diagramma dei menu[, 13](#page-12-0) stampa[, 13](#page-12-1) pannello di controllo[, 12](#page-11-0) avvertenze[, 100](#page-99-0) diagramma dei menu[, 13](#page-12-0) funzioni e layout[, 12](#page-11-1) messaggi di stato[, 100](#page-99-0) pagine di informazioni[, 13](#page-12-1) parti della stampante[, 8](#page-7-0) parti di ricambio[, 99](#page-98-0) parti sostituibili dal cliente[, 99,](#page-98-0) [100](#page-99-2) PCL[, 25](#page-24-0) percorso di rete recupero dell'URL della stampante Windows 2000 o versioni successive[, 29](#page-28-1)

più pagine su un unico foglio (N-su) stampa[, 76](#page-75-0) PostScript[, 25](#page-24-0) Precauzioni generali[, 94](#page-93-1) problemi di qualità di stampa risoluzione dei problemi[, 128](#page-127-0) procedura rapida di installazione da CD Windows 2000 o versioni successive[, 26](#page-25-0) protocollo TCP/IP Microsoft Windows[, 27](#page-26-2) pulizia esterno[, 96](#page-95-1) LED[, 96](#page-95-0) pulizia delle parti esterne[, 96](#page-95-1)

#### R

recupero del percorso di rete della stampante Windows 2000 o versioni successive[, 29](#page-28-1) rete configurazione dell'indirizzo di rete[, 19](#page-18-0) creazione di una LAN (Local Area Network)[, 19](#page-18-1) impostazione e configurazione[, 16](#page-15-0) indirizzi TCP/IP e IP[, 19](#page-18-1) scelta di una connessione di rete[, 17](#page-16-2) rete Macintosh risoluzione dei problemi[, 34](#page-33-0) Mac OS X, versione 10.3 e successive[, 34](#page-33-1) rete Unix installazione rapida[, 35](#page-34-0)

rete Windows aggiunta della stampante Windows 2000 o versioni successive[, 27](#page-26-0) altri metodi di installazione Windows 2000 o versioni successive[, 27](#page-26-1) configurazione della stampante Windows 2000 o versioni successive[, 29](#page-28-2) creazione di una stampante IPP Windows 2000 o versioni successive[, 29](#page-28-0) installazione rapida da CD Windows 2000 o versioni successive[, 26](#page-25-0) porta IPP di Microsoft[, 29](#page-28-3) protocollo TCP/IP di Microsoft Windows 2000 o versioni successive[, 27](#page-26-2) recupero del percorso di rete della stampante Windows 2000 o versioni successive[, 29](#page-28-1) risoluzione dei problemi Windows 2000 o versioni successive[, 30](#page-29-1) stampa di una pagina di prova Windows 2000 o versioni successive[, 28,](#page-27-1) [31](#page-30-2) verifica dell'installazione del driver Windows 2000 o versioni successive[, 31](#page-30-1) verifica delle impostazioni Windows 2000 o versioni successive[, 31](#page-30-0) rimozione degli inceppamenti carta Cassetto 1[, 108](#page-107-0) Cassetto 2[, 110](#page-109-0) Cassetto 3, 4 o 5[, 112](#page-111-0) formato della carta[, 119](#page-118-0) sportello sinistro (A)[, 115](#page-114-0) tipo di carta[, 121](#page-120-0) unità duplex agli sportelli A e B[, 117](#page-116-0) unità duplex allo sportello B[, 116](#page-115-0) risoluzione degli inceppamenti della carta[, 125](#page-124-0) risoluzione dei problemi[, 104](#page-103-0) inceppamenti carta[, 107](#page-106-0) Mac OS X, versione 10.3 e successive[, 34](#page-33-1) Online Diagnostics[, 139](#page-138-0) problemi di qualità di stampa[, 128](#page-127-0) problemi di qualità di stampa con il server Web incorporato[, 24](#page-23-0) rete Macintosh[, 34](#page-33-0) Mac OS X, versioni 10.3 e successive[, 34](#page-33-1) Windows 2000 o versioni successive[, 30](#page-29-1) risorse informazioni[, 14](#page-13-0)

#### S

scelta di una connessione di rete[, 17](#page-16-2) selezione delle opzioni di stampa[, 67](#page-66-0) separatori stampa[, 83](#page-82-0) Server Web incorporato abilitazione di DHCP[, 20](#page-19-2) accesso alla Guida in linea[, 24](#page-23-0) controllo dello stato dei materiali di consumo[, 24](#page-23-0) copia delle impostazioni da una stampante all'altra[, 24](#page-23-0) definizione di una stampante di rete[, 24](#page-23-0) impostazione del sistema di stampa basato sul browser Web[, 24](#page-23-0) impostazione dinamica dell'indirizzo IP della stampante[, 20](#page-19-1) risoluzione dei problemi relativi alla qualità di stampa[, 24](#page-23-0) software di gestione della stampante[, 24](#page-23-0) variazione o modifica dell'indirizzo IP della stampante[, 22](#page-21-0) visualizzazione dell'elenco delle stampanti di rete[, 24](#page-23-0) software gestione della stampante[, 24](#page-23-1) software di gestione della stampante[, 24](#page-23-1) sollevamento della stampante[, 101](#page-100-0)

specifiche ambientali[, 143](#page-142-0) controller[, 146](#page-145-1) elettriche[, 144](#page-143-0) fisiche[, 142](#page-141-0) memoria[, 146](#page-145-0) prestazioni[, 145](#page-144-0) prodotto[, 141](#page-140-0) spostamento precauzioni[, 101](#page-100-0) stampante[, 101](#page-100-0) stampa bianco e nero[, 82](#page-81-0) buste[, 62](#page-61-0) carta lucida[, 63](#page-62-0) copertine[, 84](#page-83-0) etichette[, 62](#page-61-1) filigrane[, 86](#page-85-0) formato carta personalizzato[, 65](#page-64-0) fronte/retro[, 72](#page-71-0) immagini speculari[, 87](#page-86-0) lavori di stampa di prova[, 91](#page-90-0) lavori di stampa salvati[, 91](#page-90-0) lavori in stampa protetta[, 90](#page-89-0) lavori salvati personali[, 91](#page-90-2) lucidi[, 61](#page-60-0) opuscoli[, 77](#page-76-0) opzioni[, 67](#page-66-0) pagine di informazioni[, 13](#page-12-1) pagine di prova Windows 2000 o versioni successive[, 28,](#page-27-1) [31](#page-30-2) più pagine su un unico foglio (N-su)[, 76](#page-75-0) separatori[, 83](#page-82-0) stampe personali[, 91](#page-90-1) supporti speciali[, 61](#page-60-1) tipi di carta personalizzati[, 64](#page-63-0) tipi di lavori speciali[, 88](#page-87-0)

stampante abilitazione di DHCP[, 20](#page-19-0) abilitazione di IP automatico[, 20](#page-19-0) aggiunta Windows 2000 o versioni successive[, 27](#page-26-0) cassetti[, 10](#page-9-2) configurazione dal desktop[, 24](#page-23-0) Windows 2000 o versioni successive[, 28](#page-27-0) configurazioni[, 10](#page-9-3) configurazioni disponibili[, 10](#page-9-0) connessione[, 10](#page-9-2) creazione di una stampante IPP Windows 2000 o versioni successive[, 29](#page-28-0) danni[, 101](#page-100-0) font[, 10](#page-9-2) funzioni[, 10](#page-9-4) funzioni avanzate[, 10](#page-9-0) funzioni del pannello di controllo[, 12](#page-11-1) funzioni standard[, 10](#page-9-2) impostazione dell'indirizzo IP[, 20](#page-19-3) impostazioni copia da una stampante a un'altra[, 24](#page-23-0) manutenzione[, 93](#page-92-0) non imballata correttamente[, 101](#page-100-0) pulizia[, 96](#page-95-2) recupero del percorso di rete Windows 2000 o versioni successive[, 29](#page-28-1) risoluzione massima (dpi)[, 10](#page-9-2) risorse di informazioni[, 14](#page-13-0) software di gestione[, 24](#page-23-1) specifiche[, 141](#page-140-0) specifiche fisiche[, 142](#page-141-0) spostamento[, 101](#page-100-0) variazione o modifica dell'indirizzo IP tramite server Web incorporato[, 22](#page-21-0) velocità massima di stampa[, 10](#page-9-2) verifica delle impostazioni Windows 2000 o versioni successive[, 31](#page-30-0) strumenti di gestione della stampante[, 24](#page-23-1) supporti di stampa caricamento[, 47](#page-46-1) utilizzabili[, 45](#page-44-0)

supporti speciali[, 61](#page-60-1) stampa[, 61](#page-60-1) supporto[, 11](#page-10-4)

#### T

tipi di carta personalizzati modifica[, 64](#page-63-0) stampa[, 64](#page-63-0) tipi di lavori speciali[, 88](#page-87-0)

## $\mathbf{U}$

USB[, 18](#page-17-0)

## $\overline{V}$

variazione dell'indirizzo IP tramite server Web incorporato[, 22](#page-21-0) verifica delle impostazioni Windows 2000 o versioni successive[, 31](#page-30-0)

# W

**Windows** 

installazione dei driver della stampante per Windows 2000 o versioni successive[, 26](#page-25-1)